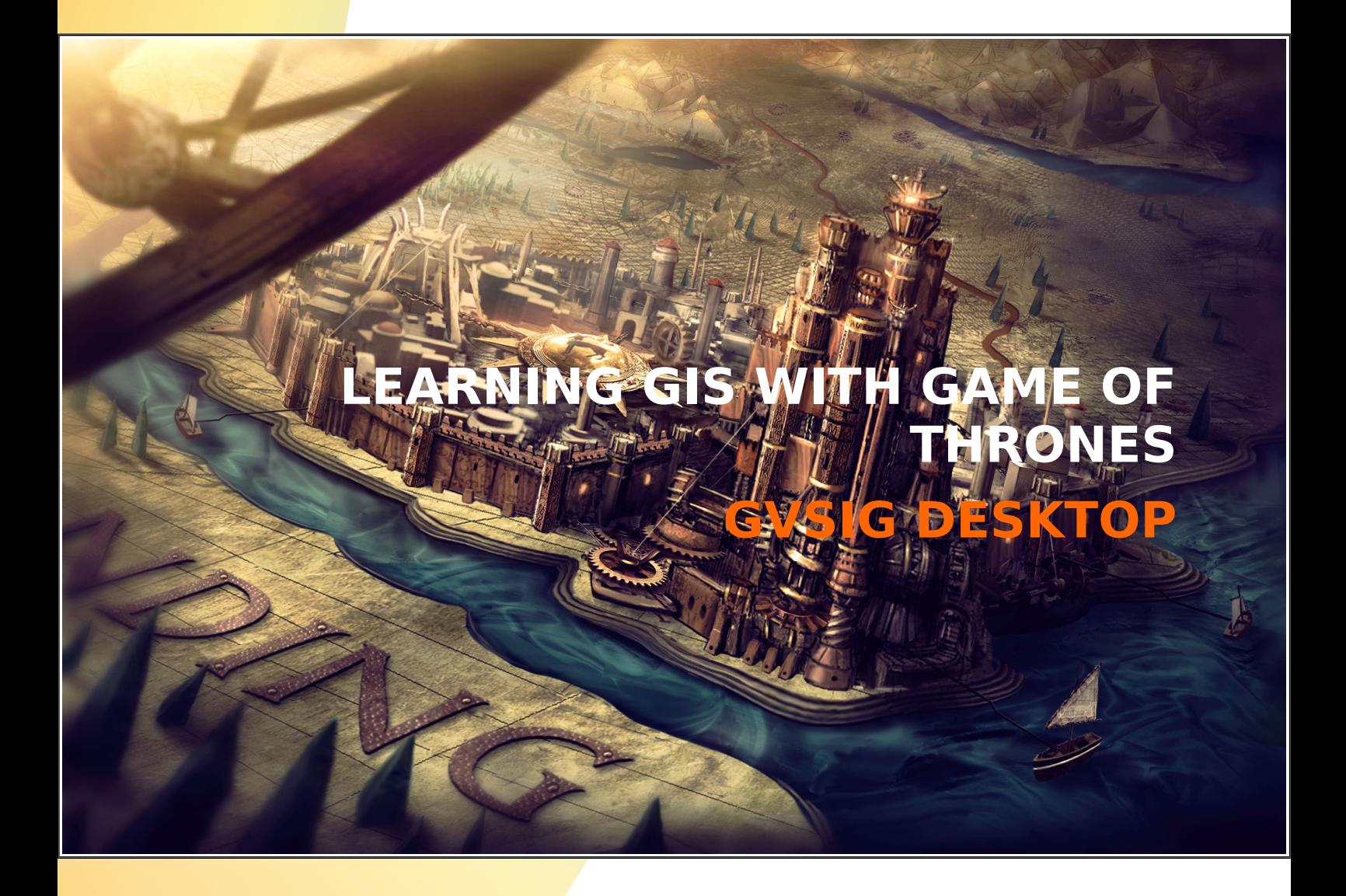

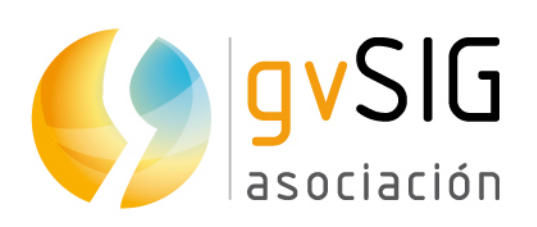

Asociación gvSIG www.gvsig.com

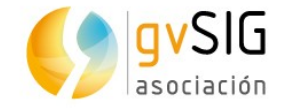

# LEARNING GIS WITH GAME OF THRONES

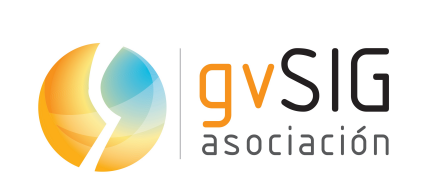

Menéndez y Pelayo 5, bajo 3

460010 Valencia, Spain

e-mail: [info@gvSIG.com](mailto:info@gvsig.com)

**www.gvSIG.com**

Distribution List:

There are different distribution list in order to facilitate communication with all the people who are interested in gvSIG project, both users and developers

[http://www.gvSIG.com/en/community/mailing-lists](http://www.gvsig.com/en/community/mailing-lists)

*All proper names of software, operating systems, hardware equipment, etc., of this course are trademarks of their respective companies or organizations.*

*This document is distributed under license Attribution-ShareAlike 3.0 Unported (CC BY-SA 3.0)*

*Game of Thrones is an American fantasy drama television series created by David Benioff and D. B. Weiss. It is an adaptation of A Song of Ice and Fire, George R. R. Martin's series of fantasy novels, the first of which is A Game of Thrones.* 

*Source: Wikipedia*

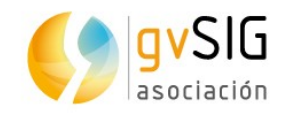

## **Index**

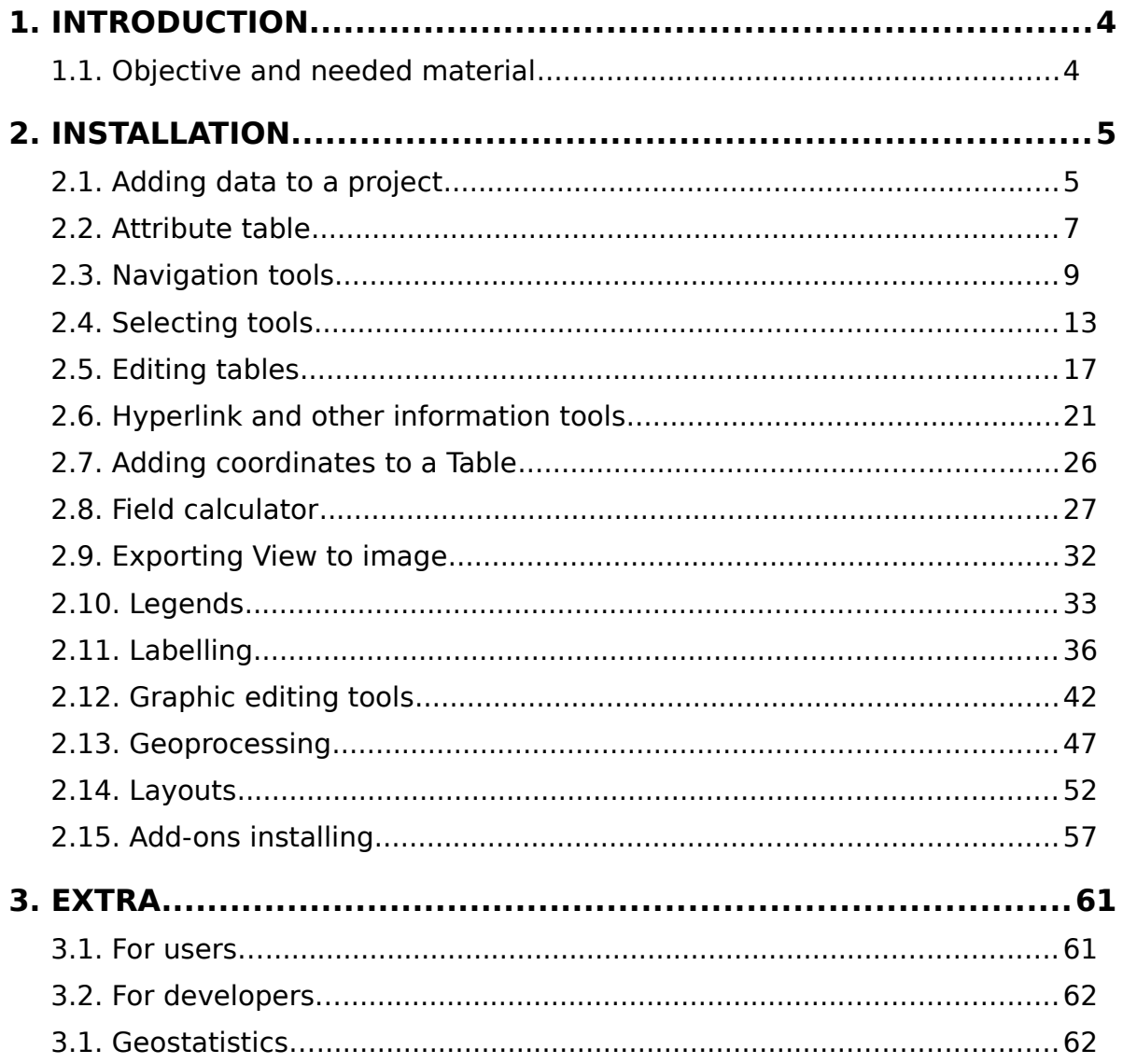

 $\mathcal{L}_{\mathcal{A}}$ 

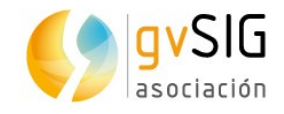

## **1. INTRODUCTION**

#### **1.1. Objective and needed material**

This book compiles a series of post with practical exercises that have been published in the gvSIG project blog previously.

This series of exercises will try to show **how to learn to use a GIS without previous knowledge and through several practical exercises**. To make learning entertaining we are going to use a series of layers related to **Game of Thrones** fiction world. And we will use **gvSIG Desktop** as software, an open source GIS used in more than 160 countries. They will be very easy exercises where we will delve into the basic tools of a Geographic Information System little by little. We are going to start with something basic, adding files with cartographic data.

You can download installable version as well as portable one for the different operating systems from the [gvSIG Association website.](http://www.gvsig.com/en/products/gvsig-desktop/downloads) If you have any problem with the installation or using the software you can use the [users mailing list](http://www.gvsig.com/en/community/mailing-lists) to comment it with the community and for supporting.

Data to be used in this series of exercises can be [downloaded from here.](http://downloads.gvsig.org/download/documents/books/GISofThrones.zip)You can download the shields used in hiperlink exercise from this [zip file.](https://mega.nz/#!4oYVDTRB!ZohE-SynQnPR_amw2h6Tf4_W2-v99T9M4jQoiUl2ufA)

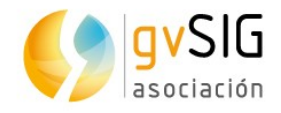

## **2. INSTALLATION**

### **2.1. Adding data to a project**

Firstly we will open our gvSIG. We will see the interface with these components:

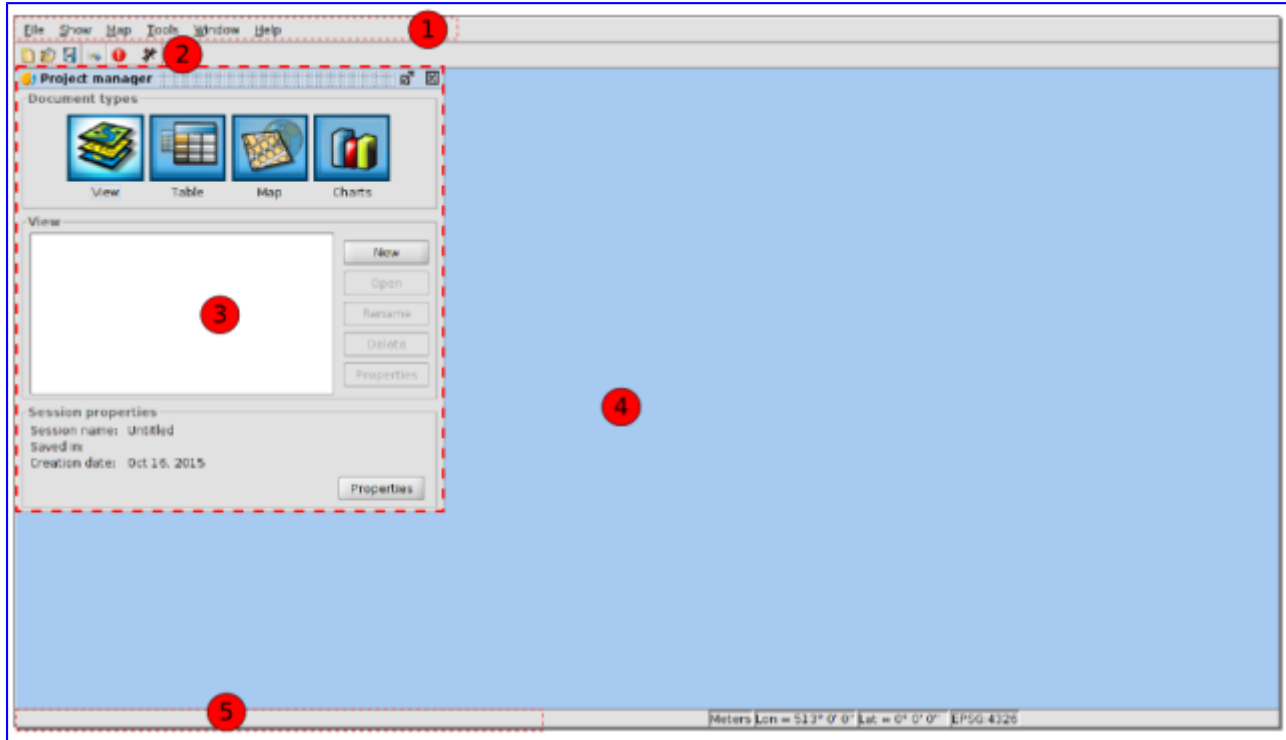

- 1. Menu bar.
- 2. Buttons bar
- 3. Project manager. It allows to manage all the documents which make a project.
- 4. Work area. In this space we will be able to have the different project documents opened and work with them.
- 5. Status bar. The status bar provides information about coordinates, distances, etc. to the user.

The document that we are interested in is the document called "View". It allows to work with cartographic data. In a View, the geographic information is represented as a dataset.

As the "View" document is selected by default (it's highlighted) we only have to press "New" button and a new View will appear. We will maximize the window.

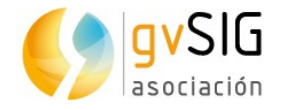

Now **we are going to add layers in our View**. For that we only have to press the "Add layer" button, that we can find at the "View" menu, or at this button:

#### Q

…a window with several tabs is opened. They are the different cartographic information sources that we can load (we will focus on the the first one, "File").

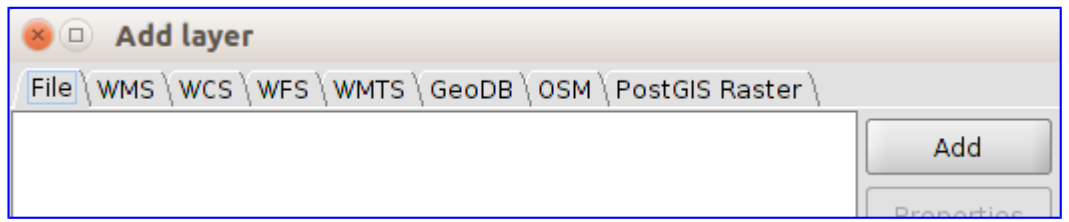

We are going to press "Add" button to load our first layer. For that we are going to search it in our data folder, selecting "Land.shp" file. This file goes with another one called "Land.gvsleg" (you can check it in your browser), that includes a predefined legend. Therefore the layer will be loaded in green colour and without background (in another exercise we will see how to change a legend). It represents the known earth area in Game of Thrones. At the left side (called table of contents) of the View you will see the name of the layer and its legend.

Pressing on the name of the layer with the secondary button of the mouse, a contextual menu will appear, that includes the "**Add to locator**" option. We select it and we will be able to see that the same layer appears in the bottom left-hand box. The locator will show the visible area of the View in a red rectangle.

Now that we know how toadd layers we are going to add Islands, Landscape, Lakes, and Rivers layers. Dragging each layer at the table of contents we can change their order of visualization. With that **we would have a physical map of Game of Thrones**.

Finally we are going to **change the background colour of the View** from white colour to a light blue one, that will allow us to identify it as sea. At the "View" menu we will select the "Properties" option. In the new window we will se the option to change the background colour.

The final results will be similar to this one:

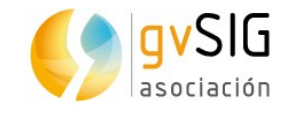

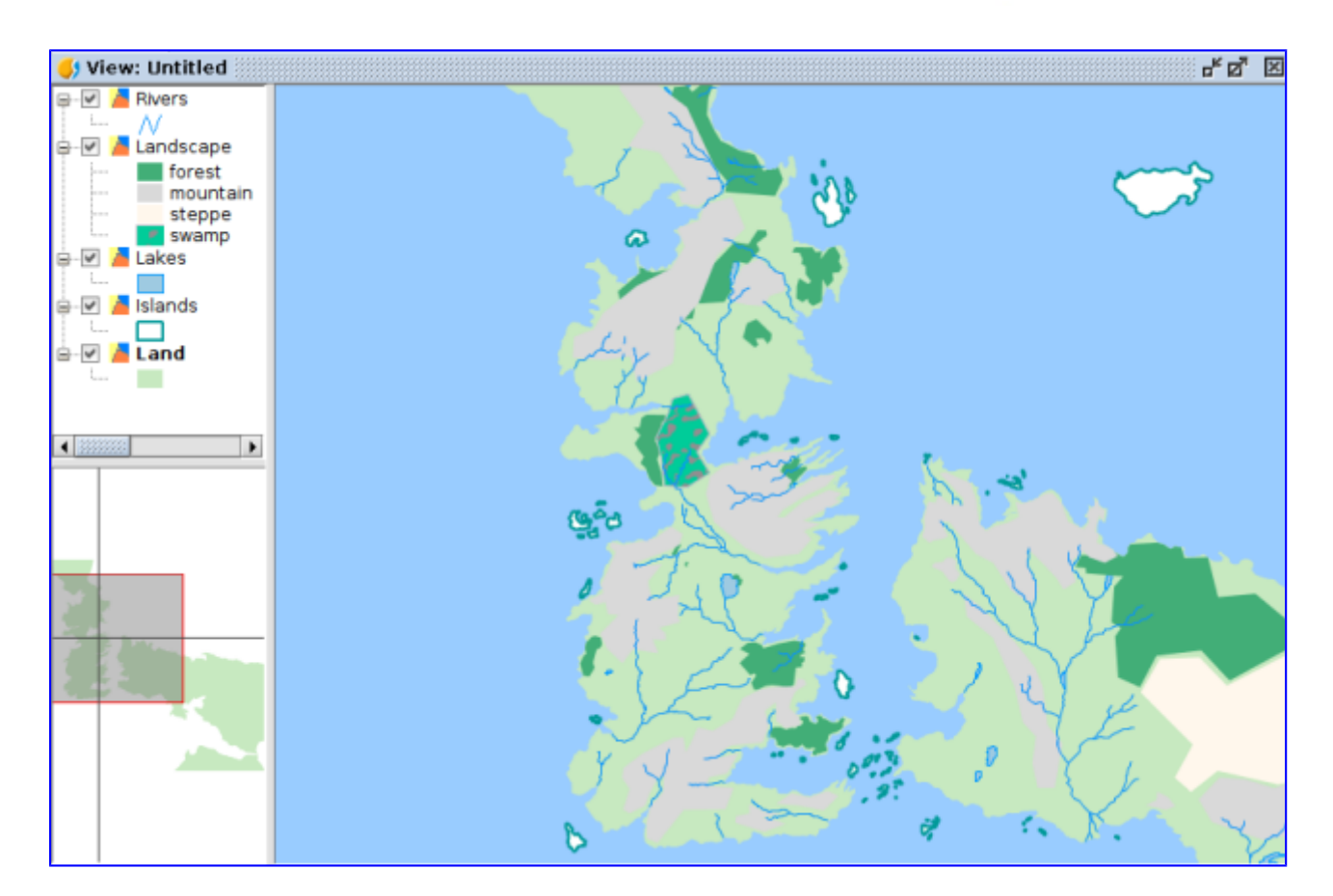

#### **2.2. Attribute table**

We follow with this mini-course about the introduction to Geographic Information Systems with Game of Thrones. We are going to see **how to open the attribute table of a layer**.

Firstly we are going to open our project, that we saved when finishing the [first](https://blog.gvsig.org/2017/01/26/learning-gis-with-game-of-thrones-i-adding-data-to-a-project/) [exercise.](https://blog.gvsig.org/2017/01/26/learning-gis-with-game-of-thrones-i-adding-data-to-a-project/) Then we are going to add a new layer (such as we saw in that first exercise), called "Political", that has the different kingdoms of the "Westeros" continent, known as "Seven kingdoms" too. The new layer has a legend that shows it without fill and with a border line in black colour and thicker.

To **see the alphanumeric information** that is contained in this layer we press the name of the layer with the secondary button at the Table of Contents. A menu will be opened where we have to select the "**Attribute table**" option.

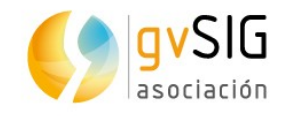

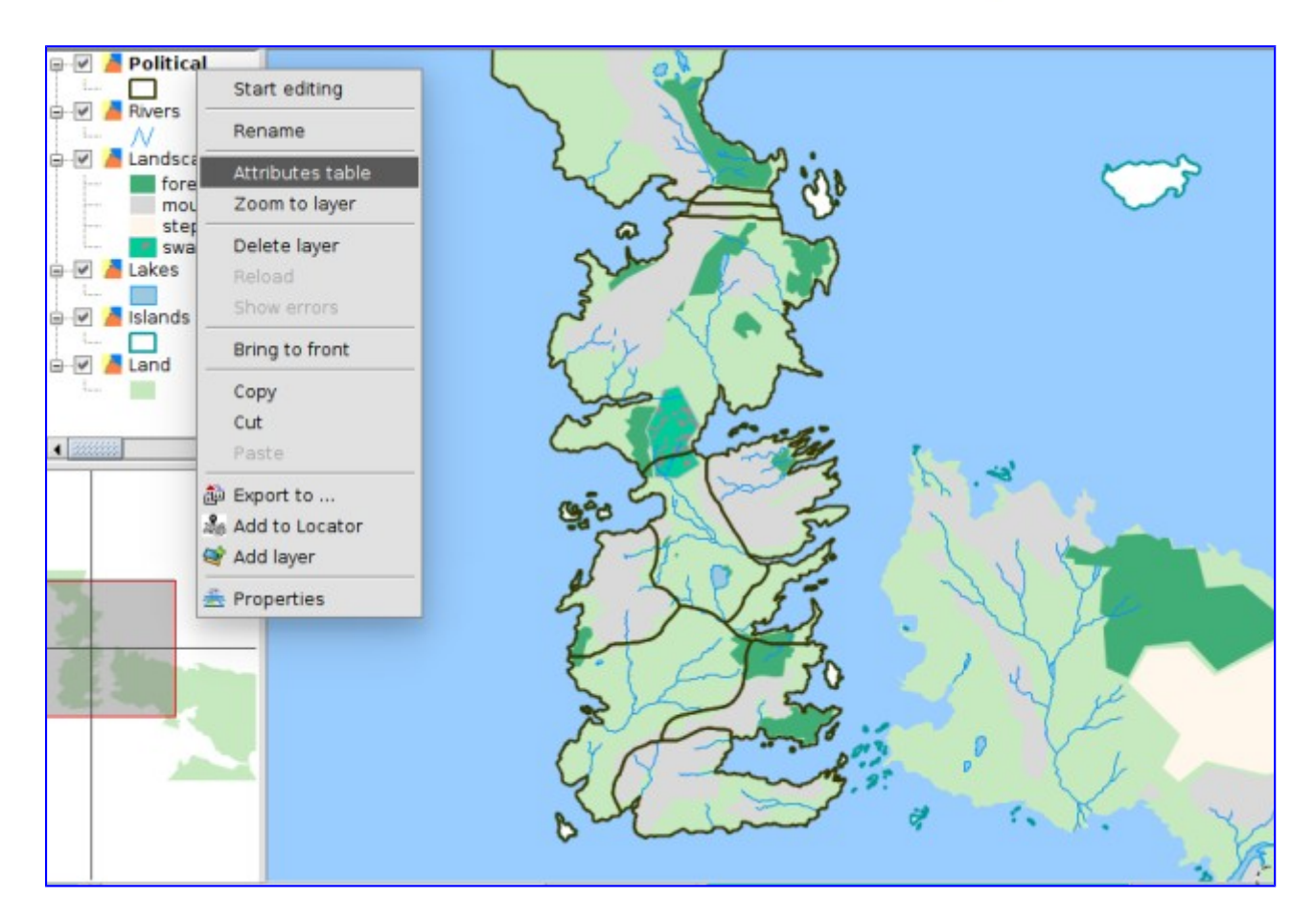

The attribute table shows us the information about the political division of the continent, with the name of the different territories and their governing houses:

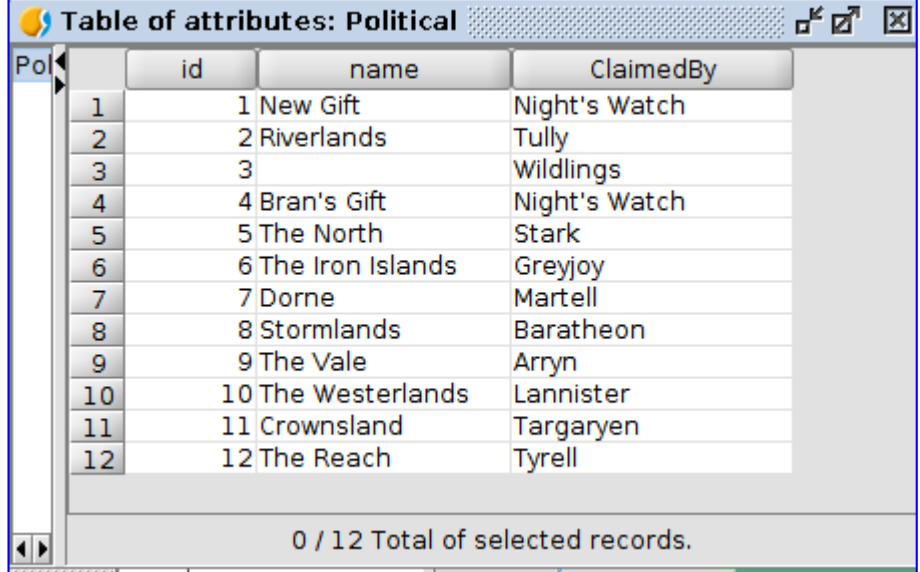

The regions are Dorne, Stormlands, The Reach, Crownsland, The Westerlands, The Vale and Riverlands. They are completed with: The Iron Islands, The North, New Gift and Bran's Gift and the area beyond the wall, called Wildlings. In another exercise we will see how to edit this table and add more information.

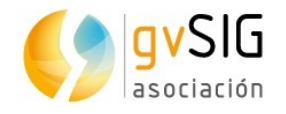

Something important that we have to know is that **the attribute table and the layer with graphical elements are two different ways to see the same information**. Each row of the table is a different geometry (line, point or polygon depending on the layer). A very graphical way to see it is selecting an element in the attribute table; for that we have to press the row that we want to select. The corresponding geometry will be selected automatically.

For example if I select the row of The North region, I will get this graphical selection:

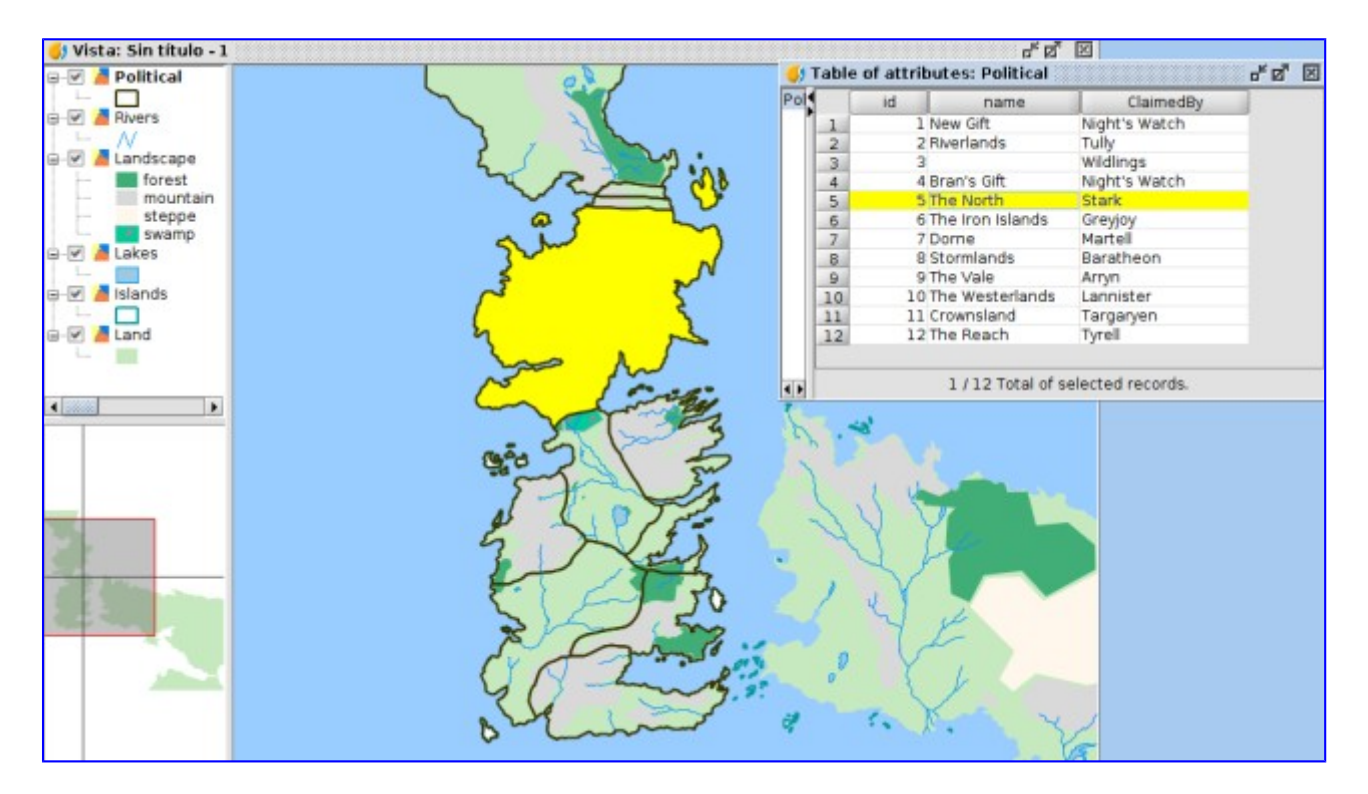

You can select the different rows of the Table and see its correspondence in the cartography. And if you want to remove any selection you have to use the "Clear" option of the "Selection" menu or its corresponding button:

#### **2.3. Navigation tools**

When we speak about **navigation tools** we are referring to all of those that allow us to go over the cartography, and here we can find from the typical zooms to zoom in and zoom out (that means, to change the visualization scale) to other tools more elaborated.

At this exercise we are going to see these tools, explaining the less known ones better, that are very useful.

Navigation tools are grouped at the View menu, Navigation sub-menu, being also available as buttons.

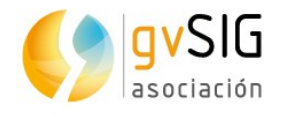

ONNAQSQQFEO

We are not going to explain basic tools working in detail because they are very intuitive and its use is similar to other applications. In order of appearance at the toolbar we have the **basic navigation tools**: Pan, zoom in and zoom out buttons, zoom to the whole extension of the cartography, return to a previous zoom, zoom to selected elements, and three **advanced tools or not as much used ones**: frame manager, centre view to coordinates or locator by attribute. Learning to use the basic tools is very easy, we only press them and interact with the view, so we are going to explain the other tools directly.

Before starting, we are going to open the [previous project saved](https://blog.gvsig.org/2017/01/27/learning-gis-with-game-of-thrones-ii-attribute-table/) at the last exercise.

Firstly we are going to add two new layers (review the first exercise in case you have any doubt): "Wall" and "Locations".

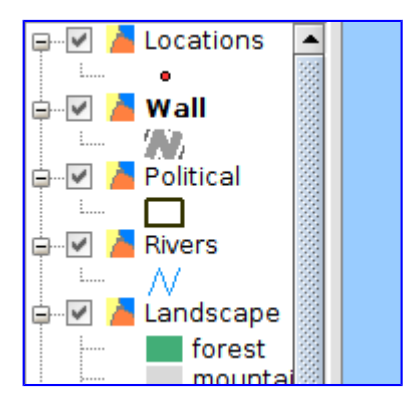

We have the wall and important locations already (cities, castles…) in our project.

If we press on the "Wall" layer with secondary button of the mouse ans we select "**Zoom to layer**" the zoom will change to the maximum extension of the wall.

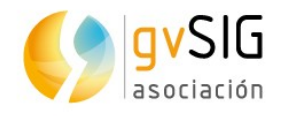

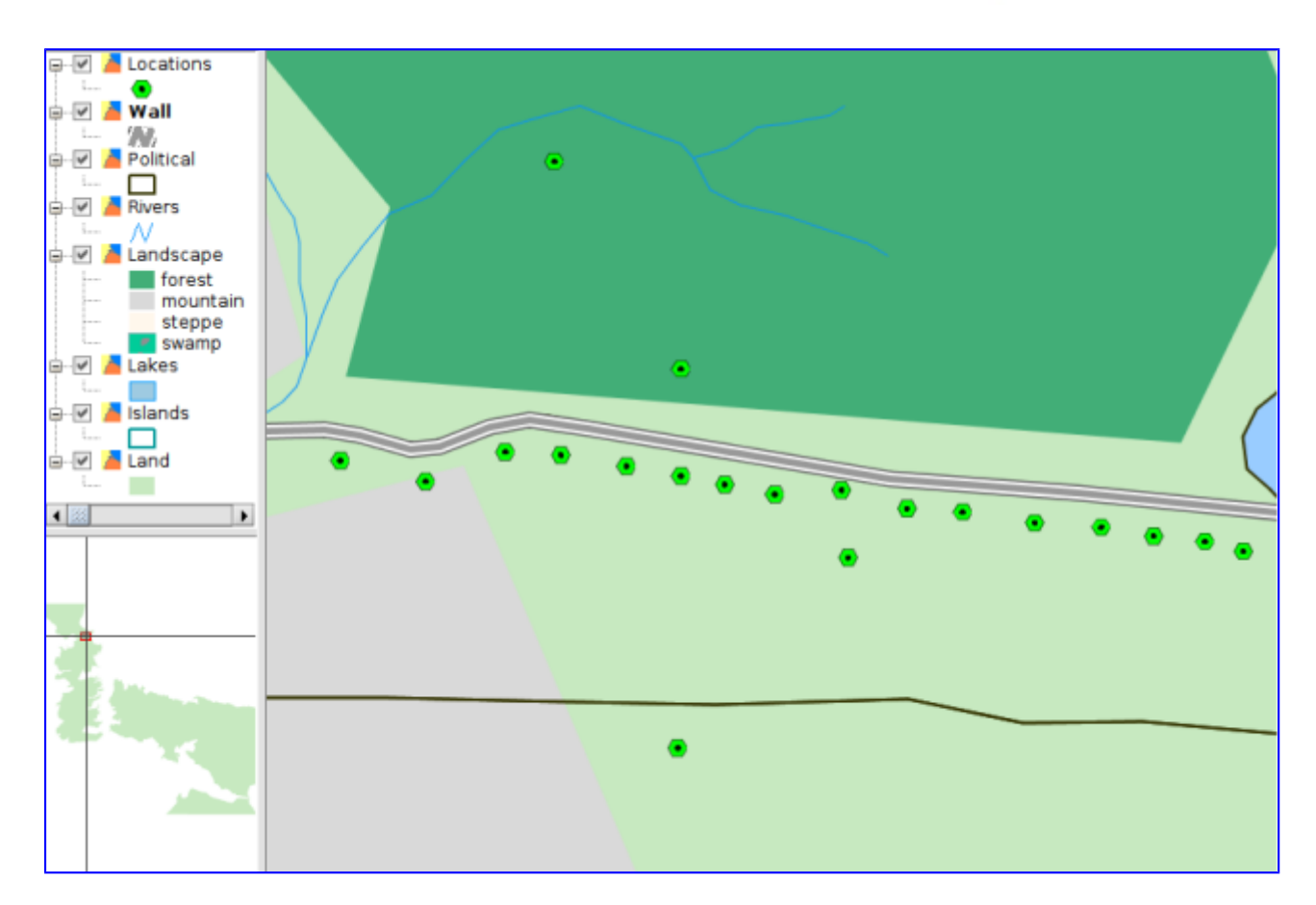

If you have noticed it, "Locations" layer has changed its symbology at that level of zoom; gvSIG allows to change the symbology depending on the scale.

Now we are going to use "**Locate by attribute**" tool, that you can find at the "View/Navigation/Locator by attribute" menu or its corresponding button.

la

#### This tool allows to centre the View to the elements of a layer that have a specific attribute. In our case we are going to use it to visit some outstanding locations of Game of Thrones. Selecting this tool, a new window will be opened where we can select the layer, field and value that we want to locate in different pull-down menus.

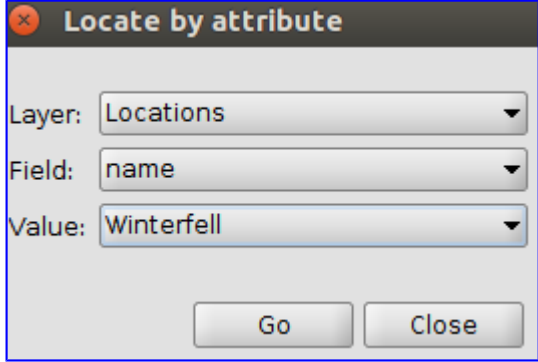

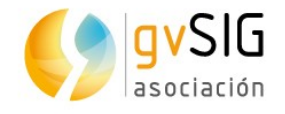

We can locate, for example, ["Winterfell"](http://gameofthrones.wikia.com/wiki/Winterfell).

Another tool that is not as much known but it's very useful is the "**Frame manager**", that allow us to save a zoom of a specific area of the View. It allows us to return to that zoom in any moment.

This tool is available from the "*View/Navigation/Frame manager*" menu or from its corresponding button.

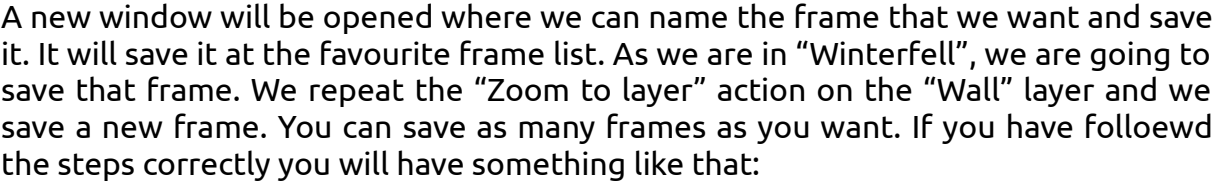

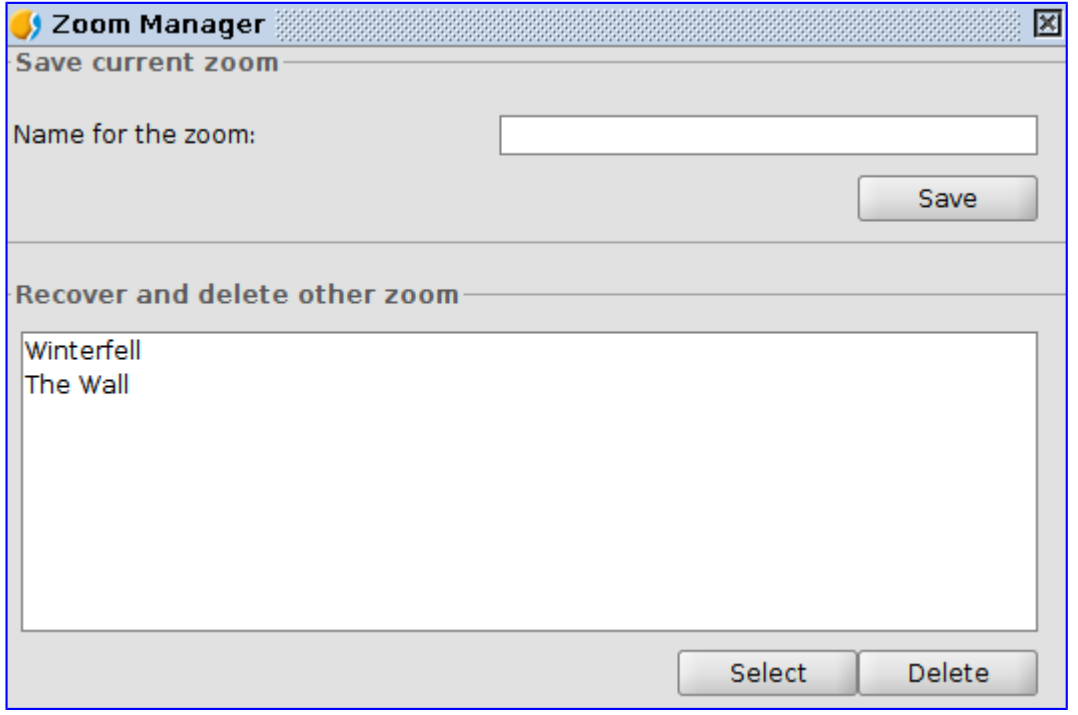

Now, every time that you want to go to any of these frames you only have to open the "Frame manager" to open that window, and select the frame that you want.

With this tool we finish this quick viewing to the navigation tools. Now you can move on your Game of Thrones map and explore it.

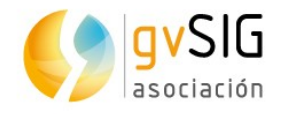

### **2.4. Selecting tools**

**Selecting tools** are very important in all the GIS because, among other things, there are a lot of tools that are executed on selected elements. Besides they can be useful to locate elements with specified characteristics easily.

Before starting we remember that, as we saw in the exercise about Tables, where we select elements of a layer they are selected on its attribute table too (and vice versa).

Selecting tools can be found at the "Selection" menu or in the corresponding button:

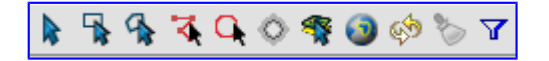

Most of the selecting tools are graphical and their working is similar (and very easy). We are going to explain this working and we encourage you to test the different **graphical selection tools**.

To apply most of the graphical selection tools we have to press the main button of the mouse on the origin point of the selection, then drag and drop to finish selecting. In the selection by polygon case, for example, we have to click on each vertex of it and double click to finish it. And in simple selection option, we only have to click on the element to be selected.

To **add entities to an existing selection**, we have to keep "*Control*" key pressed while we select the elements. If we want to add or remove an element of a group of selected geometries, we have to press "*Control*" key and click on them. The selected elements are shown in yellow colour.

Have you tested it already?

Well, we're going to see the **non graphical selection tools** in detail. Before starting open your "Game of Thrones"project…

#### **Selection by attributes**

This tool is in the "Selection/Select by attributes" menu or from the corrresponding button:

It allows to select elements through an enquiry of attributes.

The interface is this one:

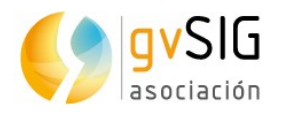

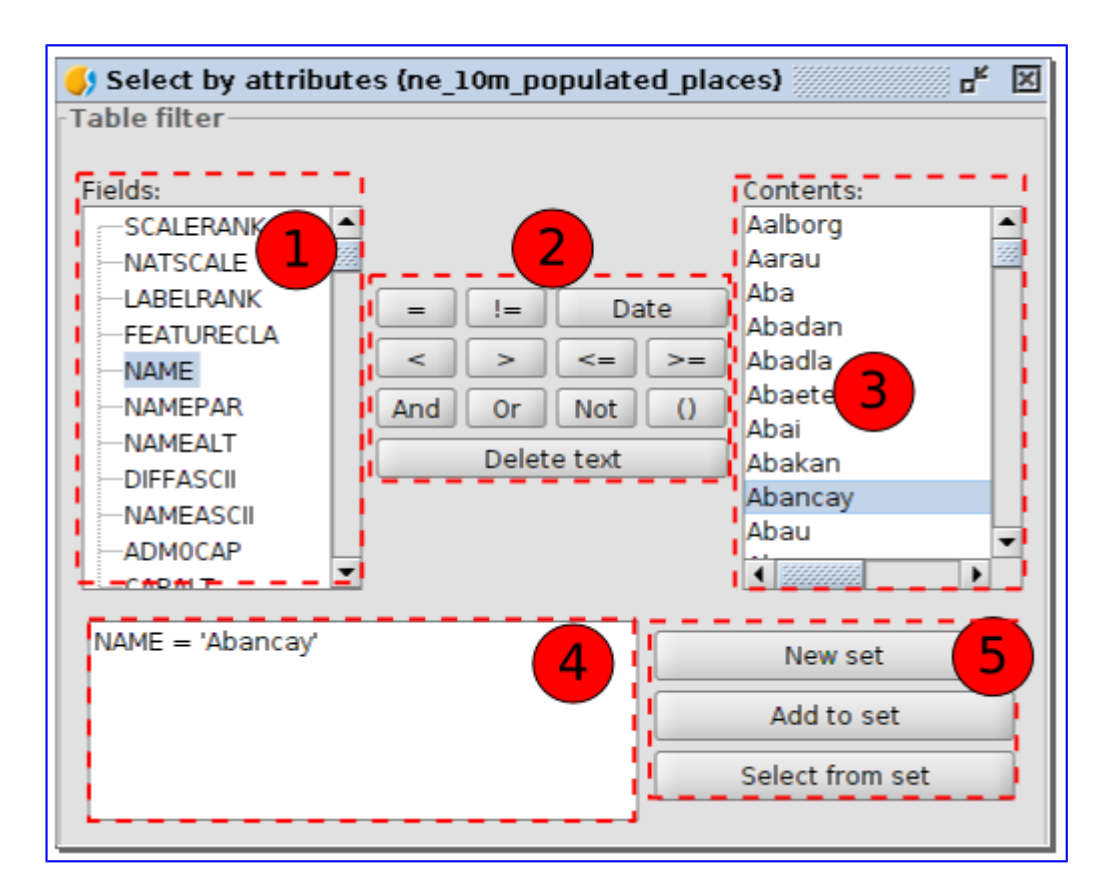

- 1. Fields. List of attribute fields of the layer. When double clicking on a field it's added to the enquiry of the selection.
- 2. Logical operators. It allows to add a logical expression to the enquiry pressing on them.
- 3. Known values. It shows a list with the different values of the selected field. When double clicking on it, it's added to the enquiry.
- 4. Enquiry. Space where the enquiry is being represented. It allows to be written directly.
- 5. Selection options.
	- New set. It creates a new selection.
	- Add to set. The results of the new enquiry is added to the existing selection.
	- Select from set. It creates a selection from the existing one. The enquiry is done on the elements selected previously and not on the whole layer.

Now we are going to apply "Select by attribute" tool to select all the castles of our geography. For that we are going to put "Locations" layer active (clicking on its name the name will change to bold). We run "Select by attribute" tool and make this enquiry: "type" = 'Castle'

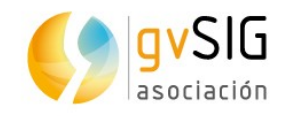

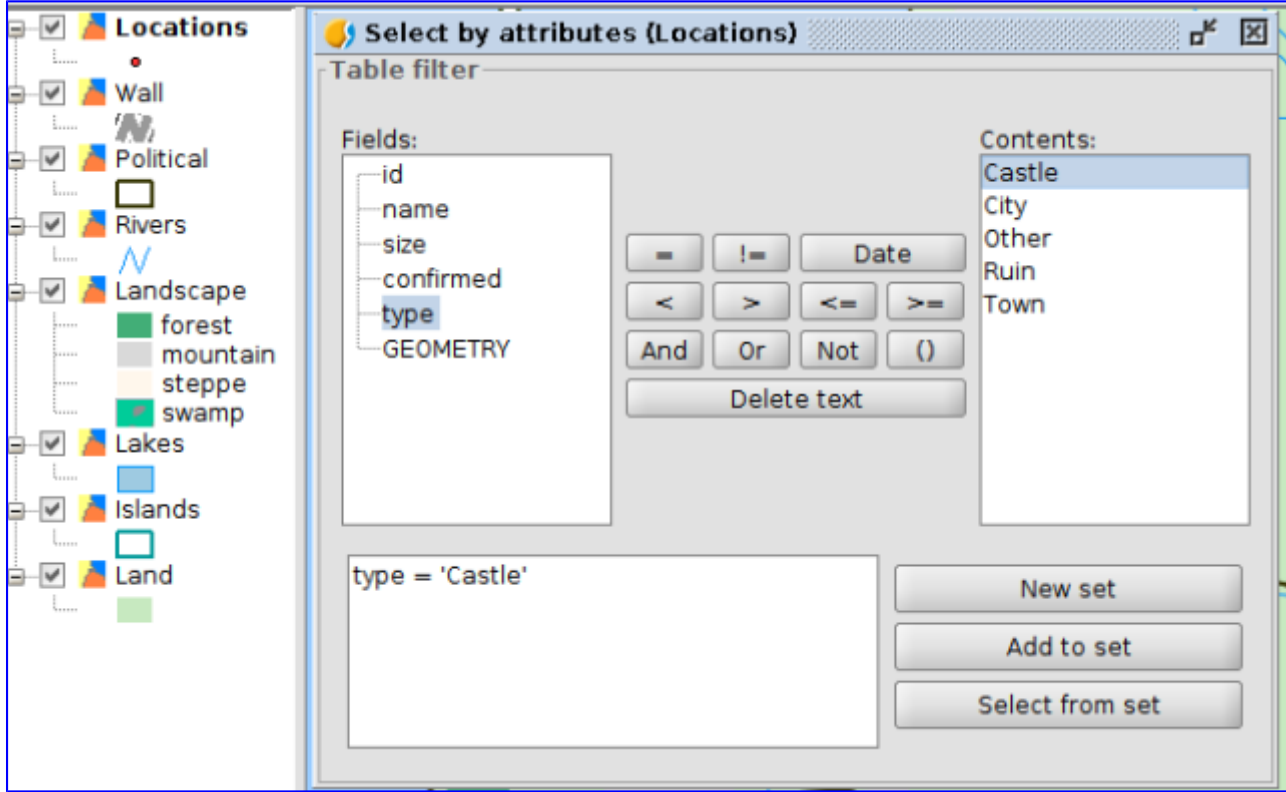

When we press "New set" all the castles of the layer will be selected. Now we can consult the attribute table of the layer to check it (as we saw at the "Tables" exercise) or navigate on the Wiew to see the castles location (as we saw at the "Navigation tools" exercise).

#### **Select by layer**

This tool is available from the "*Selection/Select by layer"* menu and from its corresponding button:

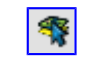

It allows to select elements from a layer according to its spatial relationship with elements from another layer.

The interface is this one:

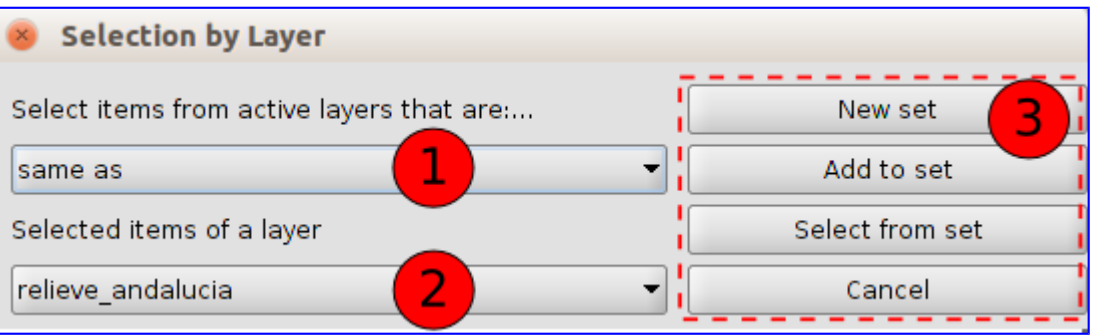

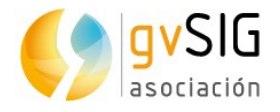

1. Select items from active layer that are… Pull-down menu that allows us to indicate the selection method.

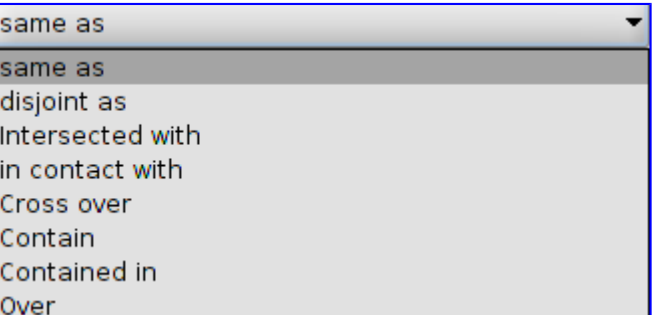

- 2. Selected items of a layer. It allows us to select the layer for the spatial relationship through a pull-down menu. The elements that we want to take into account have to be selected at that layer. If we want a relationship of the whole layer we would have to select all the elements of that layer.
- 3. Selection options. Similar to the "Select by attribute" ones.

Now we are going to do an exercise where we will select all the elements of the "Locations" layer that are located in "The Westerlands". For that we are going to activate "Political" layer, that includes the different kingdoms of Game of Thrones, and using "Select by attribute" tool we are going to do this query: name = 'The Westerlands'

We also would be able to select the polygon graphically, but at this way we review the tool that we have just known. Results will be:

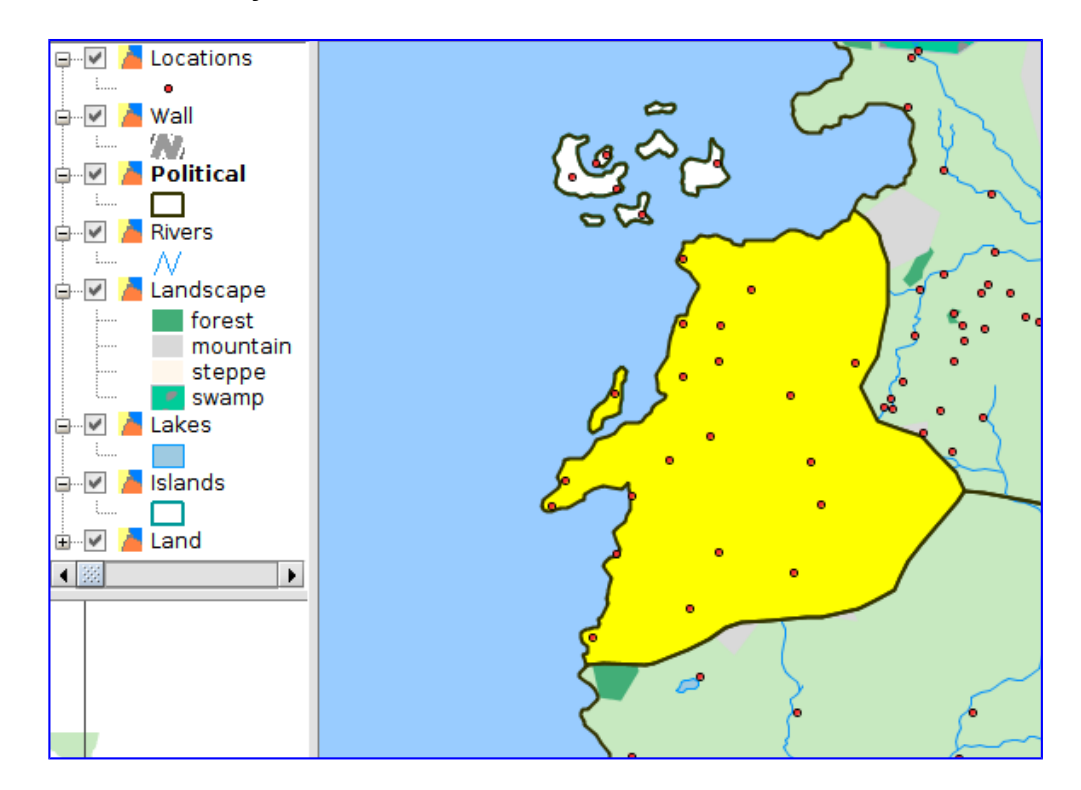

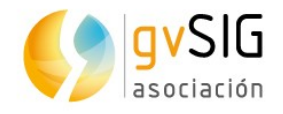

We have the element selected in our reference layer already. Now we activate the "Locations" layer and we press "Select by layer" tool. In the new window we indicate these options:

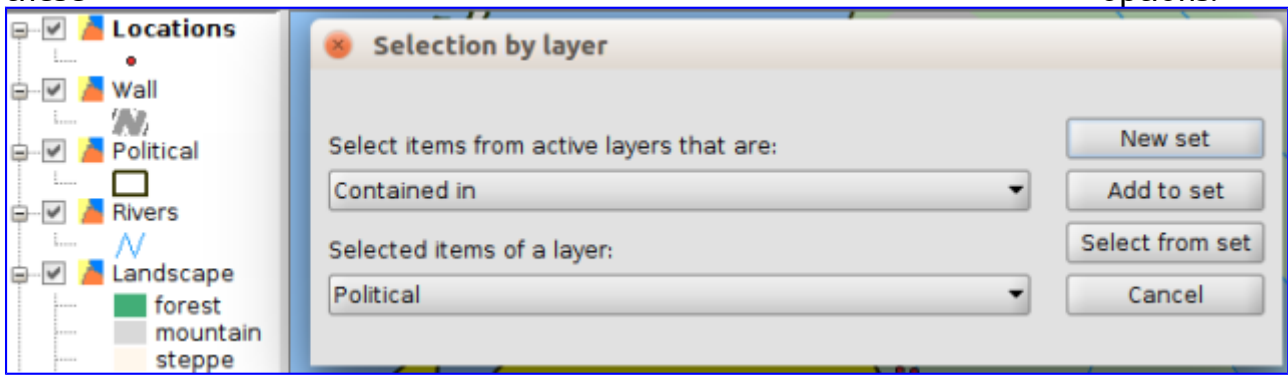

We press "New set" and we will get all the locations contained in "The Westerlands":

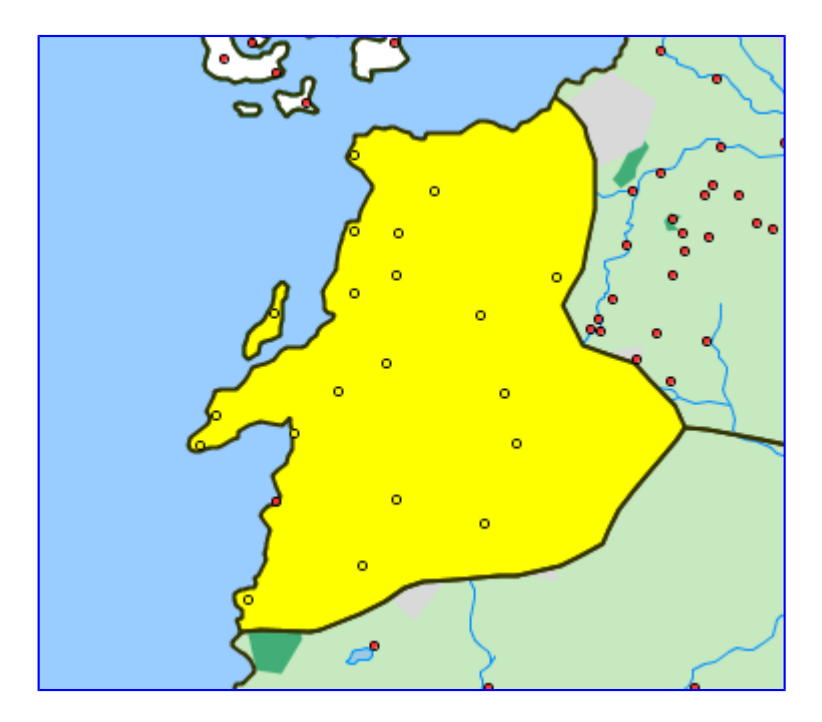

#### **2.5. Editing tables**

We are going to continue with the course about introduction to GIS with Game of Thrones. At this exercise we are going to review the **alphanumeric editing tools**. Using the "Political" layer, that contains the kingdoms of the continent called "Westeros", **we are going to complete the original alphanumeric information** with the sentence of the reigning house and two fields that will allow us to see (in a next exercise) how the "Hyperlink" tool works.

#### Are you ready?

Once we have opened our project, we put the "Political" layer active and we open its attribute table, such as we saw in the "Tables" exercise. This table contains 3

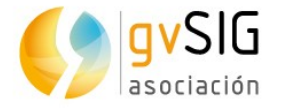

fields: id, name (name of the kingdom) and ClaimedBy. We are going to start editing now and add three additional fields.

To start editing we are going to access to the "Table/Start editing" menu or we press the corresponding button:

#### $\blacksquare$

If you have the View visible, you will see that the name of the layer ("Political") is in red colour now, that indicates that the layer is in editing mode.

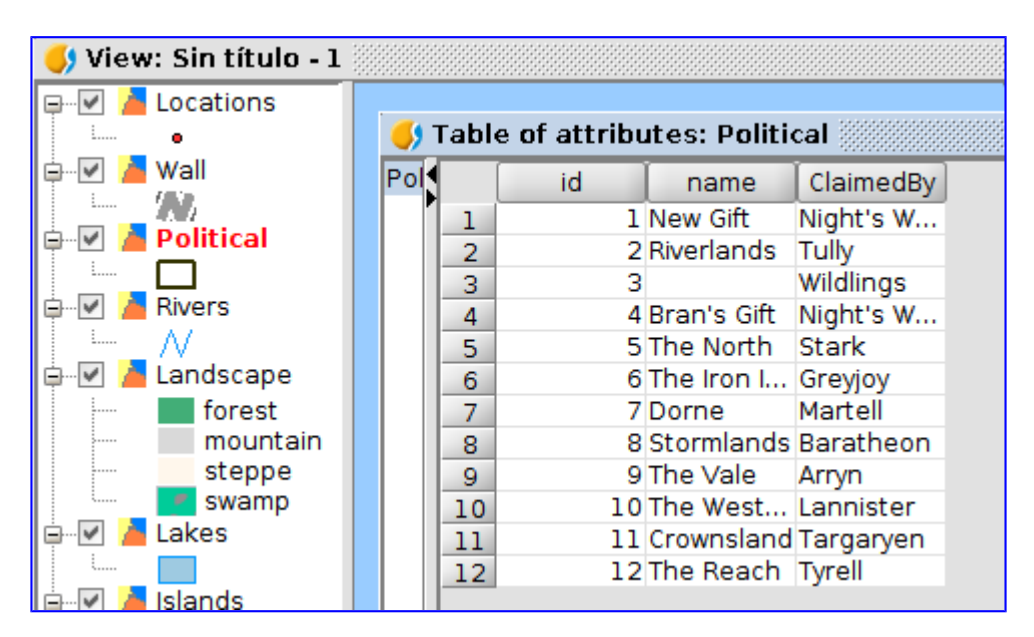

We are going to add the three columns, one by one. There are several ways to do it, and we are going to see the easiest one, using the tool of the "Table/Add column" menu or from its corresponding button:

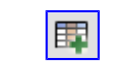

When we press the button a new window will appear where we can define: field name, type, length (maximum number of characters), precision, (only for numeric fields) and value by default (this is optional, cells will be empty if we don't write anything here).

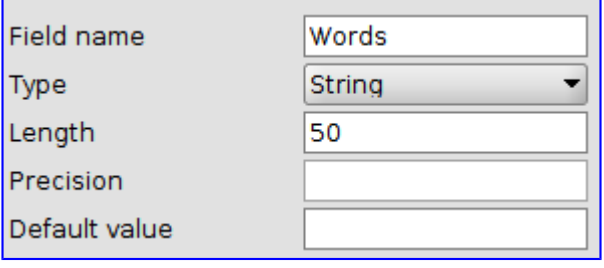

The values of the new three fields to create will be:

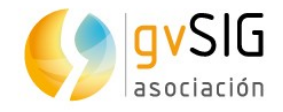

- Name: Words, Type: String, Length: 50
- Name: Shield, Type: String, Length: 100
- Name: Web, Type: String, Length: 100

Once the three fields are added our table will be like this one:

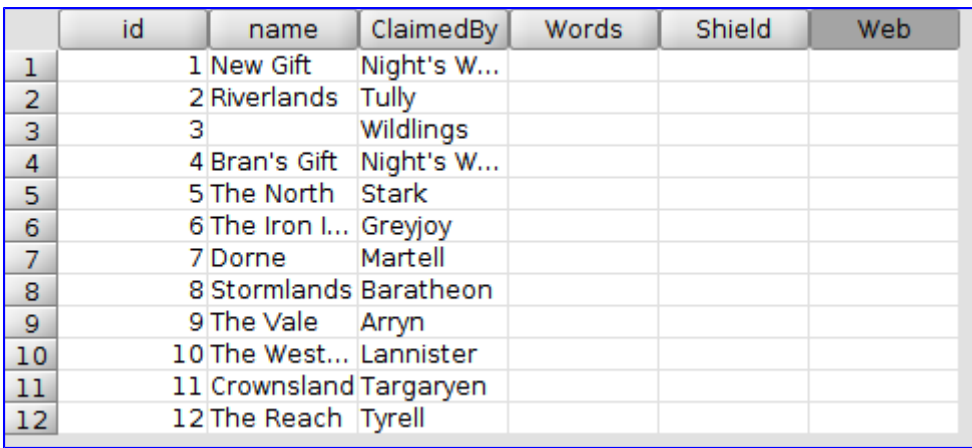

Now we can start to **fill in the cells with the data** of each one. For that we only have to double-click on the corresponding cell and start to write. We will fill in the cells then.

For "Words" field we will add the next sentences for each of the reigning houses:

- Tully: "Family, Duty, Honor"
- Stark: "Winter is Coming"
- Greyhoy: "What Is Dead May Never Die"
- Martell: "Unbowed, Unbent, Unbroken"
- Baratheon: "Ours is the Fury"
- Arryn: "As High as Honor"
- Lannister: "A Lannister Always Pays His Debts"
- Targaryen: "Fire and Blood"
- Tyrell: "Growing Strong"

Results will be similar to these ones:

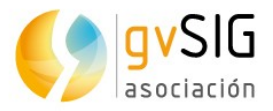

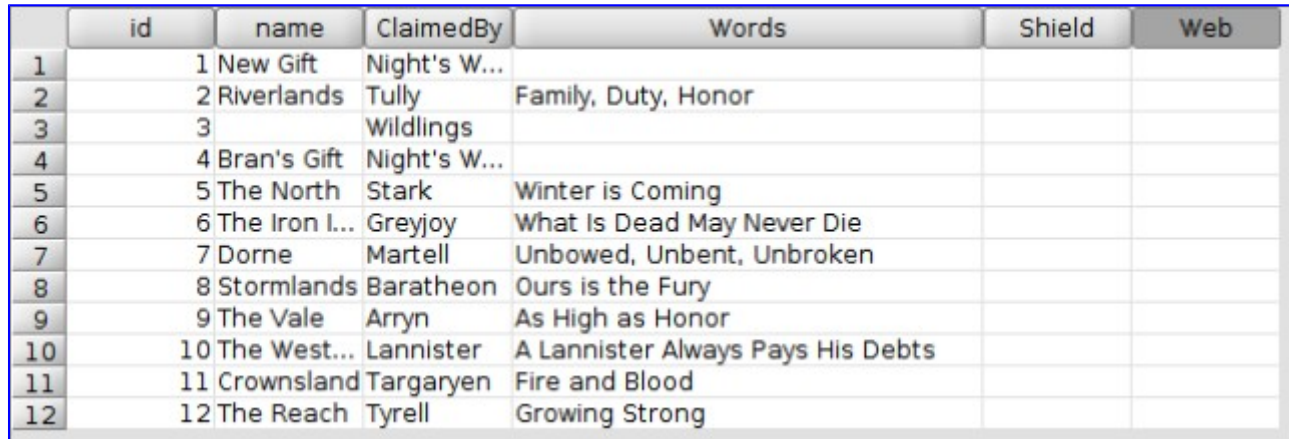

As we have spoken about, we work with the other two fields in a next exercise related to hyperlinks. So we finish editing mode of the table from the "Table/Stop editing" or from its corresponding button:

Before finishing it's important to tell that there's a tool that allows us to **edit the alphanumeric values of a layer from the View directly**. Sometimes it can help us to save time in our updating data tasks.

To check it, from our View and with "Political" layer activated, we press on the "Attribute editor" button:

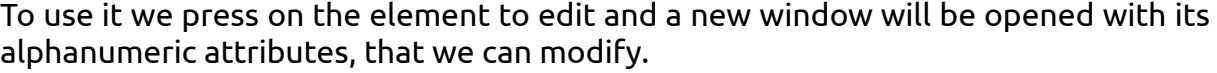

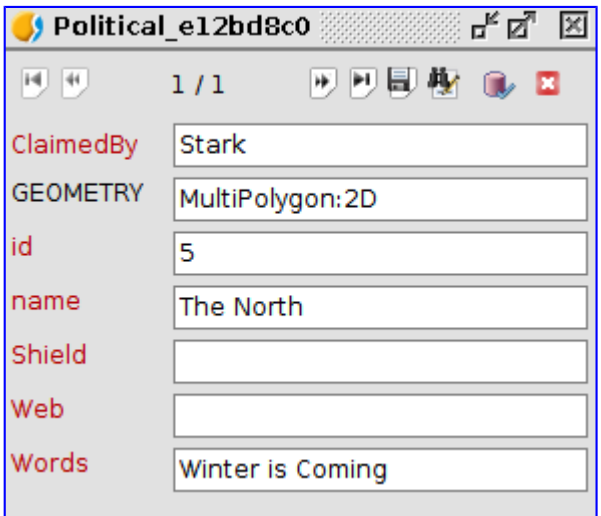

Test it and check its working. To finish it you have to press "Finish editing" button at that window.

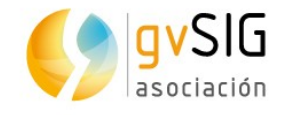

### **2.6. Hyperlink and other information tools**

We are going to see information tools, focusing on learning to use the "Hyperlink" tool.

There are 4 main information tools: information by point, consulting area, consulting distance and hyperlink. We would be able to add other ones like ["Google](https://blog.gvsig.org/2016/06/22/towards-gvsig-2-3-bing-maps-google-maps-and-google-street-view/) [Street View"](https://blog.gvsig.org/2016/06/22/towards-gvsig-2-3-bing-maps-google-maps-and-google-street-view/) that allows us to consult the images of this Google service... besides in this case there aren't Google cars riding in the Game of Thrones landscape yet.

These 4 tools are available from the toolbar:

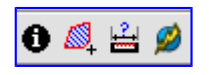

The first three tools are very intuitive and you can test them just only explaining their working.

**Information by point**: it gives us information about the element that we click on, having its layer active. It will show a window with the values of that element from the attribute table. For example, if we have "Locations" layer selected and we press on the point that represents "King's Landing", the next window will be opened:

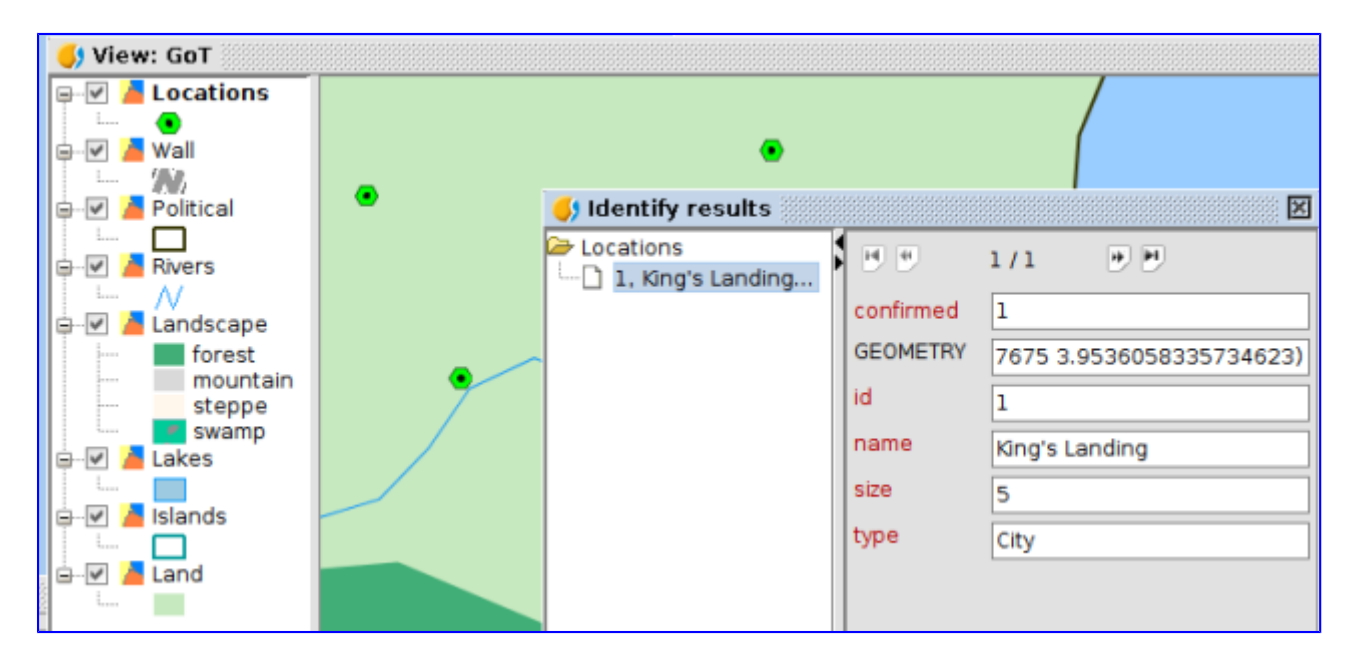

**Consulting area and distance** tools work in a similar way. Once the tool is selected, we click on the View, and we will see the information about area and perimeter in one case, and about partial and total distance in the other case. This information is shown in the lower part of the screen, at the state bar (where we can see another information like scale, coordinates or units).

1: 2,095,102 Wheters Lon = 18° 51' 24" Lat = 1° 56' 18" Dist=125,015.43 m T=194,559.49 m EPSG:4326

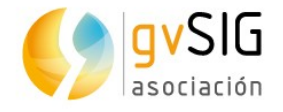

The **hyperlink** is more complex because the settings have to be configured previously at the layer "Properties". We are going to see a practical example:

Reviewing the previous exercise, "Editing Tables", we are going to add a series of links to websites about houses of Game of Thrones. They will be added to the "Web" field of the attribute table of "Political" layer:

- Tully: [http://gameofthrones.wikia.com/wiki/House\\_Tully](http://gameofthrones.wikia.com/wiki/House_Tully)
- Wildlings:<http://gameofthrones.wikia.com/wiki/Wildlings>
- Night's Watch: [http://gameofthrones.wikia.com/wiki/Night's\\_Watch](http://gameofthrones.wikia.com/wiki/Night%E2%80%99s_Watch)
- Stark: [http://gameofthrones.wikia.com/wiki/House\\_Stark](http://gameofthrones.wikia.com/wiki/House_Stark)
- Greyhoy:<http://gameofthrones.wikia.com/wiki/Greyjoy>
- Martell: http://gameofthrones.wikia.com/wiki/House Martell
- Baratheon: [http://gameofthrones.wikia.com/wiki/House\\_Baratheon](http://gameofthrones.wikia.com/wiki/House_Baratheon)
- Arryn: ["http://gameofthrones.wikia.com/wiki/Arryn](http://gameofthrones.wikia.com/wiki/Arryn)
- Lannister: http://gameofthrones.wikia.com/wiki/House Lannister
- Targaryen:<http://gameofthrones.wikia.com/wiki/Targaryen>
- Tyrell: [http://gameofthrones.wikia.com/wiki/House\\_Tyrell](http://gameofthrones.wikia.com/wiki/House_Tyrell)

Results will be similar to these ones:

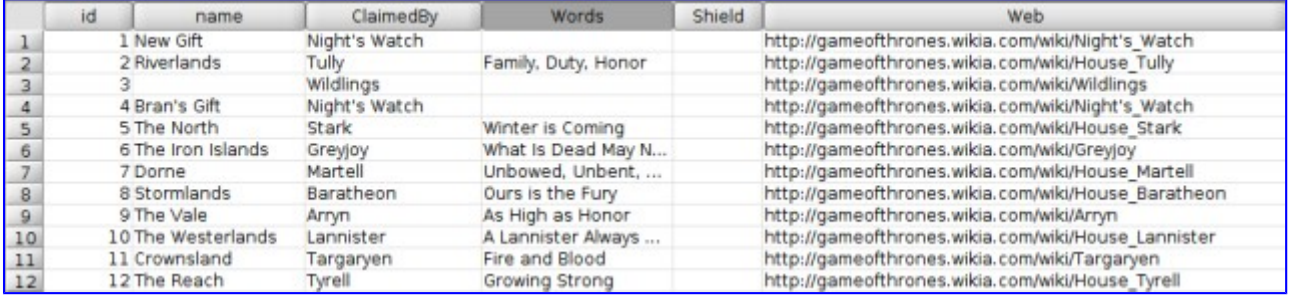

Now we are going to indicate to the layer that the "Web" field contains links to websites.

To open the **Layer properties** window we click on the layer name with the secondary button of the mouse at the Table of Contents, or we access from the "Layer/Properties" menu, having the layer active.

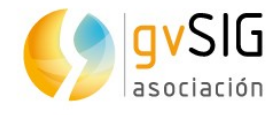

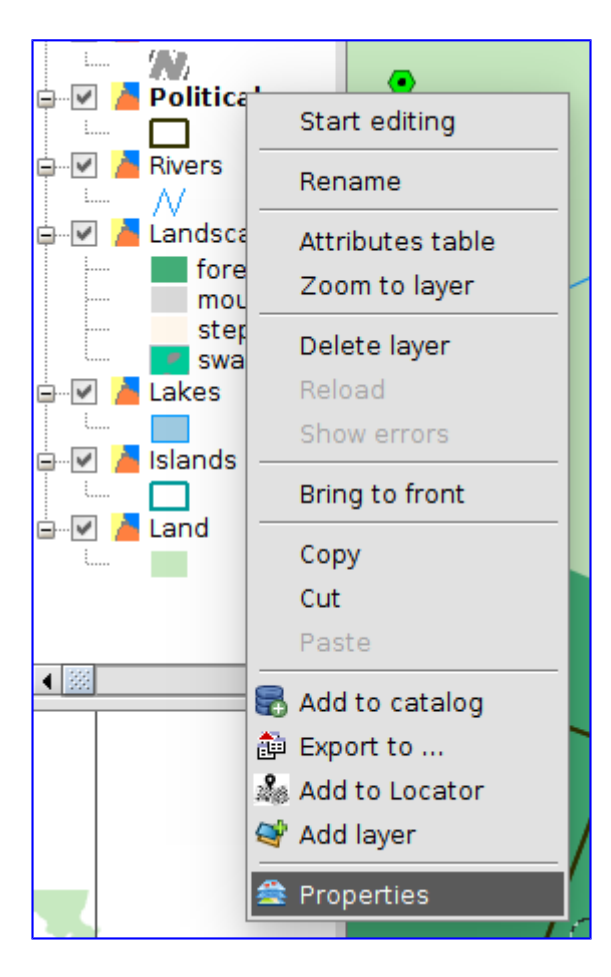

At the new window we go to "**Hyperlink" tab**, the tab that we are interested in now.

We press "Enable hyperlink", and we select the "Web" field and the "Link to text and HTML files" action.

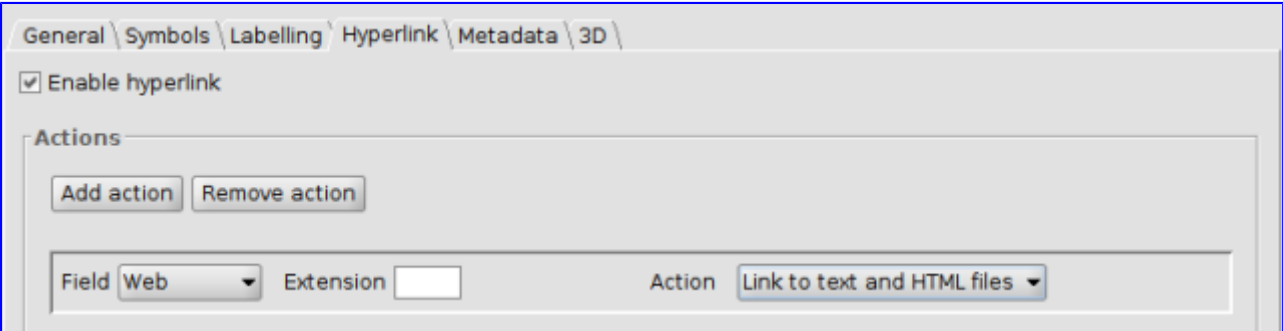

Now we can close this window already, clicking on the "Accept" button and we can start to use the hyperlink button on the "Political" layer.

What happens when we click on an element? …a browser is opened (that by the way it will be improved in the next version) with information about the web page indicated at the attribute table. In this case we will get the information about each

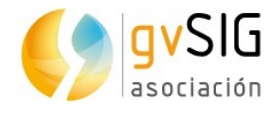

house. For example, when we click on "The North" kingdom it will link to the information of the House Stark:

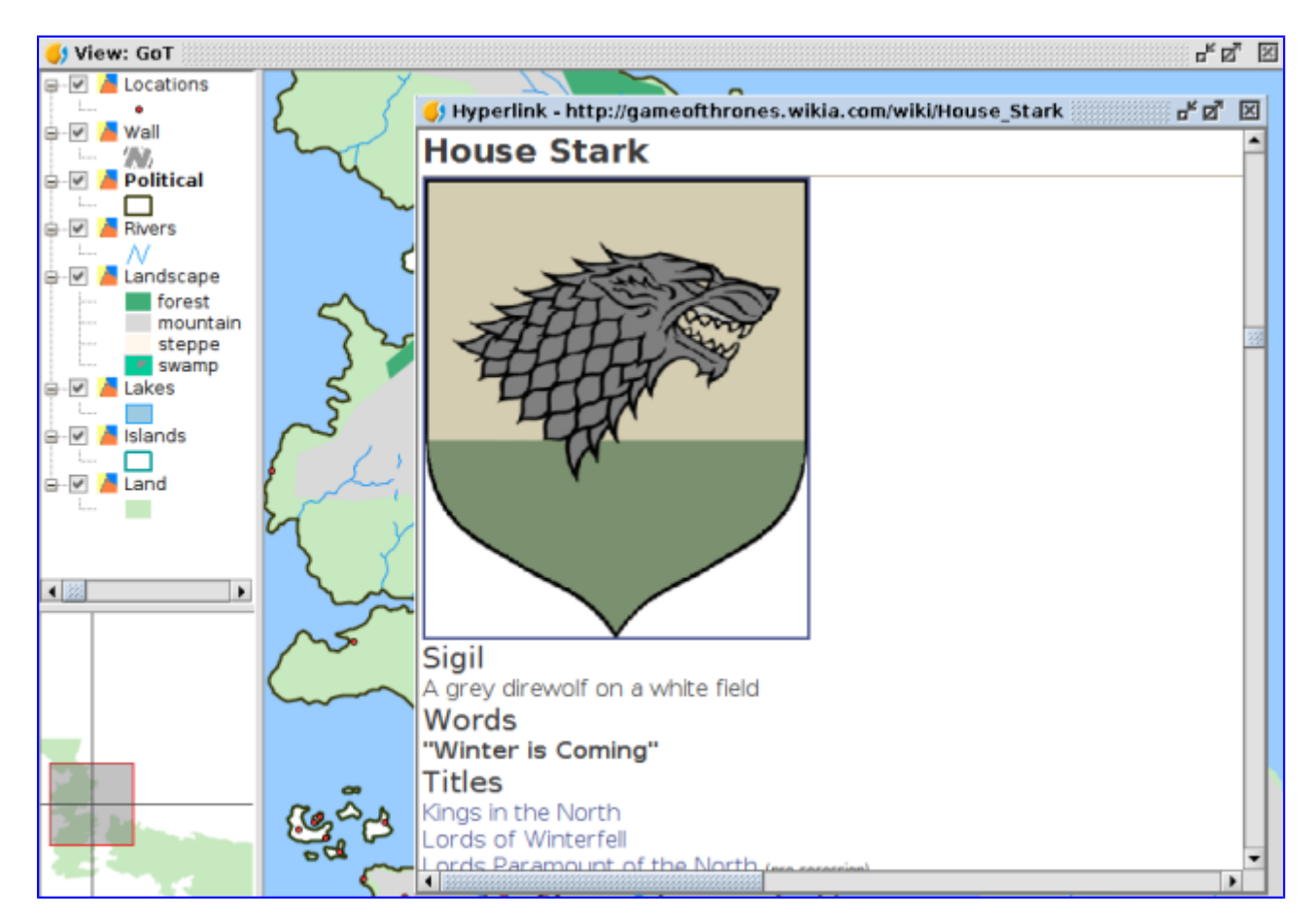

Now we are going to create another type of hyperlink, that will open an image that we have in our computer. In our case, we will see the shield of every house, that you can download from this [zip file.](https://mega.nz/#!4oYVDTRB!ZohE-SynQnPR_amw2h6Tf4_W2-v99T9M4jQoiUl2ufA)

For that, firstly we are going to start editing mode at the "Political" layer and we are going to add the information about the path to the images in your computer, in the "Shield" field. For example:

- /home/alvaro/Escritorio/Shields/Arryn.PNG
- /home/alvaro/Escritorio/Shields/Baratheon.PNG
- /home/alvaro/Escritorio/Shields/Greyjoy.PNG
- /home/alvaro/Escritorio/Shields/Martell.PNG
- /home/alvaro/Escritorio/Shields/NightsWatch.PNG
- /home/alvaro/Escritorio/Shields/Stark.PNG
- /home/alvaro/Escritorio/Shields/Tully.PNG

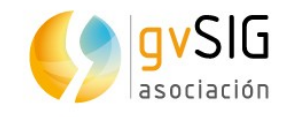

- /home/alvaro/Escritorio/Shields/Lannister.PNG
- /home/alvaro/Escritorio/Shields/Targaryen.PNG
- /home/alvaro/Escritorio/Shields/Tyrell.PNG

Table will be like this one:

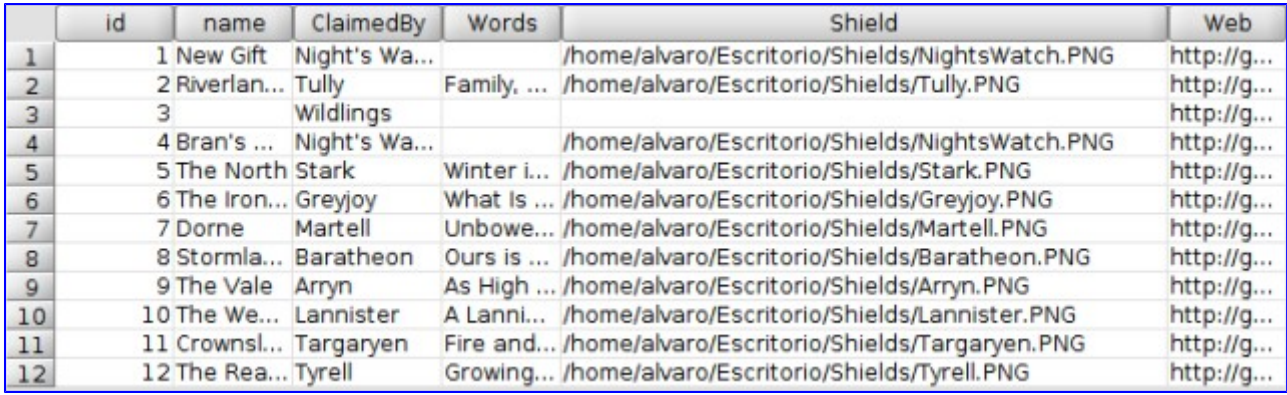

Such as we've done previously, we define the hyperlink settings, indicating that the field will be "Shield" and the action will be "Link to image files":

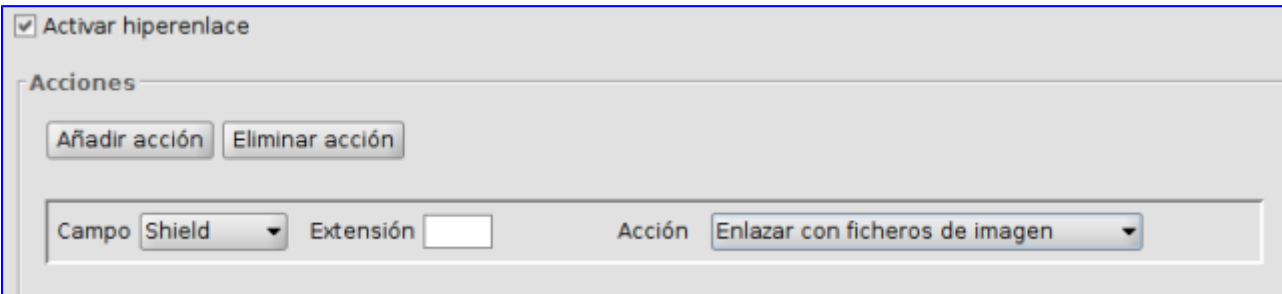

If we check the "Hyperlink" tool, each time that we link on an element of the "Political" layer, an image will appear on a new window with the shield of the corresponding House. At that way, if we press on "The Westerlands" we will see the Lannister shield:

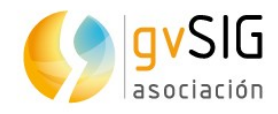

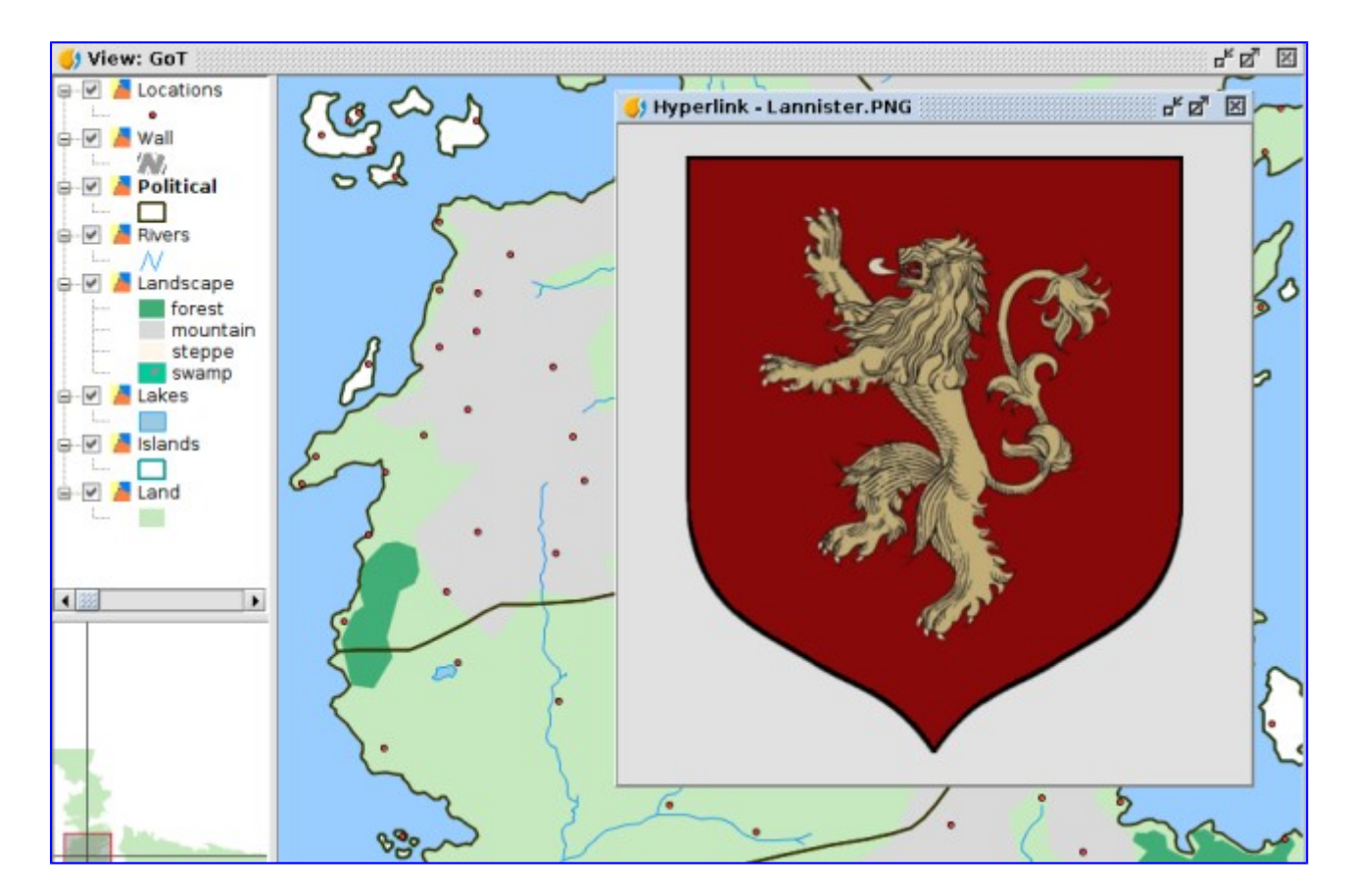

#### **2.7. Adding coordinates to a Table**

Now we are going to see a very easy and useful tool. It allows to **add X and Y coordinates (or Latitude/Longitude) to a point layer in an automatic way**. In our case, with fictitious cartography on EPSG 4326 projection system (the system used by GPS), we will get the coordinates that represent latitude and longitude.

We have "Locations" point layer, and we are going to check the "Add X and Y" tool.

Firstly we are going to put "Locations" layer active, and we open its attribute table (as we saw in the "Tables" exercise).

Then we run the tool, from the "Table/Add measure/Add X and Y", or from its corresponding button:

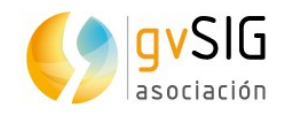

We will see that two new columns will be added to the attribute table, with the information information of the coordinates.

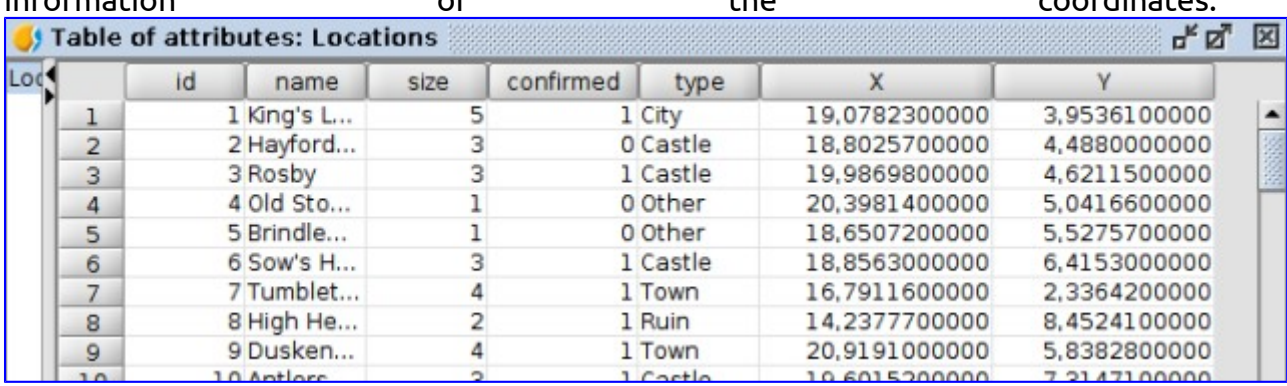

And now **we can send our dragons to the exact coordinates**…

#### **2.8. Field calculator**

The "**field calculator**" is one of the most used tools by users when **editing the attributes of a layer**. This is because its versatility, and it saves time when editing several registers at the same time.

It allows to make different type of calculations on the table fields. This tool can be executed on every register of a table or only on the selected ones.

We are going to see how it works with **simple exercises**, using our Game of Thrones data. But firstly we are going to see its interface.

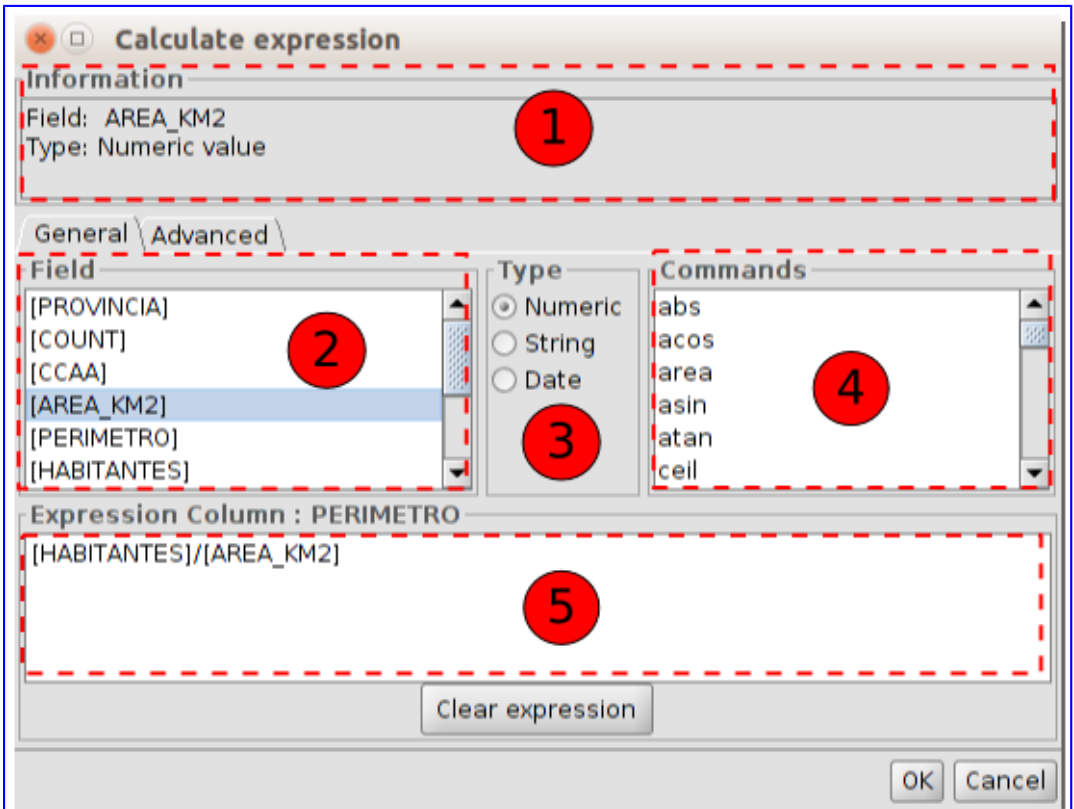

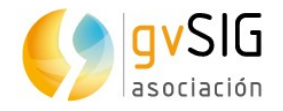

- 1. Information. It shows the information about the selected "*Field*" or "*Commands*".
- 2. Field. List of fields of the Table. Double-clicking on a field it's added to the expression to apply.
- 3. Type. The list of "*Commands*" available is updated depending on the selected type.
- 4. Commands. List of commands available depending on the selected "Type". Double-clicking on a command it's added to the expression.
- 5. Expression. Operation to be applied on the selected field. The expression can be written directly.

After viewing the theoretical part we are going to start our **practical exercise**.

Firstly we are going to open the attribute table of the "Locations" layer, that will have 7 columns after the last exercises. One of the existing fields is "type", that contains the types of location (city, castle, ruin, town, other).

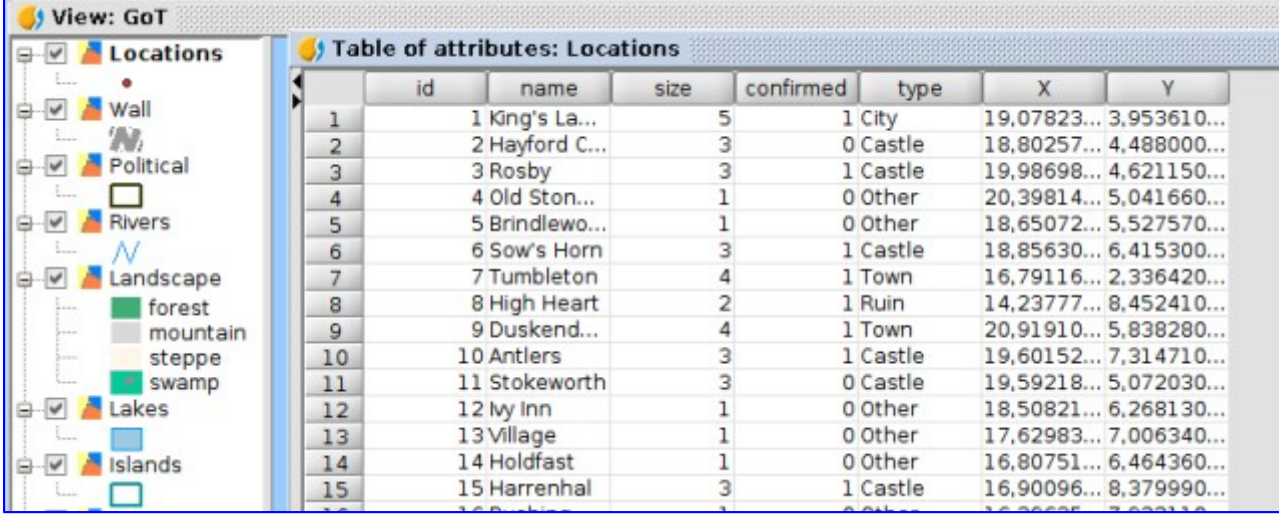

Now, for example, we want to add a new column where we will add the type of location in Spanish language. We would be able to do it manually, such as we saw at the "Editing table" exercise, but thanks to the "Field calculator" we can do this exercise in a faster way.

Following the steps that we learned in the "Editing table" exercise, we put the table in editing mode, and we add a column, with "String" type, and keeping the characters by default (50). We will call it "Tipo". We would be able to keep the "Value by default" empty, but to save time when filling it out we are going to write "Otro" (without quotation marks). At this way all the registers will be filled out with this value. Now we only have to fill out the rest of the values

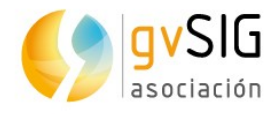

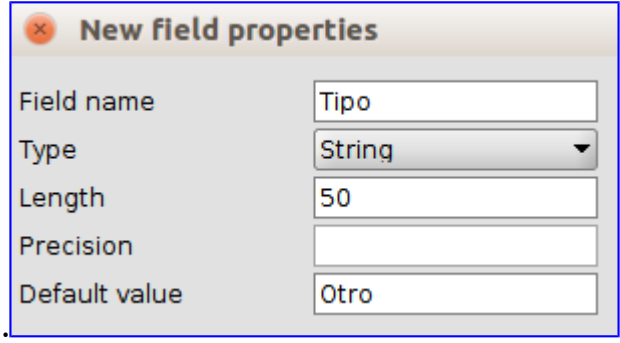

At this moment the table will be like this one:

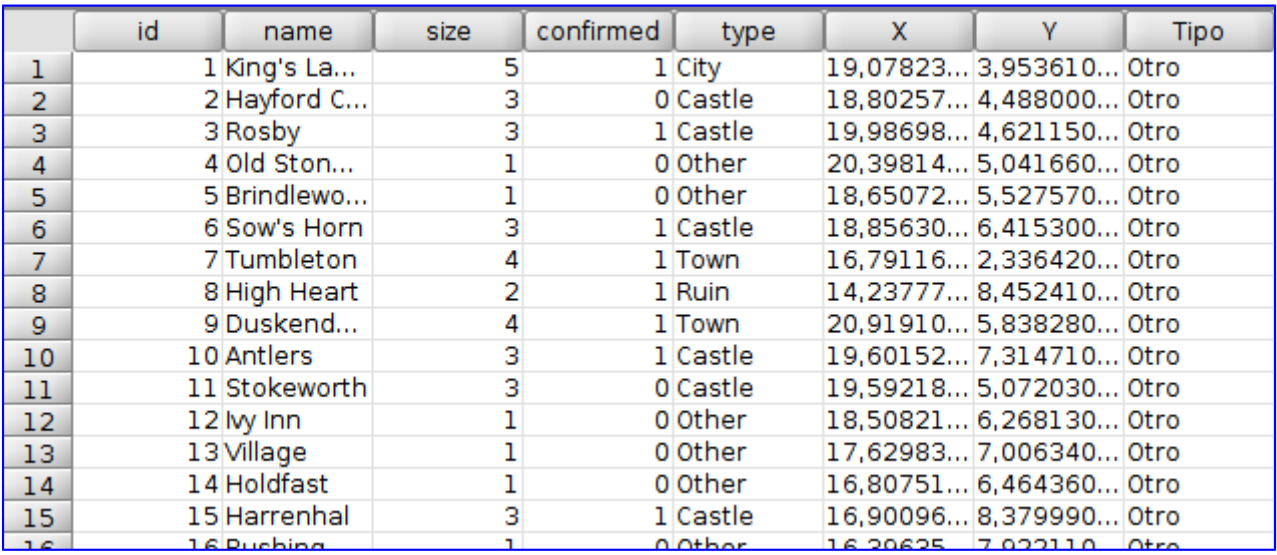

Now we are going to use the "Select by attribute" tool to select the different values of the "Type" field, and the field calculator to fill in the rows selected with the corresponding value in an automatic way.

At this point, if you don't know how to use the "Select by attribute" tool you can review the exercise where we explained its working.

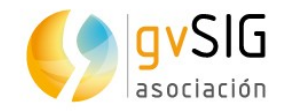

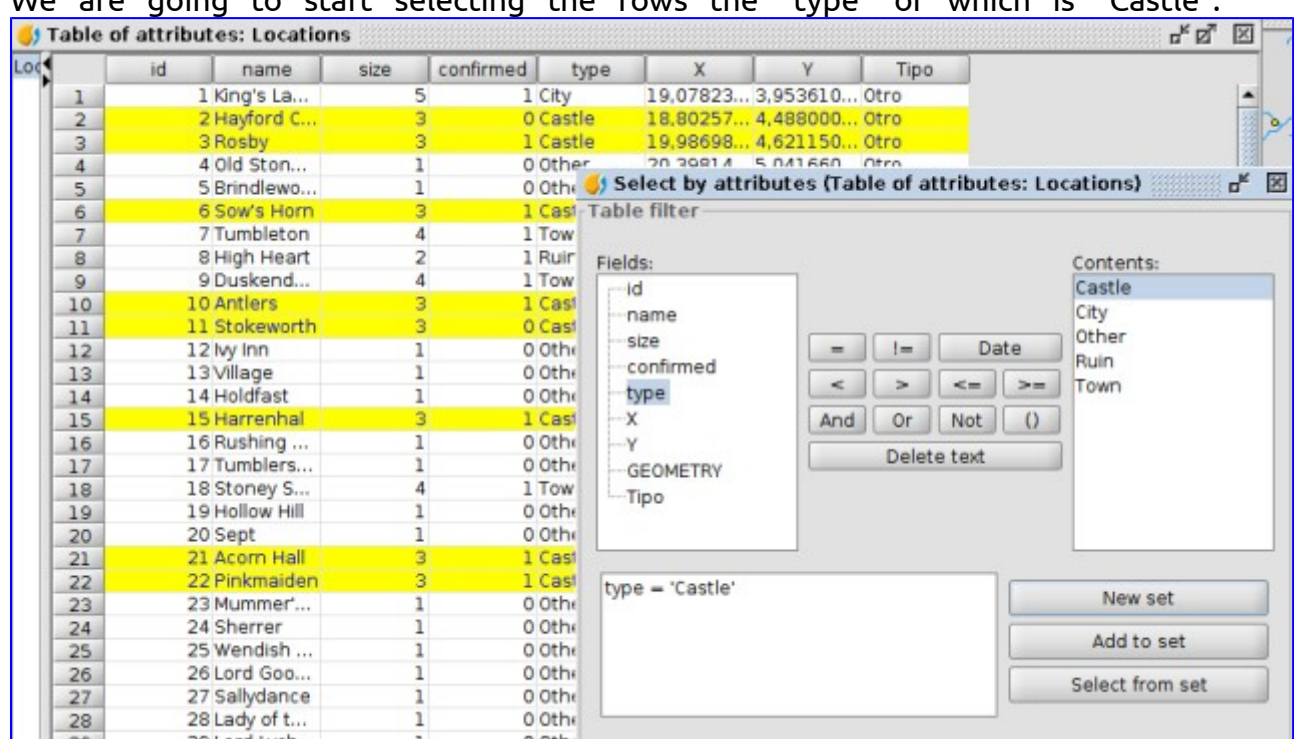

We are going to start selecting the rows the "type" of which is "Castle":

Once they are selected, we press on the header of the "Tipo" field (it's shown in dark grey colour).

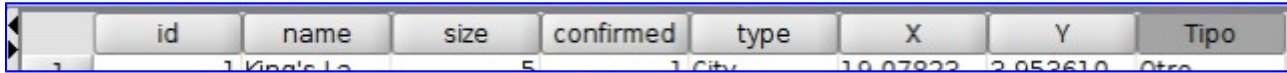

Then we run the "Field calculator" tool, available from the "Table/Field calculator" menu or from its corresponding button.

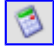

A new window will be opened, where we can write the "Castillo" expression that we want to fill out the registers with. It's important to point out that the text will have to be between double marks.

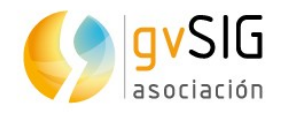

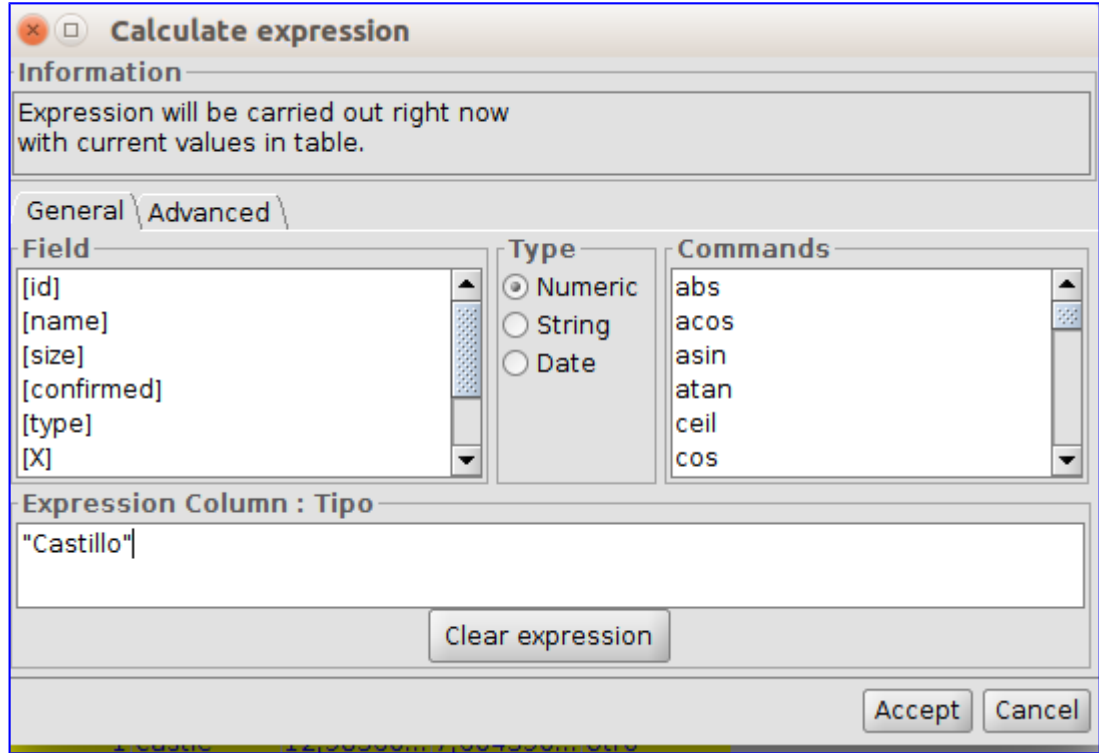

When we press "Accept" the cells of the "Tipo" field that are selected will be filled out:

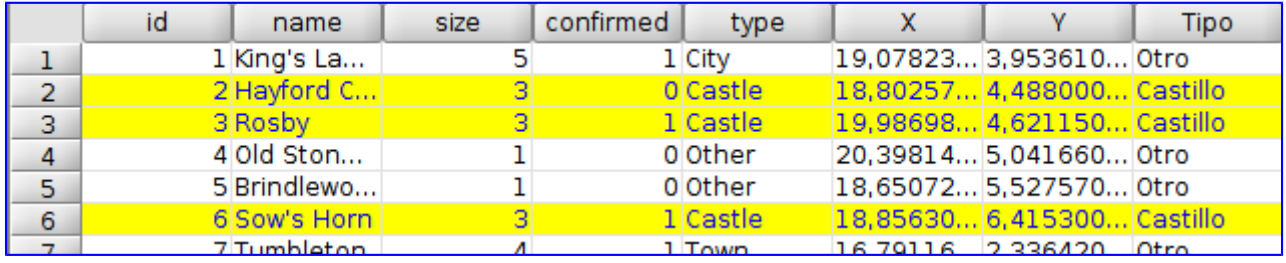

We repeat the same operation with the rest of the values of the "type" field. Firstly we will select the rows and then wit the field calculator we will fill out the data:

- Type "City" = Tipo "Ciudad"
- Type "Ruin" = Tipo "Ruina"
- Type " Town" = Tipo "Pueblo"

Once we finish our task, we finish editing and we save the changes. Our table will be like this one:

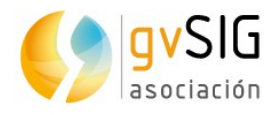

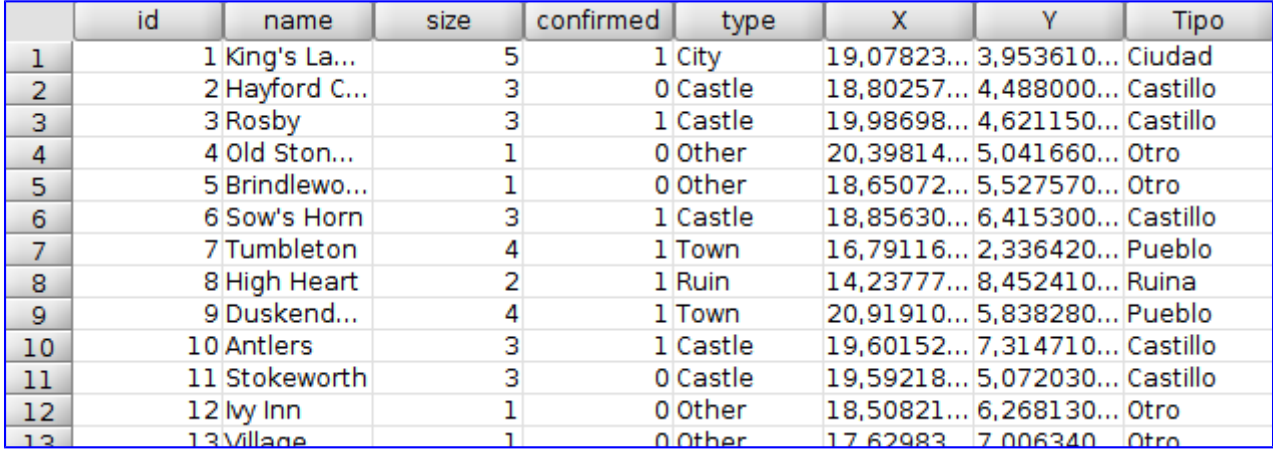

The "Field calculator" is very powerful and it allows to use complex expressions. We recommend you to test it and learn all its functionalities.

#### **2.9. Exporting View to image**

In gvSIG there are [tools to design more or less complex maps](http://downloads.gvsig.org/download/web/html/en/html/user_manual/2.3/manual/065.html), but there are many cases where we need to have an image of the frame of our View in gvSIG to be used in a presentation or document that we are writing.

We are going to see a very **easy and useful tool when we want to have an immediate image from our View**.

To run it we have to access to the "View/Export/Export view to image". A new window will appear where we only have to indicate where we want to save the image file and its format (jpg, png, bmp or tiff).

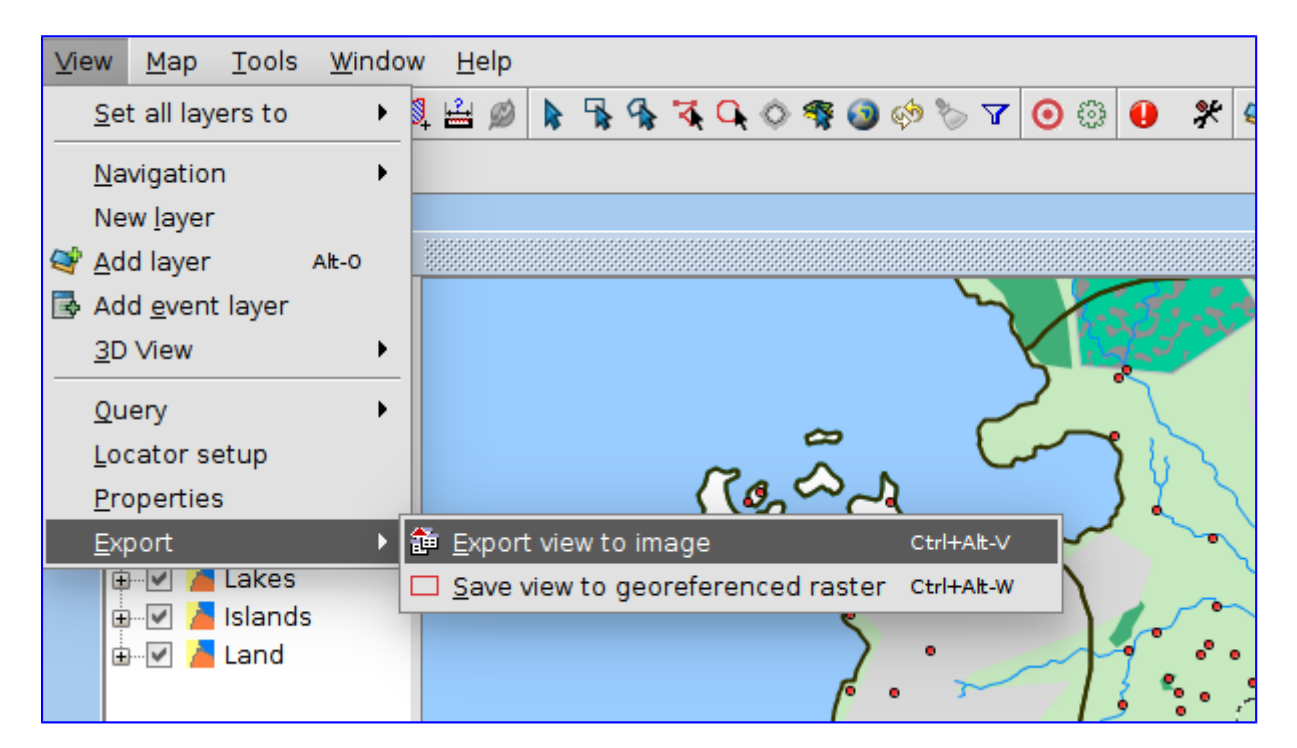

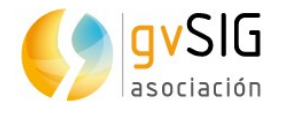

An easy and useful tool, that is sometimes unknown by gvSIG users…

#### **2.10. Legends**

We are going to learn about **how to change the symbology of a layer**, reviewing different types of legends that are available in gvSIG Desktop.

The symbology is one of the most important properties of a layer. gvSIG includes a great variety of options to represent layers with symbols, graphs and colours. Excepting unique symbol option, the rest of legends are assigned to each element depending on their attribute values and the properties of the type of legend selected.

By default, when a layer is added to a View, it's represented with a unique symbol with random colour, that means, all the elements of the layer are represented with the same symbol. To modify the symbology of a layer we have to access to its "Properties" window and select "Symbology" tab. We are going to open our "Game of Thrones" project and we will start to explore this part of gvSIG Desktop.

If we want to change a symbol, the easiest way is double-clicking on it at the ToC (Table of Contents with the list of layers). A new window will be opened to select the new symbol. For example we are going to double-click on the symbol of the "Rivers" layer.

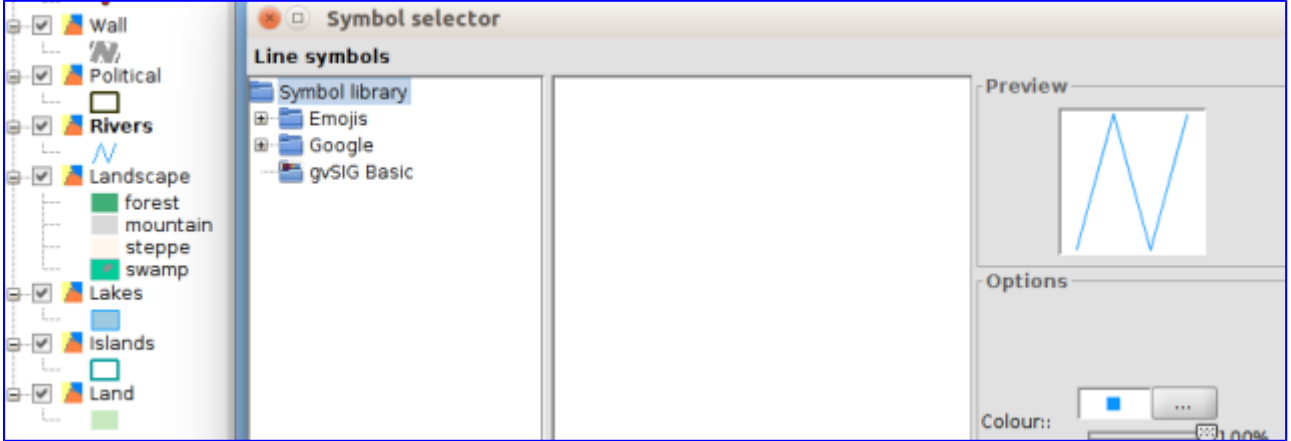

At the new window we can change the colour and the width of the line, press on any of the symbol libraries installed ("gvSIG Basic" by default, although we can [install a lot of libraries](http://downloads.gvsig.org/download/web/en/build/html/user_manual/2.3/manual/021.html) from the Add-ons Manager). In this case we are going to change width to 3 and select a dark blue colour. We press "Accept" to apply changes.

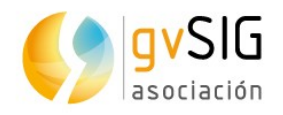

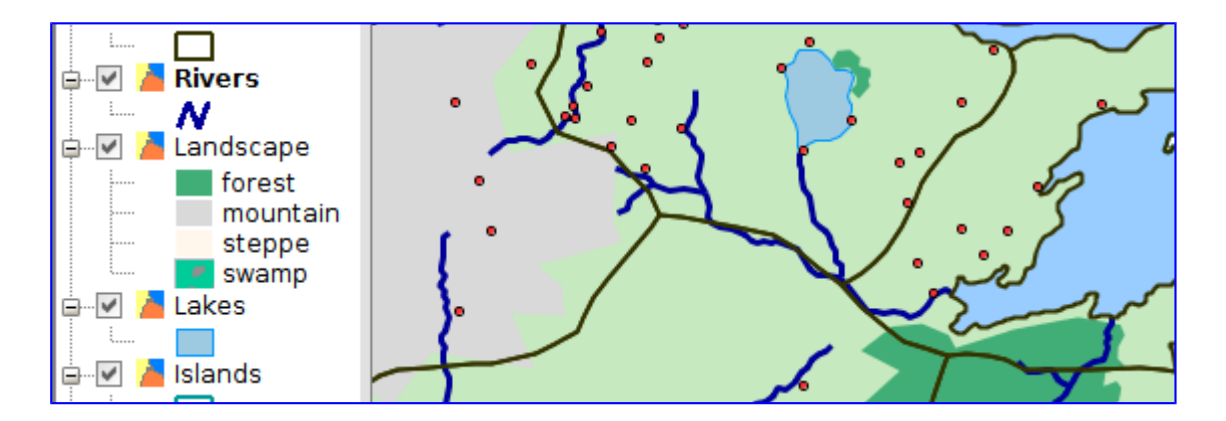

Now **we are going to see the type of legends that are available** and we will select a legend by the different types of locations, attribute that we have used in the previous exercises. There are a lot of possibilities for symbology, and you can see this [additional documentation.](http://downloads.gvsig.org/download/web/en/build/html/user_manual/2.3/manual/017.html)

Firstly we will have to open the "Properties" window of the layer. Activating the layer we will find this option at the "Layer/Properties" menu, or directly using the secondary button of the mouse on it.

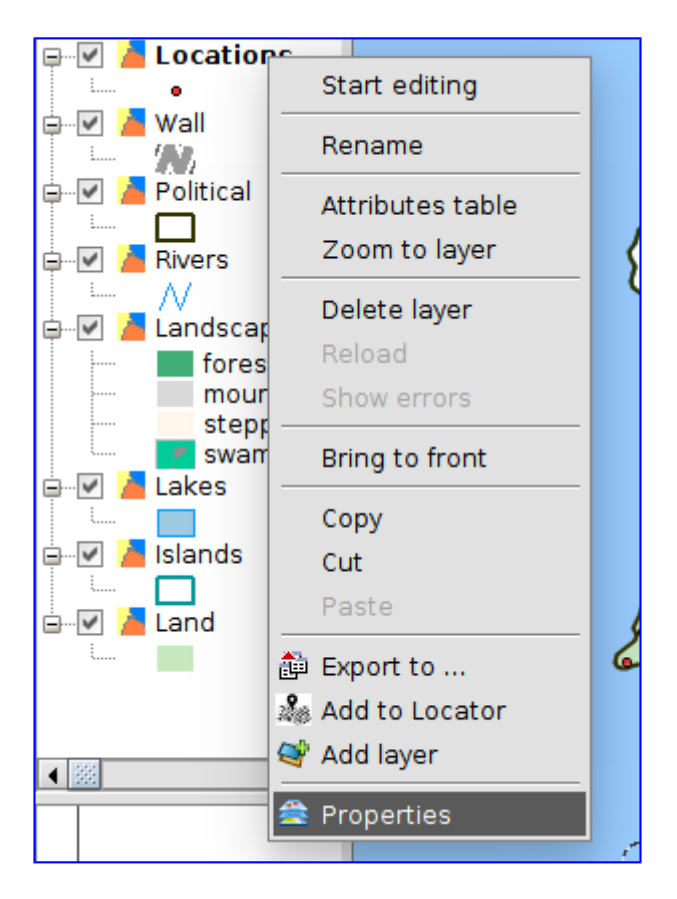

Now we access to the "Symbology" tab and a window is shown with the symbology applied. At the left side we can find all the types of symbols than we can use. Warning: Depending on the type of layer (point, line or polygon) we can find different legends available.

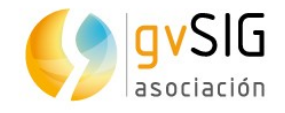

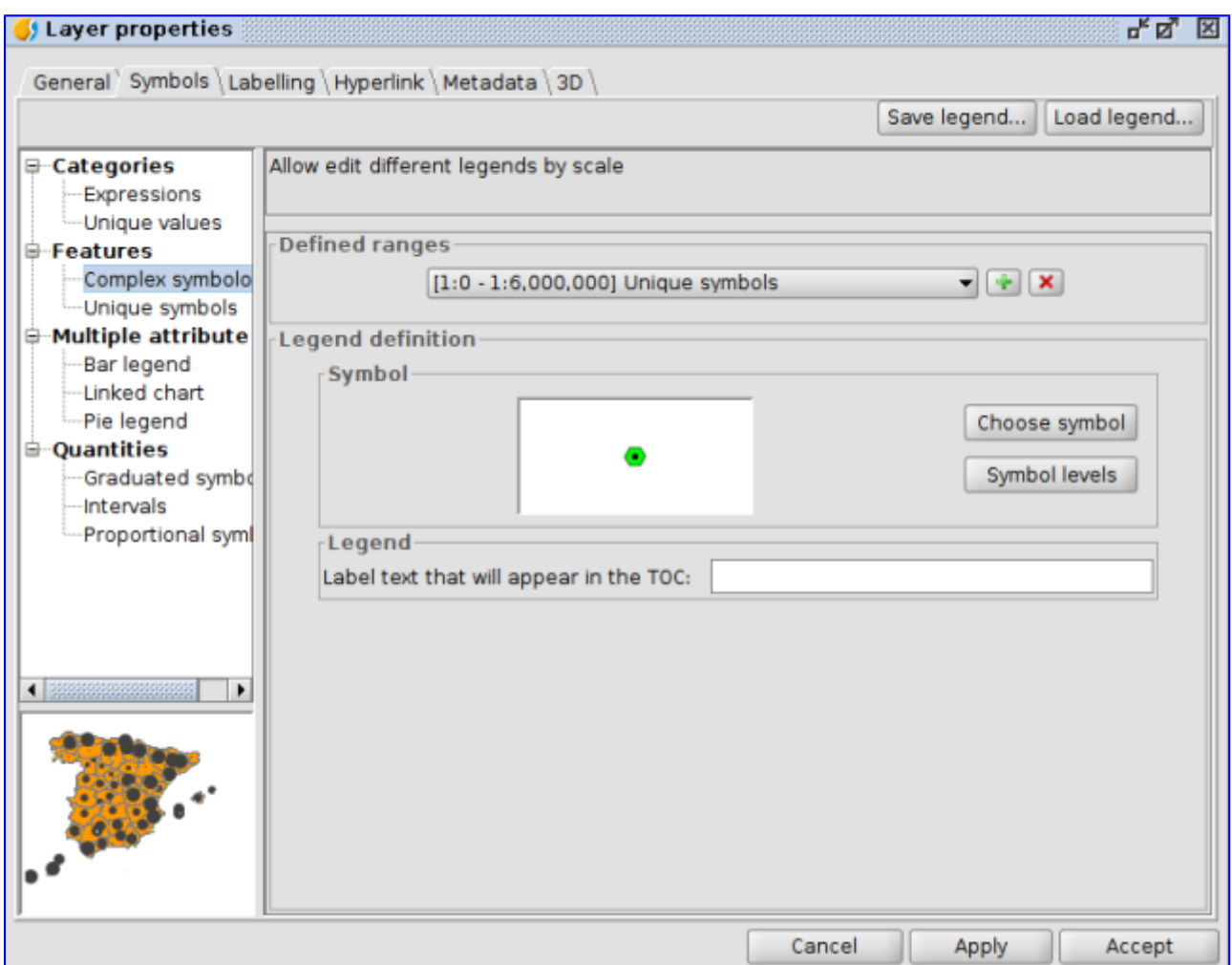

In this case we are going to select a legend about "Categories/Unique values". This type of legend is used to assign a symbol to each unique value specified at the attribute table of the layer. Each element is drawn depending on the value of an attribute that identifies the category. In our case we will select "Type" for [classification field; we press "Add all" and it will show the legend created by default:](https://blog.gvsig.org/2017/03/08/learning-gis-with-game-of-thrones-x-legends/e093_got/)

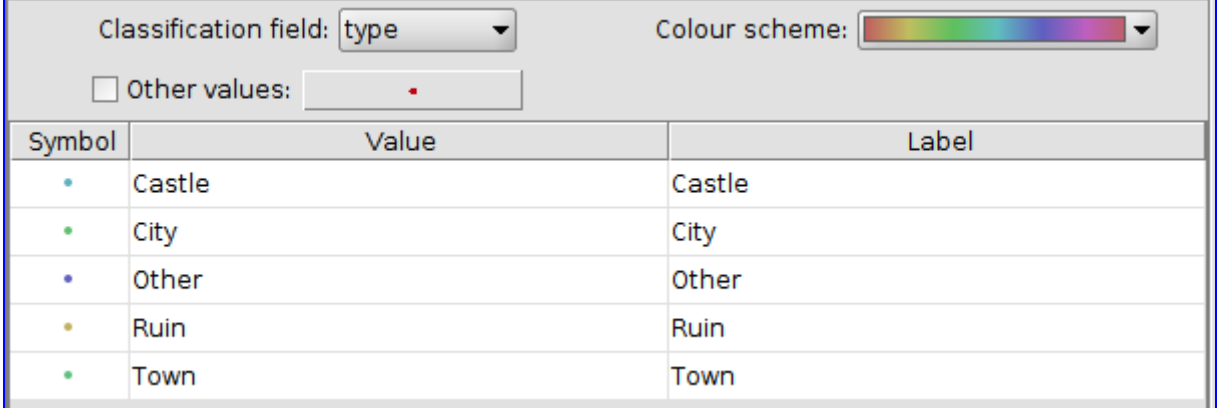

The Labels (at the right side) can be modified. You can change the texts here.

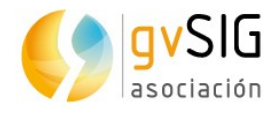

Now, double-clicking on every symbol a new window will be opened where we can modify them or select new symbols from our symbol libraries with "Select symbol" option. Once they are selected we press "Apply" and we will see the results in our [View.](https://blog.gvsig.org/2017/03/08/learning-gis-with-game-of-thrones-x-legends/e0095_got/)

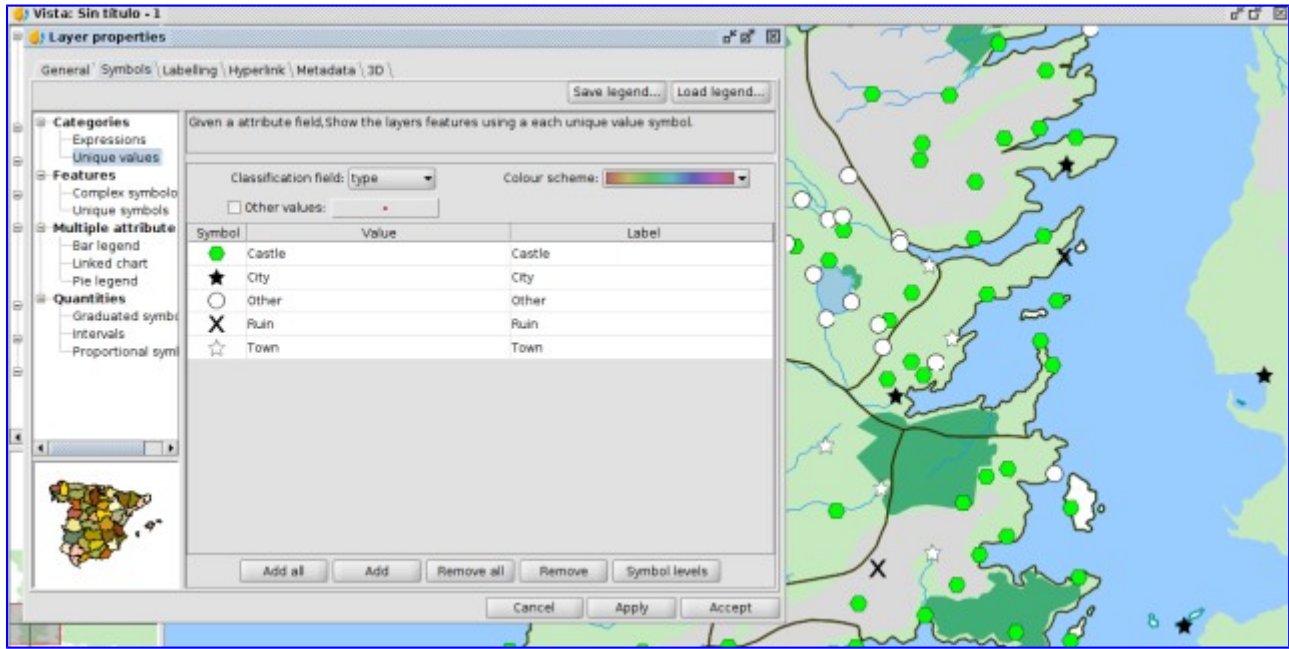

The best way to learn different type of legends is testing… We also recommend you to install and check the different symbol libraries that are available in gvSIG (hundreds of symbols of all types!!).

#### **2.11. Labelling**

A **label is the text which describes one or more attributes**. The labels are located over or close to the elements of one layer, according to the labelling characteristics defined by the user, as well to the changes of the View. Note that labels cannot be modified by users directly.

**There are two different ways of labelling in gvSIG**, one basic and quick, and another one, a little bit more complex, with multiple options that allows to set up the characteristics of the labels.

Like for symbology, gvSIG has a wide range of tools to manage the label variables. To learn more about labelling, please check the "*Labelling" section* in the user guide.

Let's do now an exercise, using the **basic labeling** command to place the labels over the "Political" layer. We will begin by opening the layer "Properties" window. To do that, we can select Layer > Properties with the layer active, in the menu, or rightclick on the layer name, in the Table of Contents.

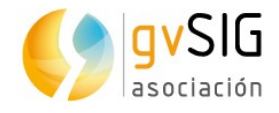

In the "Layer Properties" dialog box, click on the "Labelling" tab. Then, click on the "Enable labelling" check box to enable all the basic labelling options.

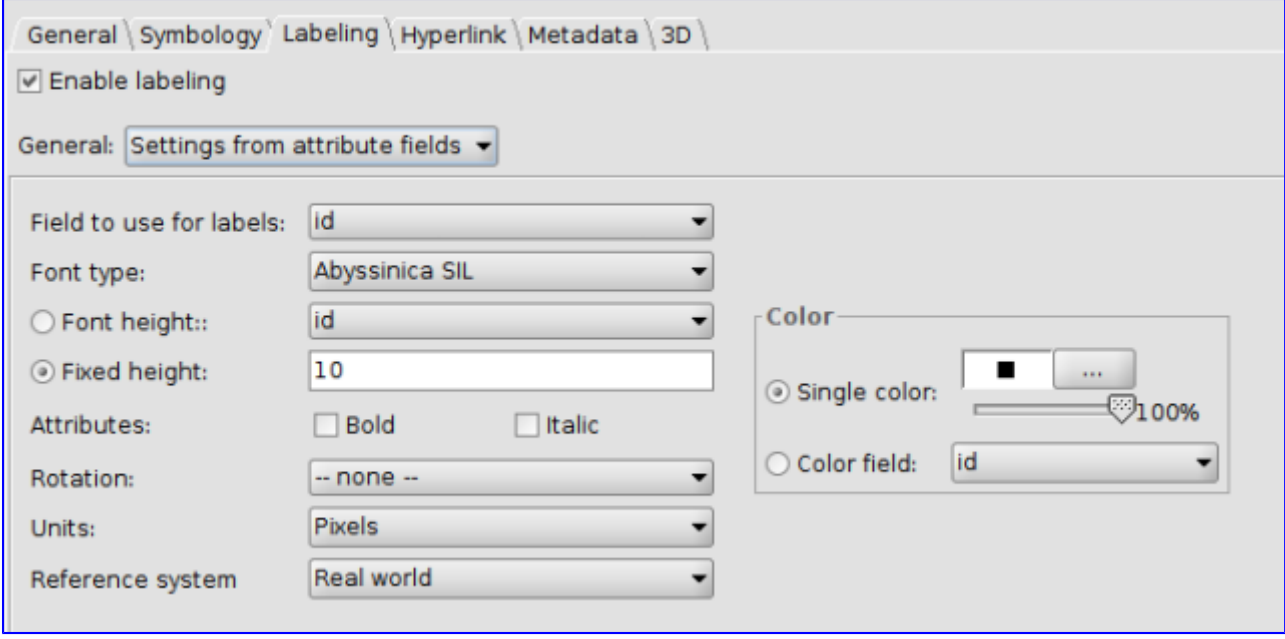

Here, we should choose the field in the attribute table will be shown in the maps as labels. In the case of our exercise we select the field "name", which stores the name of each kingdom. We will set "12" as the size font, and leave the others settings by default. Click "Apply" and /or "OK" and the result will be as shown below.

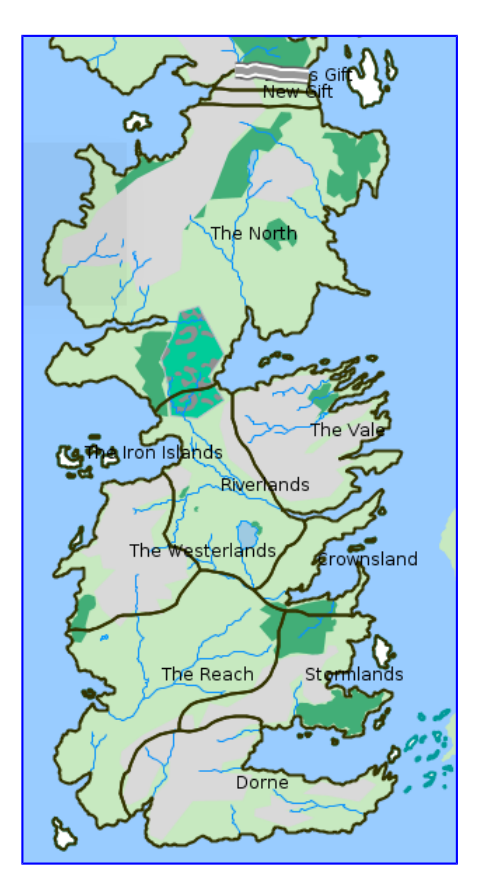

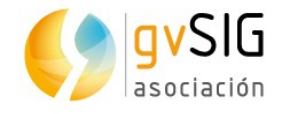

If we want to hide (or show again) labels, we should click on the "Labelling" tab in the "Layer Properties" dialog box, and then, we uncheck or check the "Enable labelling" box.

If we want to have **more control over the labels**, we should pick the option "User defined label" in the "General" drop-down menu, instead of the "Label attributes defined in table" that is shown by default. Then, in the "Classes" drop-down menu, we pick the option "Label features in the same way" in the "Method" option. The window changes as shown below:

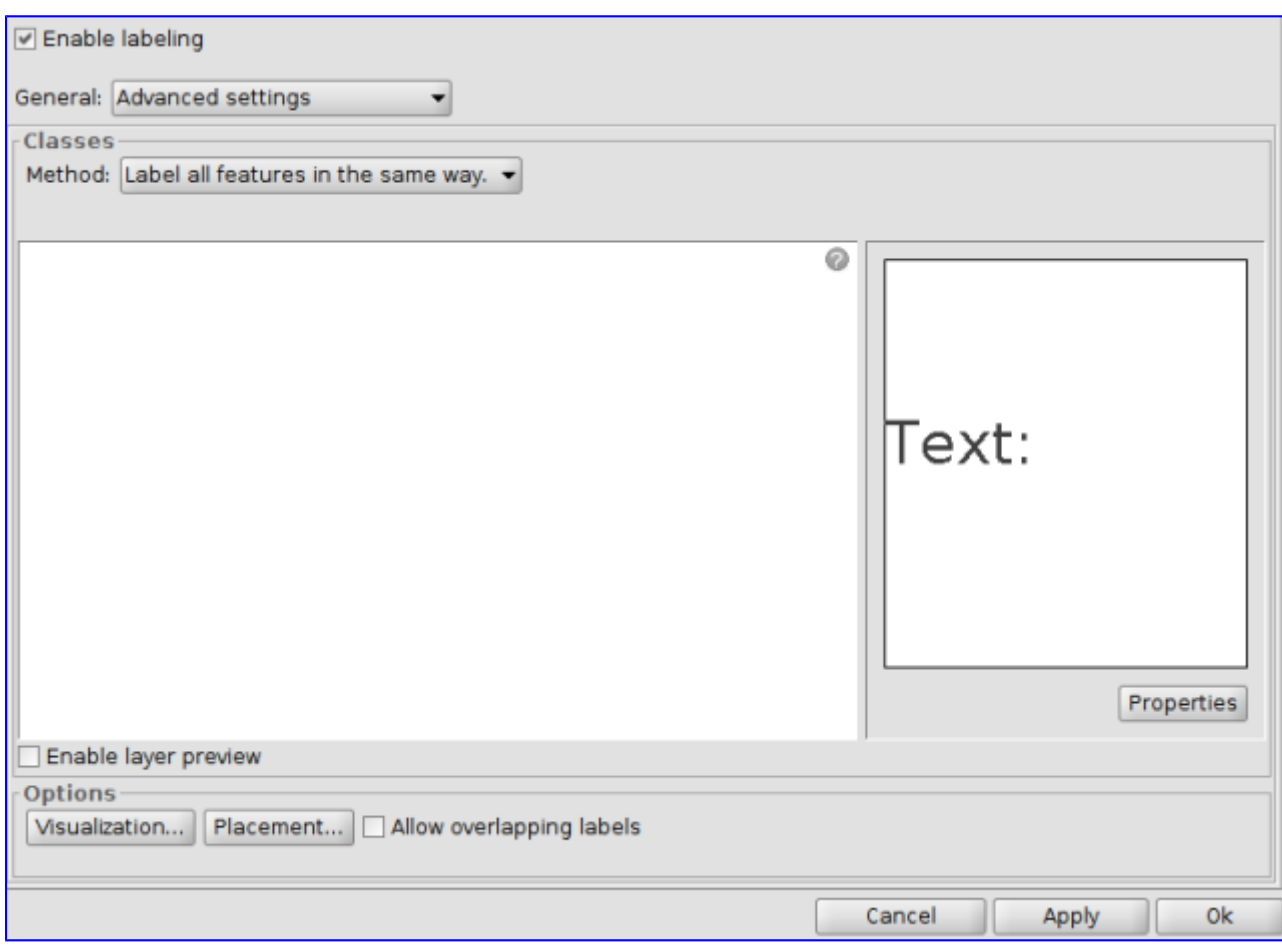

As we said before, labelling tab is plenty of options. You can learn more about this in the gvSIG user guide. In our example, we will use some of these options to learn how labels might change.

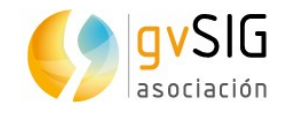

If we click on the "Properties" button, the "Label class properties" window is opened:

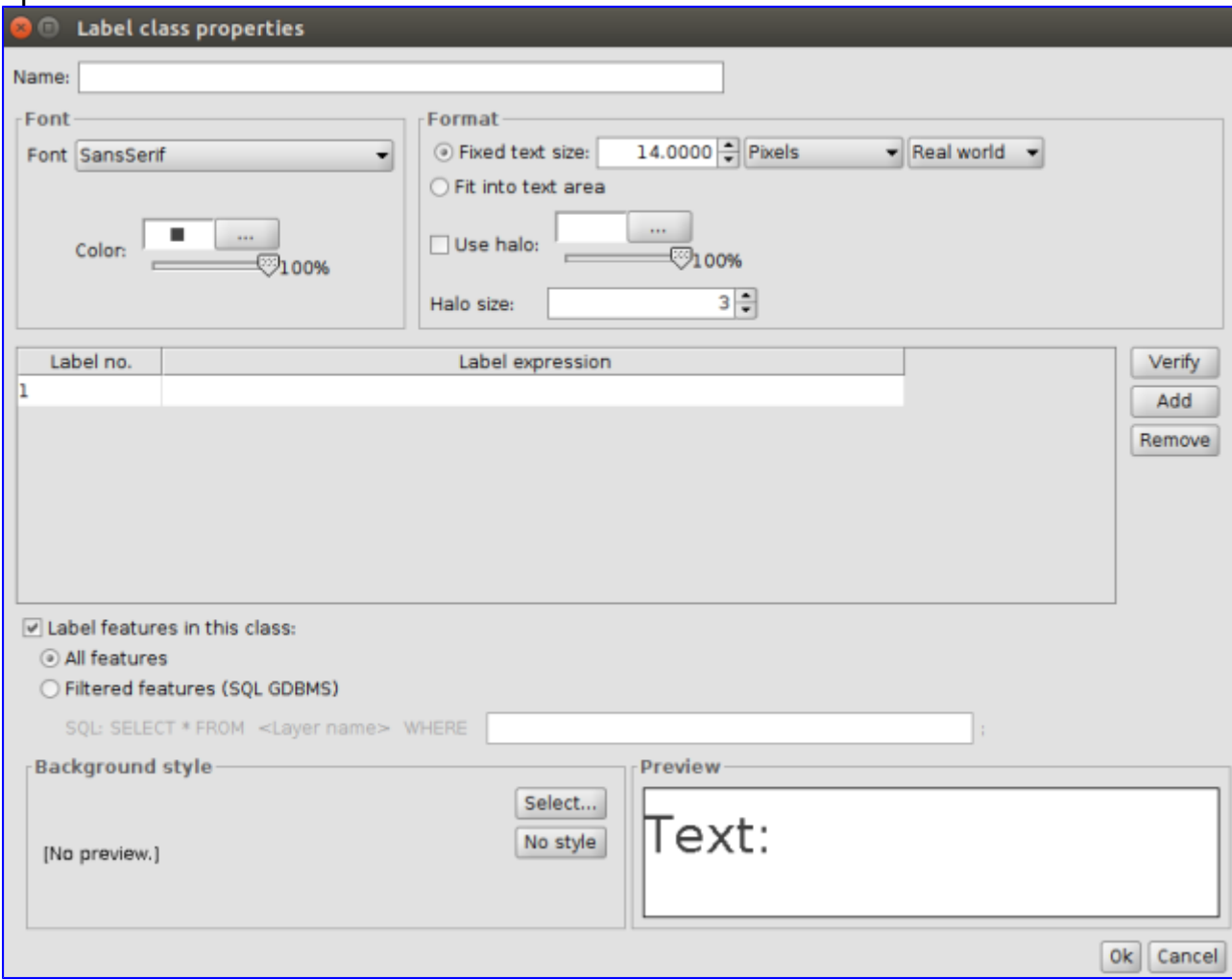

We will begin by defining the field we want to use to label features. To do this, click on the button "…" in the "Labelling Expression".

A new window is opened, as shown below. Here, select the field to label features -in our case is "name"- and then click on the "Add field" button.

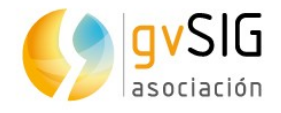

The labelling expression could be more complex if we create SQL queries but in this example we will just use the field "name" like in the basic label, explained before.

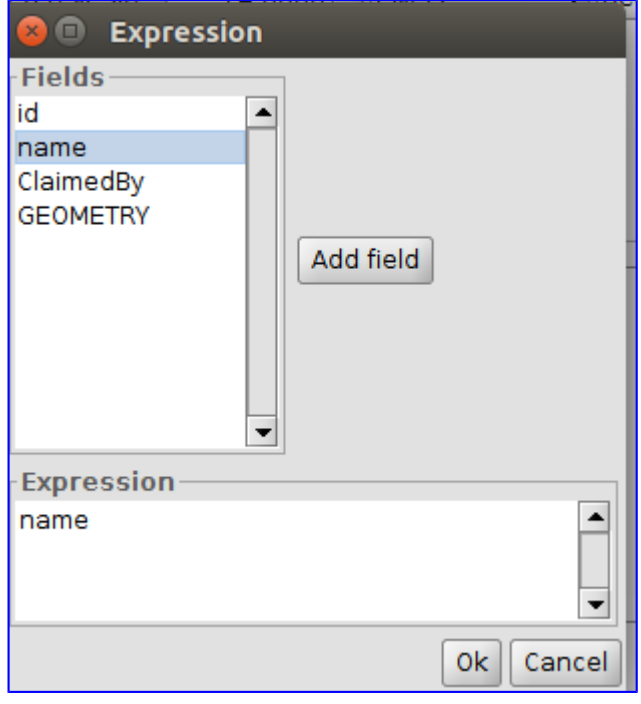

By clicking on the button "OK", the selected field appears in the "Labelling expression" box.

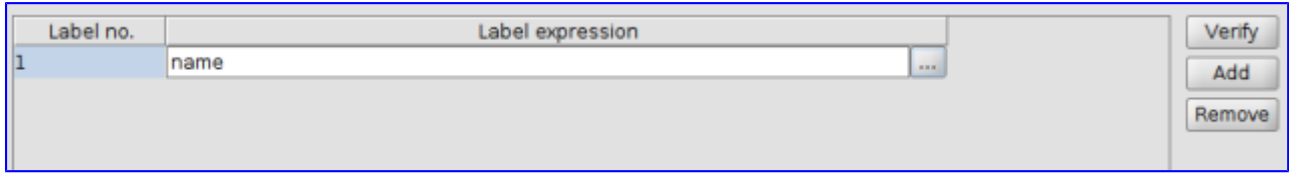

When you label a layer, you might want to modify the visualization of the labels. gvSIG, allows you to change some label properties, such as font, color, or size. This option is not available in the basic labelling options but only in the advanced options by checking the box "Use halo". This enables you to choose the format and the font settings.

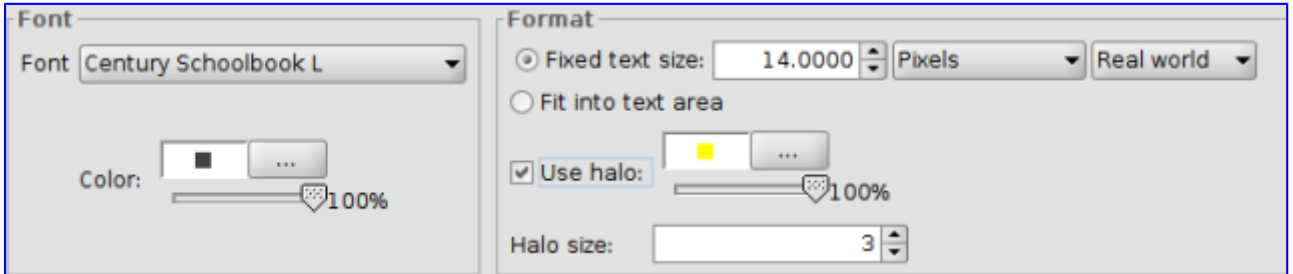

Once the label properties are defined, click on "OK" to close the "Label class properties" window. Now, back in the "Layer properties/Labelling" window, click on the "Placement" button to open the "Placement properties" window shown below:

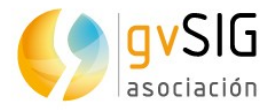

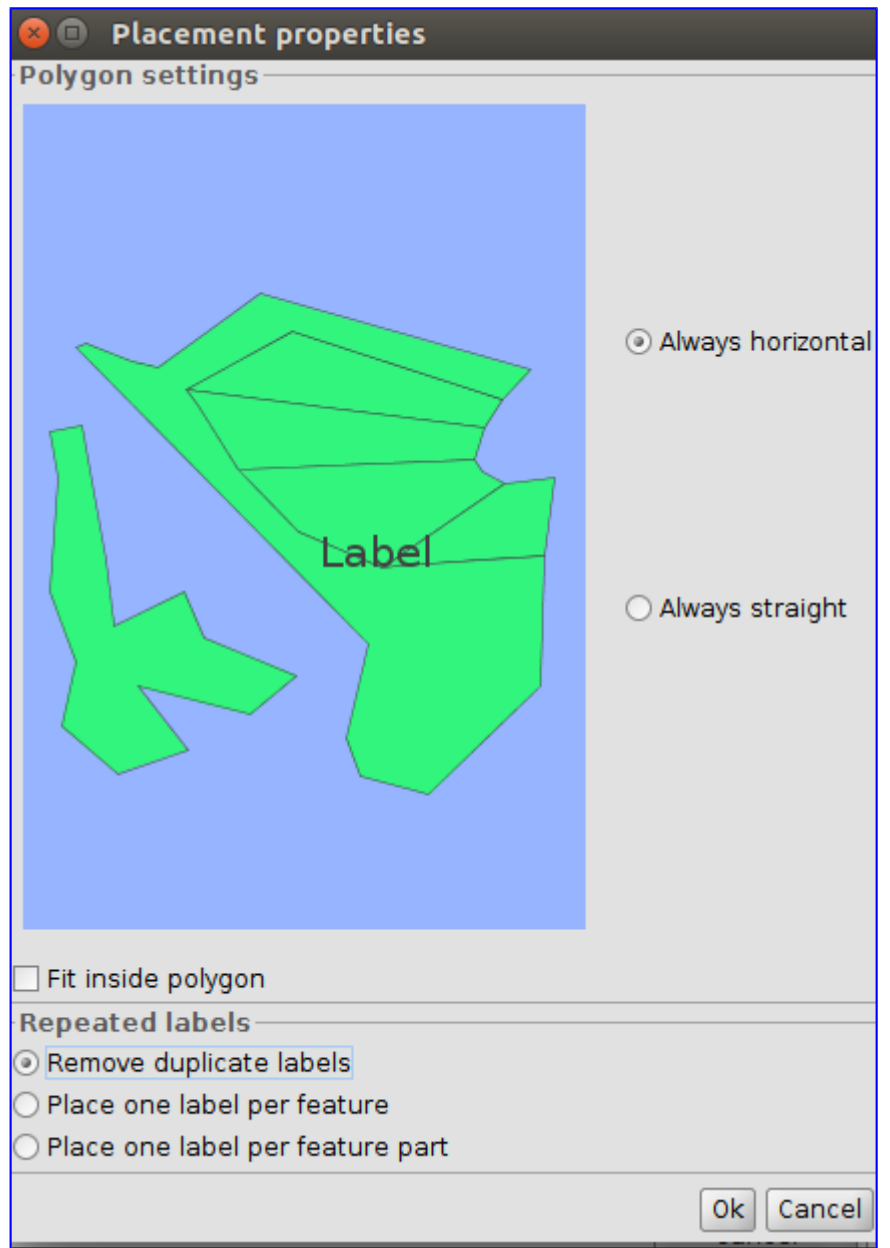

Here, click the "Remove duplicate labels" radio button and then "OK". You might want to try out other options and note the differences.

Finally, click on "Apply" in the labelling tab of the "Layer Properties" window and the labels are placed.

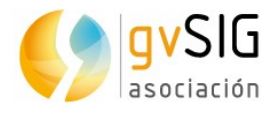

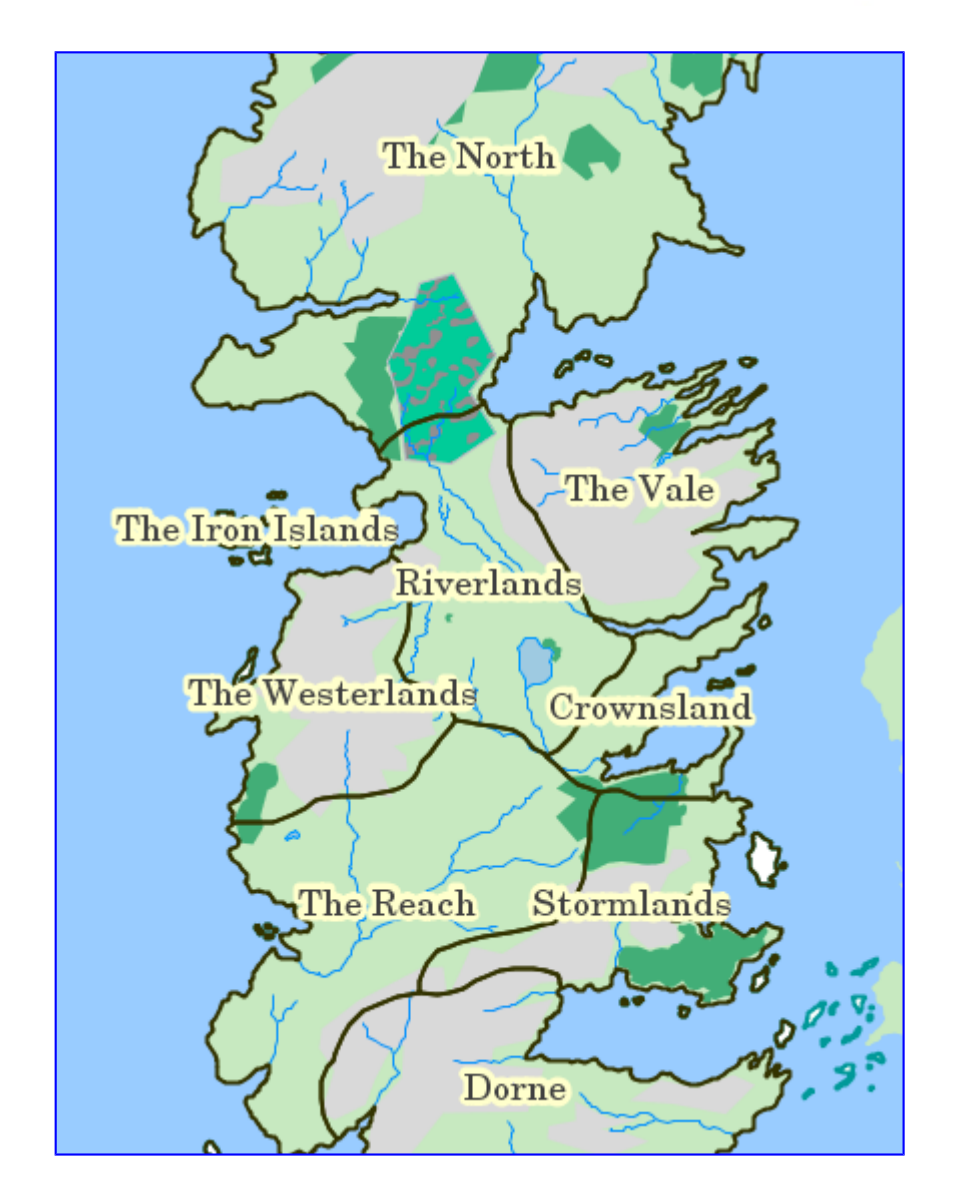

Here is this exercise. We also recommend you to explore **other options** like the one which allows you to label features considering the scale of the printed map. By the way, the labelling options may change depending on the layer features (points, lines, and polygons).

#### **2.12. Graphic editing tools**

As a complement of a previous exercise in which we talked about the table edition tools, we will show you the tools for **graphic edition**. These tools will allow you to create and edit vector data. We must keep in mind that certain data formats are read-only and do not allow editing.

In order to add or modify elements of a layer, it must be necessary that the layer is activated and in editing mode. Depending on the type of layer to be edited (points, lines and / or polygons ), some tools will be available.

These tools are available from the "Layer" menu in the "Remove", "Insert" and "Modify" submenus, from the "Edit" menu and from the corresponding button bars.

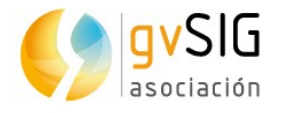

We remind you that this is a basic introduction course to GIS. Anyhow, in order to know in detail all editing tools we strongly recommend you to check out the **gvSIG Desktop user manual**:

- • [Graphic editing tools.](http://downloads.gvsig.org/download/web/en/build/html/user_manual/2.3/manual/026.html)
- • [Element-editing tools.](http://downloads.gvsig.org/download/web/en/build/html/user_manual/2.3/manual/027.html)
- • [Element-adding tools.](http://downloads.gvsig.org/download/web/en/build/html/user_manual/2.3/manual/028.html)
- • [Drawing support tools.](http://downloads.gvsig.org/download/web/en/build/html/user_manual/2.3/manual/029.html)From this section it is especially interesting the "snapping" tool that allows to create entities that are connected to each other.
- • [Edition tools.](http://downloads.gvsig.org/download/web/en/build/html/user_manual/2.3/manual/030.html)

After this introduction, we are going to do a **practical exercise using information from the famous TV series Game of Thrones**.

This exercise consists of creating a new layer in which we will add the routes or trips that follow each of the protagonists of the saga. In this case, we will draw Greyjoy brothers´ travel from Pyke to Meereen, passing through Volantis.

First of all, we have to **create a new layer** (in shapefile format). This tool is available in the menu, where we select the order "Layer/New Layer".

[An assistant will pop up. It will show the steps needed for creating a new layer :](https://blog.gvsig.org/2017/06/09/learning-gis-with-game-of-thrones-xii-graphic-editing-tools/e108/)

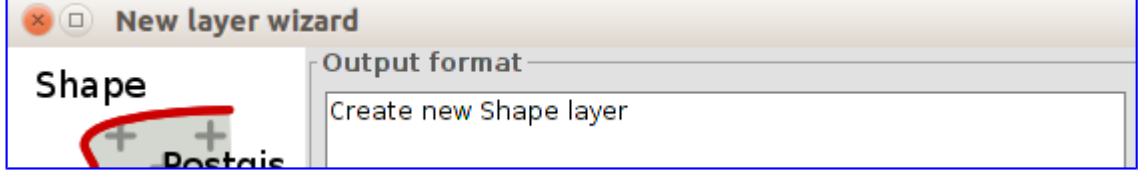

We must select "Create a new Shape layer" and then, click the"Next" button.

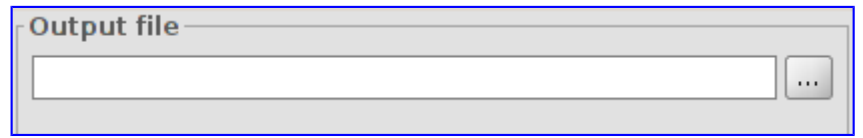

In the next step, we will create an "Output File"; we have to indicate the name and the path route where the new layer will be saved (for example we can call it "Routes"). Once defined, we click the "Next" button.

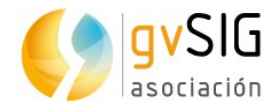

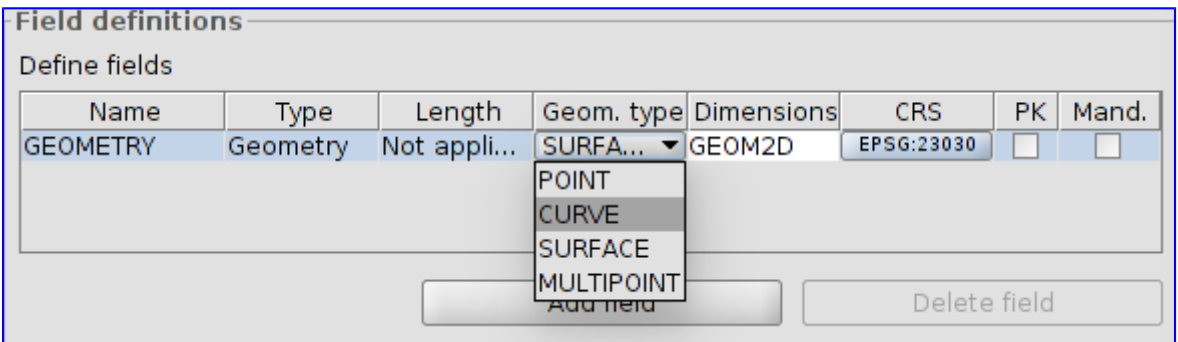

It is possible to define the geometry type of layer: Point, Curve, Surface or Multipoint. As we want to represent a route, we have to draw a layer consisting of lines. Therefore we select in the interface the "Curve" type of geometry.

It is possible to add attribute fields to the new layer using the "Add Field" button. We want to add a "Name" attribute, therefore we select "String" type (text string). It will serve us to identify by name each of the routes.

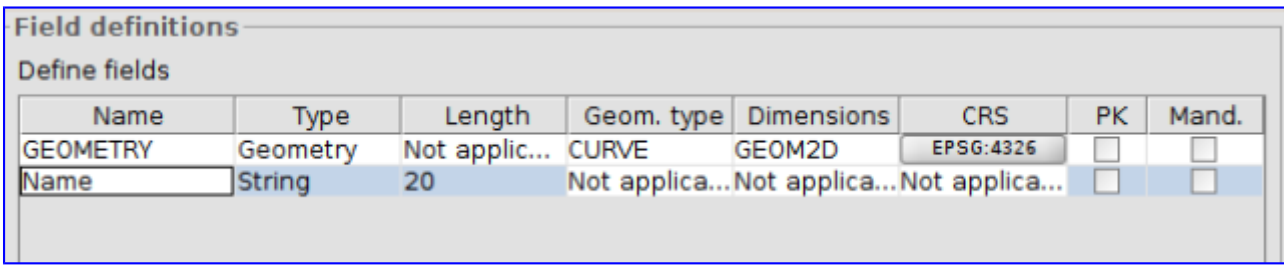

In this step we can add any kind of field needed to improve the classification. When the attribute table is defined, then click "Next".

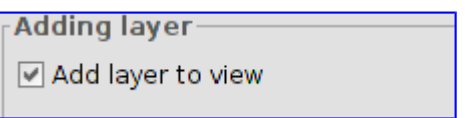

Finally we select the option "add the new layer to the view". In order to end, press the "Finish" button. We have already the new, empty layer, with no elements included in. In order to continue the exercise we have to start filling with content.

To make easier the drawing of the route, (check out our previous exercise about in this page) "Labelling",we will label the "Locations" layer, which will allow us to identify easily the route through the places we want to: Pyke, Volantis And Meereen. You can also use the "selection tools" or the "locator by attribute" to identify these locations.

First of all we are going to **turn our layer in "edit mode"**. When activated, there are two possible ways to do it: by selecting "Menu/layer/Start editing" o by clicking in the context menu of the Table of contents (TOC).

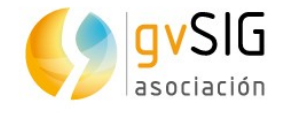

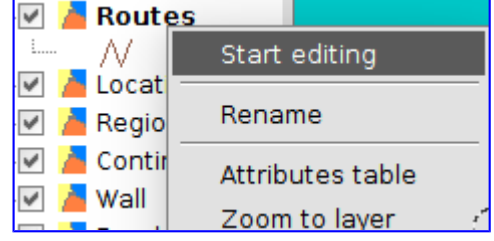

When in editing mode, the name of the layer turns red:

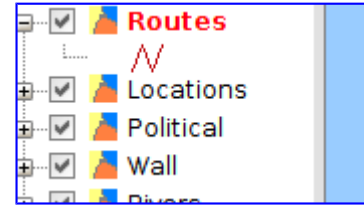

You will also see the **new toolbars** that have appeared in the interface. These will [allow you to draw new elements as well as edit existing ones:](https://blog.gvsig.org/2017/02/27/aprendiendo-sig-con-juego-de-tronos-xii-edicion-grafica/107_got/) <u>※ロ○※/С⊙~</u>○~乙~△~□~6~ ▲◎/曾つ曾ヂㄷ□/哂☆B → / + へん品~ るる∥

The last change of interface is located at the bottom of the View, where we can expand or contract a command bar:

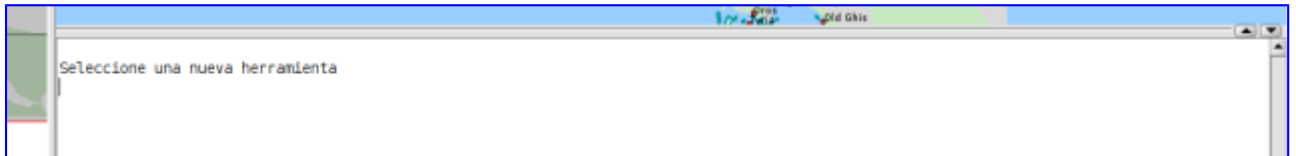

Before starting the drawing of the route it is interesting to keep in mind **two basic supporting tools to drawing**. We can change the display scale by using the mouse wheel, moving forward and back. When we press the wheel, we can scroll through the map.

To start drawing the route, select the "Draw polyline" tool:

We are located near Pyke and we click with the mouse, in order to have the first point of our route. Then **we will use the mouse wheel to navigate through the map** eand then add intermediate points until arriving first in Volantis, and later in Meereen. Once the last point is drawn, we click in the right mouse button and in the context menu we select the option "Finish".

As previously shown at the "Editing Tables" exercise, now we could edit its attributes and write, e.g., "Greyjoy brothers" in order to identify this travel.

We could add new routes, each of which would be a new element of the layer. We are going to stop here, so we go to the menu and select "Layer / Finish Edition".

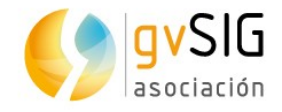

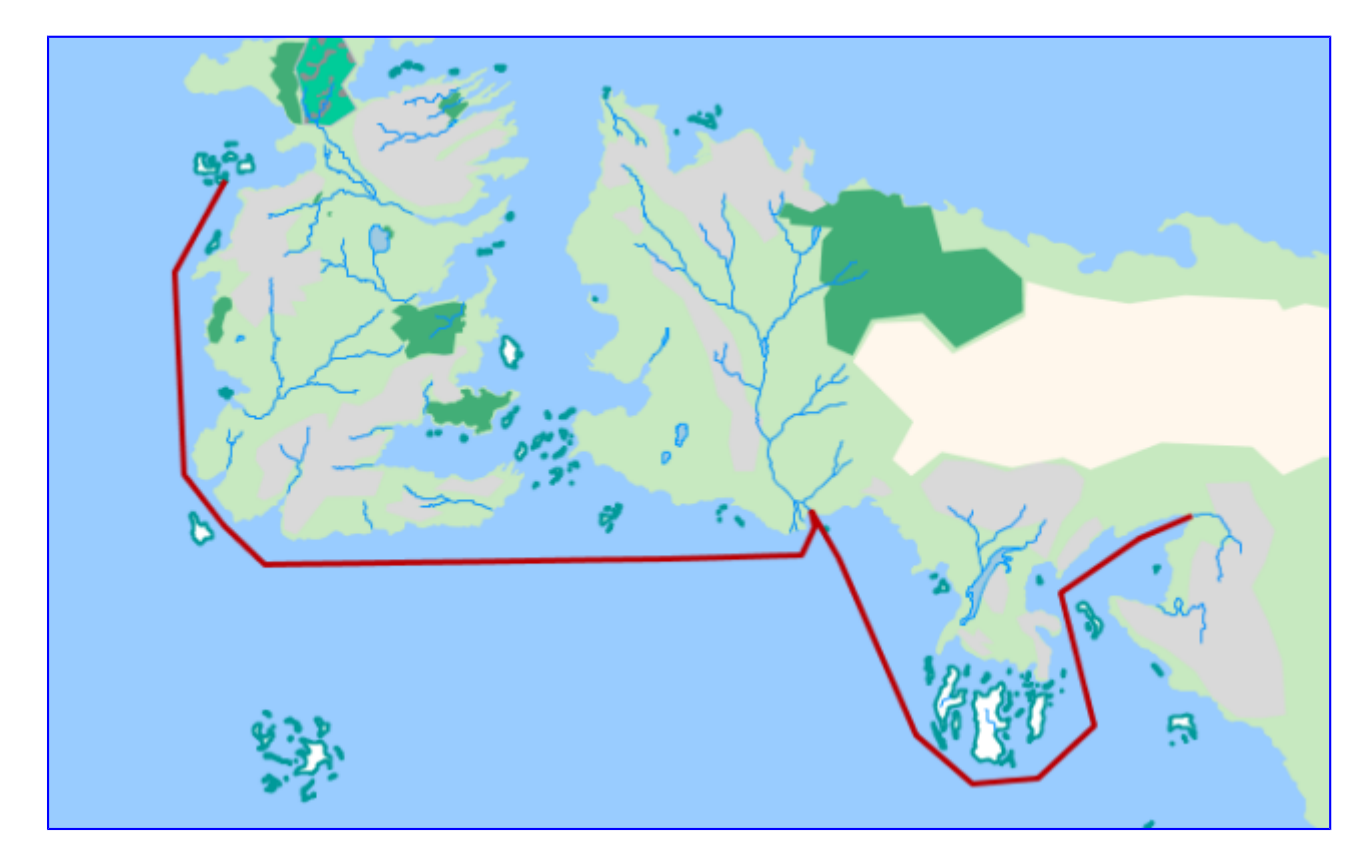

The resulting route should be similar to one drawn in the following image:

Now you are ready to practice and get to know the rest of the editing tools! you can also practice the tools we have seen previously, e.g. by adding as hyperlink to an image identifying each route.

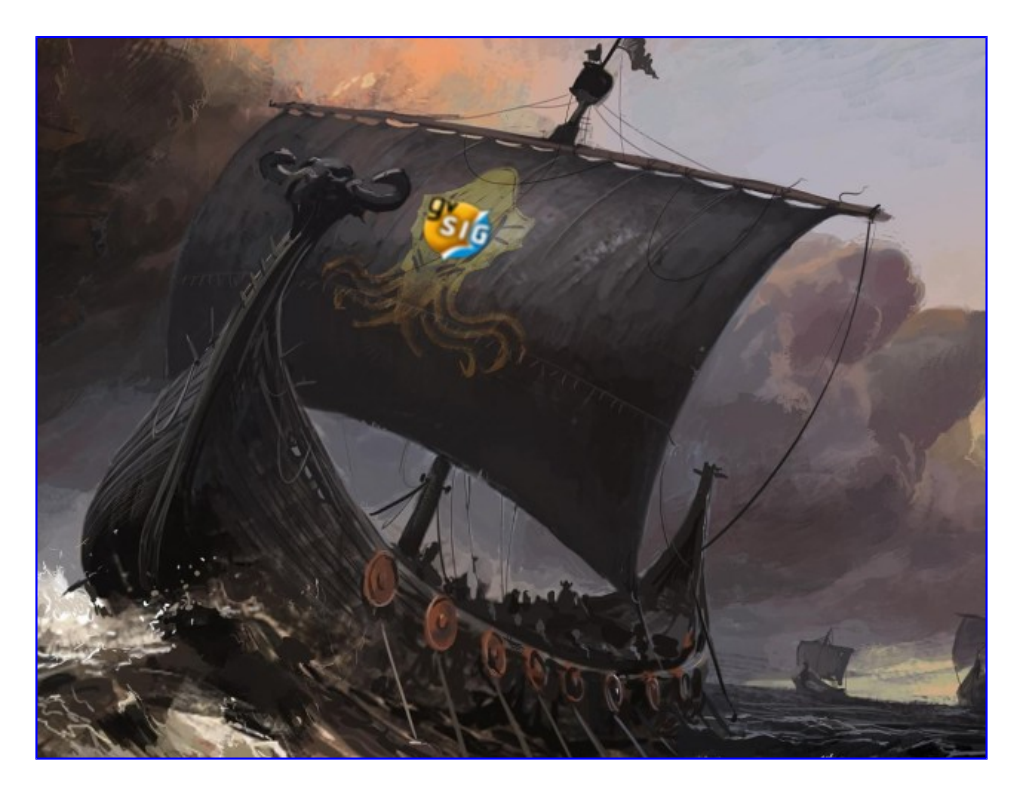

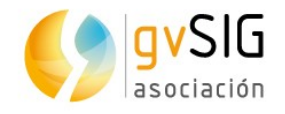

## **2.13. Geoprocessing**

**Geoprocessing** is the execution of analytical and modelling operations of geographic data for creating new information. Creating a new layer with the overlapped areas from two different layers, a layer that creates buffers around the geometries of vector features, or a point density map are examples of geoprocessing.

gvSIG Desktop has **more than 350 geoprocessing operations**. There are many algorithms ready for use that would help us to analyze the spatial information.

For more information about geoprocessing, open Help in gvSIG using the following links:

- • [Geoprocessing](http://downloads.gvsig.org/download/web/en/build/html/user_manual/2.3/manual/039.html)
- • [Toolbox](http://downloads.gvsig.org/download/web/en/build/html/user_manual/2.3/manual/040.html)
- • [gvSIG geoprocesses. Vector layers.](http://downloads.gvsig.org/download/web/en/build/html/user_manual/2.3/manual/041.html)
- • [gvSIG geoprocesses. Raster layers.](http://downloads.gvsig.org/download/web/en/build/html/user_manual/2.3/manual/042.html)
- [gvSIG geoprocesses. Multispectral layers.](http://downloads.gvsig.org/download/web/en/build/html/user_manual/2.3/manual/043.html)
- • [Sextante](http://downloads.gvsig.org/download/web/en/build/html/user_manual/2.3/manual/046.html)
- • [Models](http://downloads.gvsig.org/download/web/en/build/html/user_manual/2.3/manual/047.html)

The geoprocessing tools can be find by clicking on the menu "Tools > Geoprocessing > Toolbox" or by using its shortkey.

The **toolbox** menu allows to execute any of the geoprocesses available in gvSIG. Here, we will perform two different ones.

We will begin by performing a **spatial join** between the two layers "Locations" and "Political". As it is said in the Help for this geoprocess, this tool joins attributes from one feature to another based on a common spatial relationship.

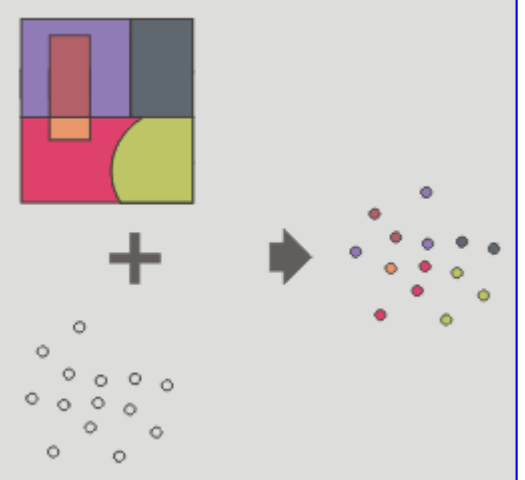

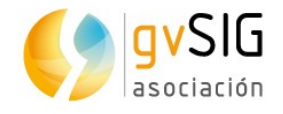

In the picture shown above, "Political" is the polygon layer while "Location" is the point layer. If we perform a spatial join, the result would be a new point layer with the attributes of the "Political" layer. Let's perform the spatial join, then.

In the "Toolbox", select the "Spatial Join". To find this geoprocessing operation, we can type "join" in the search box located at the bottom of the window- as shown in the picture below.

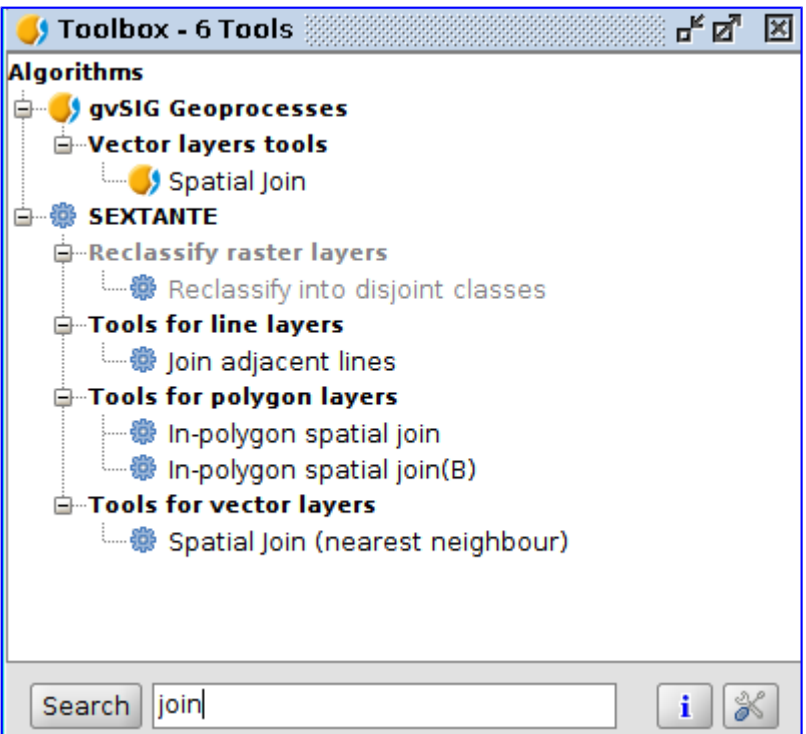

We will use the first of the filtered geoprocessing operations. To do this, doubleclick on it or right-click in the frame, and then choose "Launch". A new window is opened (see the picture shown below).

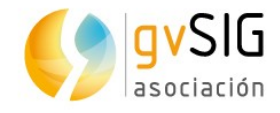

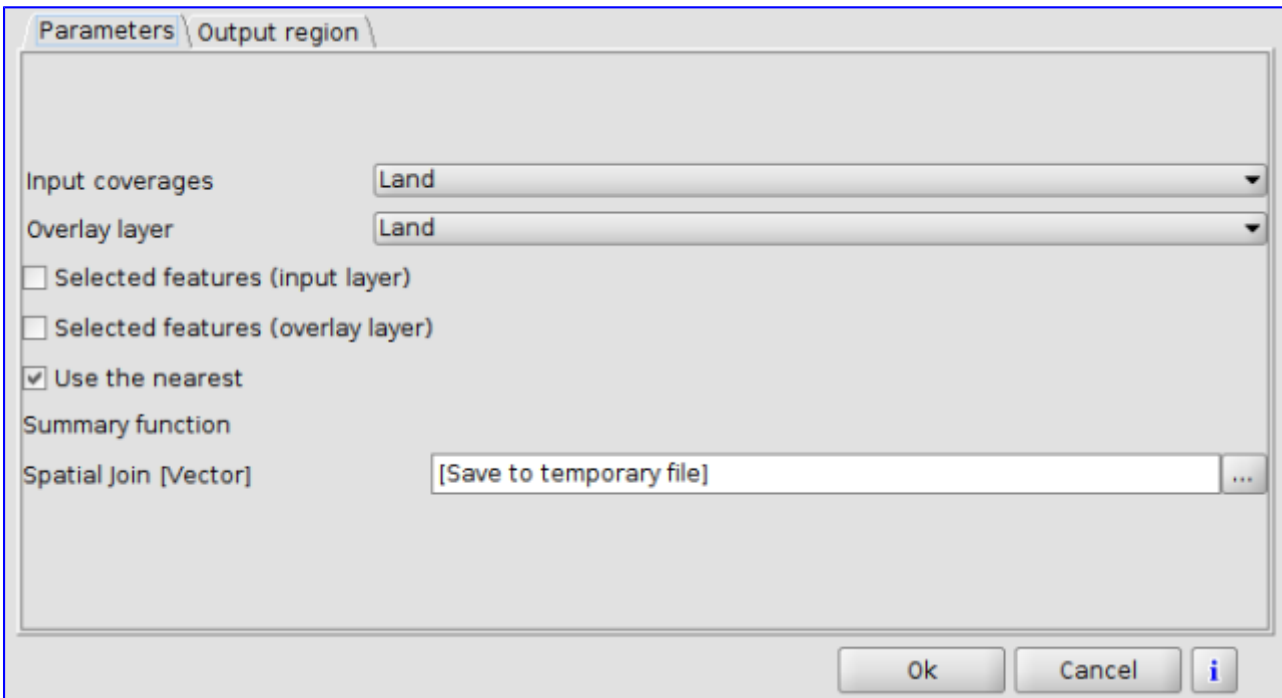

Choose "Locations" as the input coverages and "Political" as de the overlay layers. Learn more about geoprocessing operations work in the Help. Additionally, the user guide can be found by clicking on the information button at the bottom of the geoproccesing window.

When using this option, a temporary layer will be created. To save it, select this option or export the temporary one to a new layer.

Finally, click the OK button to complete the operation and a new layer is added to the View. If the "attribute table" is opened, we will see that the fields "Locations" and "Political" are added:

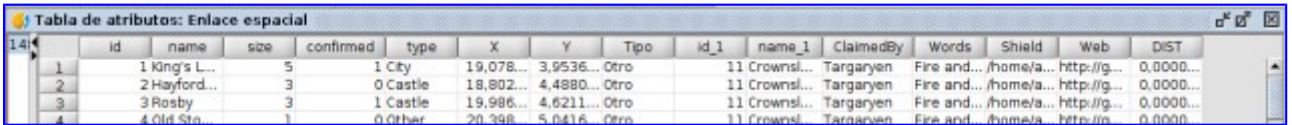

Let's **perform another geoproccesing operation** now, over some of the items previously selected in the layer we just created, to analyze if the "Riverlands" kingdom dimension is logical in relation to the locations within it.

We will begin by selecting the records with "Riverlands" in the field "name 1" from the "Spatial Join" layer. Check out the exercise "Selecting Tools" in case you need more help. The result of the selection is shown in the picture below:

**Learning GIS with Game of Thrones**

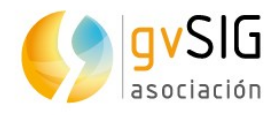

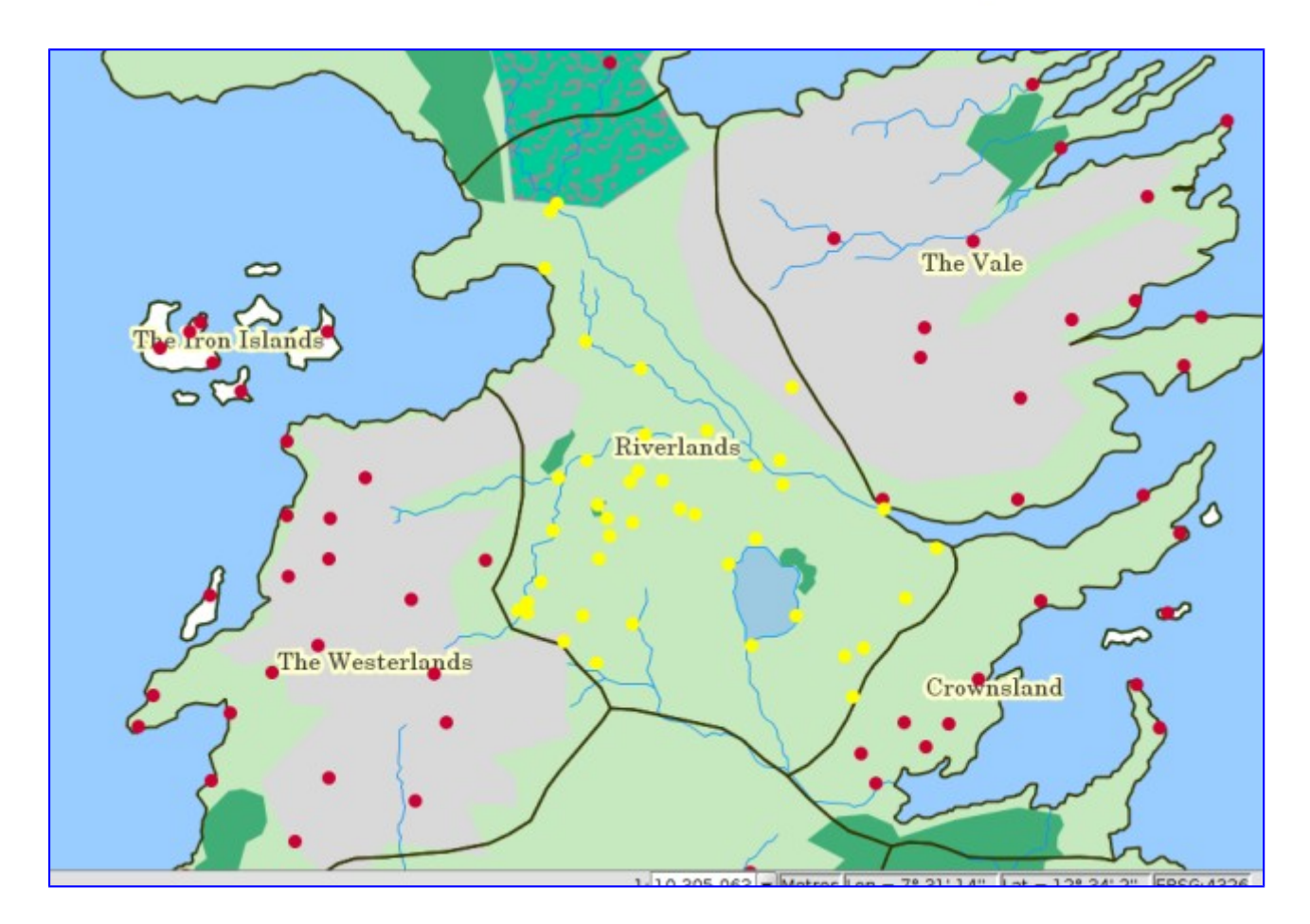

Let's open now the "Toolbox" again to execute the geoprocess "**Convex Hull**":

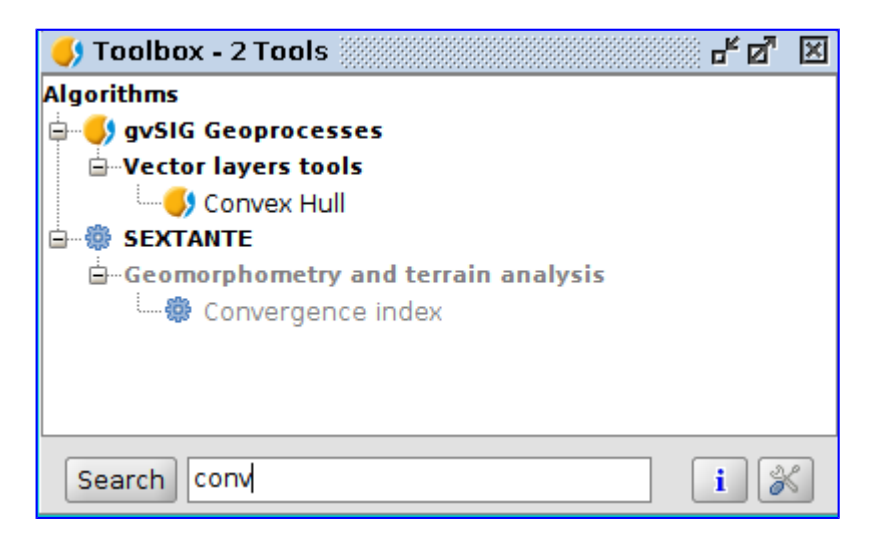

According to the Help, this geoprocess calculates the "Convex Hull" or the convex polygon with the smaller area that hulls all the vector elements of an "input layer".

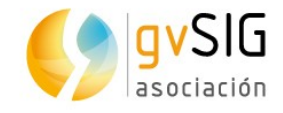

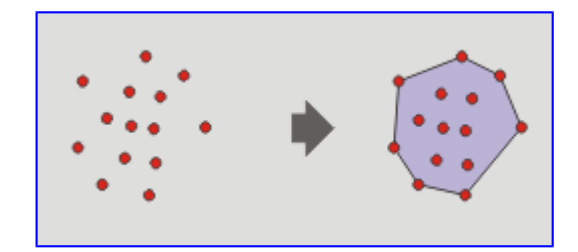

When performing the geoprocessing operation, the window shown below is [opened:](https://blog.gvsig.org/2017/06/28/learning-gis-with-game-of-thrones-xiii-geoprocessing/got_2_convex_hull/)

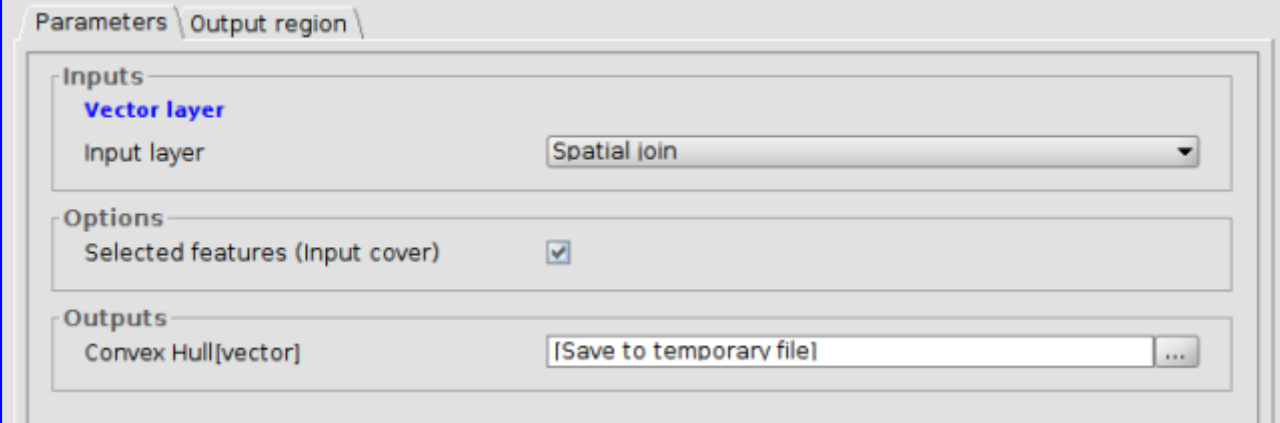

Pick up "Spatial Join" layer as the input layer. Make sure the "Selected geometries" box is checked to perform this geoprocess only over the selected records. Click on "OK" button to create a new layer in which the area is pretty similar to the one in "Riverlands" kingdom:

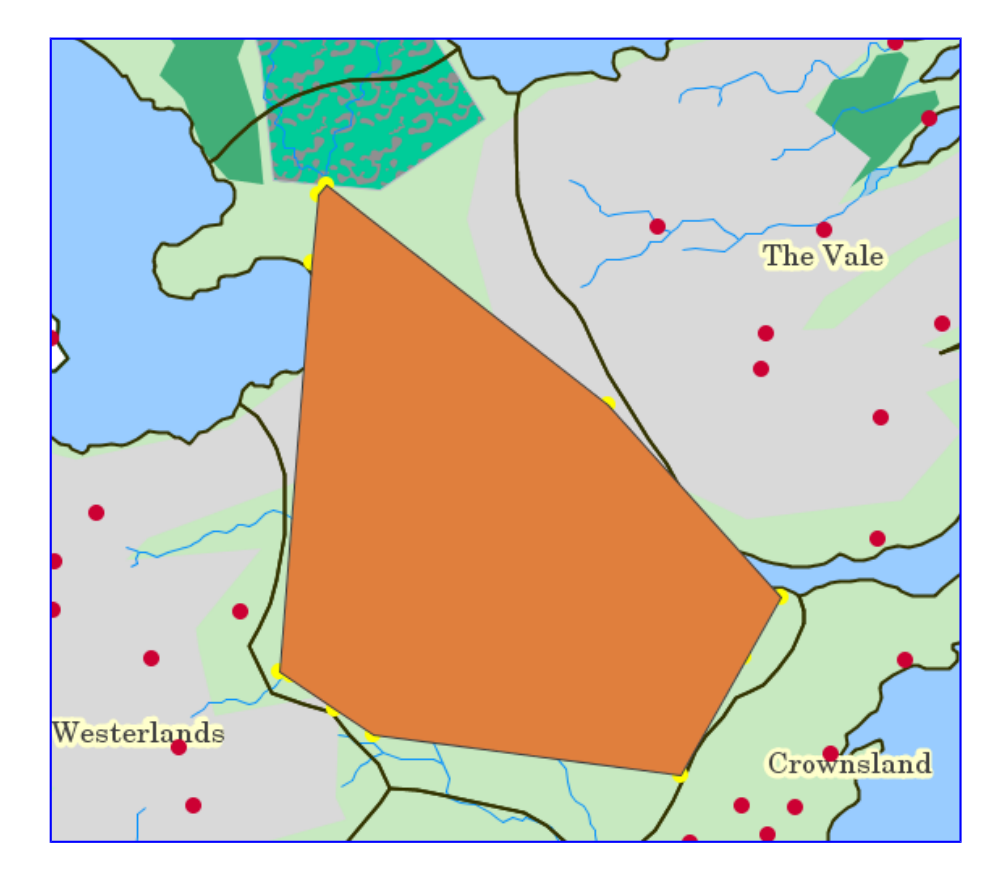

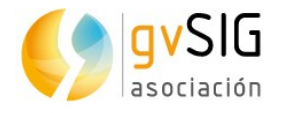

Once you have learnt how geoprocessing operations work… you just need to try them out…

#### **2.14. Layouts**

At this second-to-last exercise of the course to learn the base of the Geographic Information Systems through practical exercises with Game of Thrones data we are going to work with the **"Map" document**.

A Layout document is a set of design elements of a map, organized in a virtual page, the **objective of which is its graphical output** (printing or exporting to PDF file). The elements that we see in the design are the elements that are printed or exported to the PDF file, being in the same paper size that we have selected on the screen. We can add two different type of elements in a Layout: Cartographic elements and design ones.

In our case we are going to create a map with **the path followed by Greyjoy brothers**, that we drew in the exercise about "Graphical editing".

Once we have our project open in gvSIG, firstly we are going to open the "Project manager" window. A fast way to do it is through the "Show/Project manager" menu. We select the "Map" type of document and we press "New". A new window will be opened, where we can define the characteristics of the Map page.

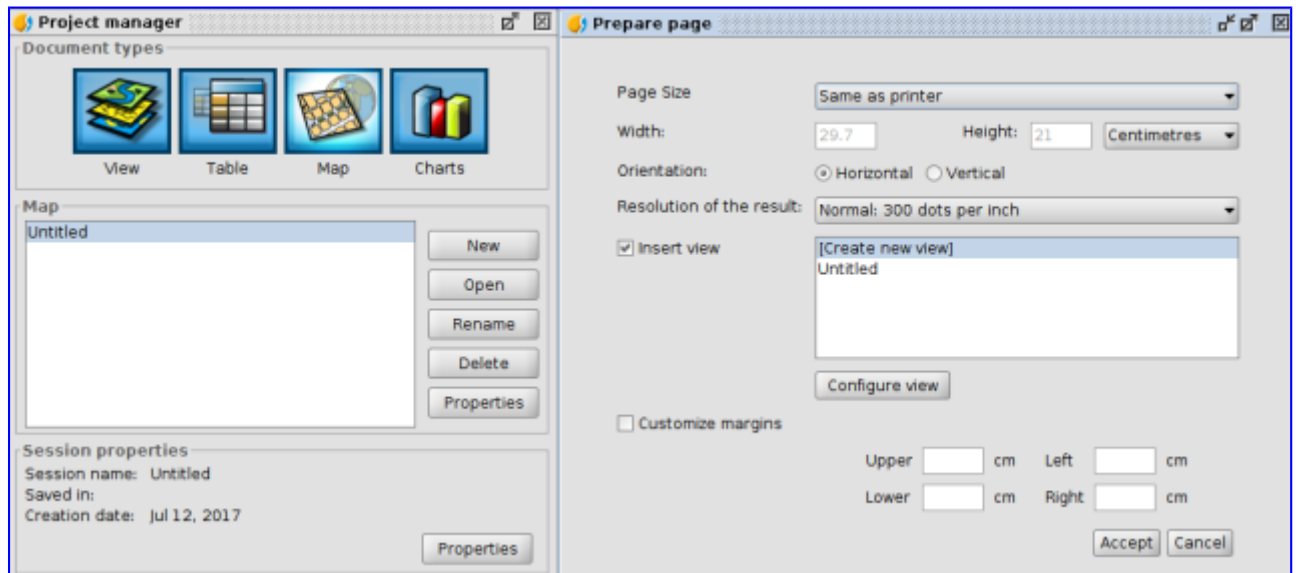

In our case we are going to select "A4" for the page size, then "Horizontal", and we will select the View where we had our layers loaded instead of "Create new View" option. If you have more than one View in your project you will see a list with all of them.

You will see that a new map is created where the indicated View is added with a full extent at the page:

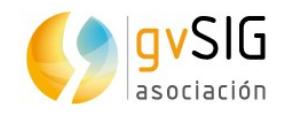

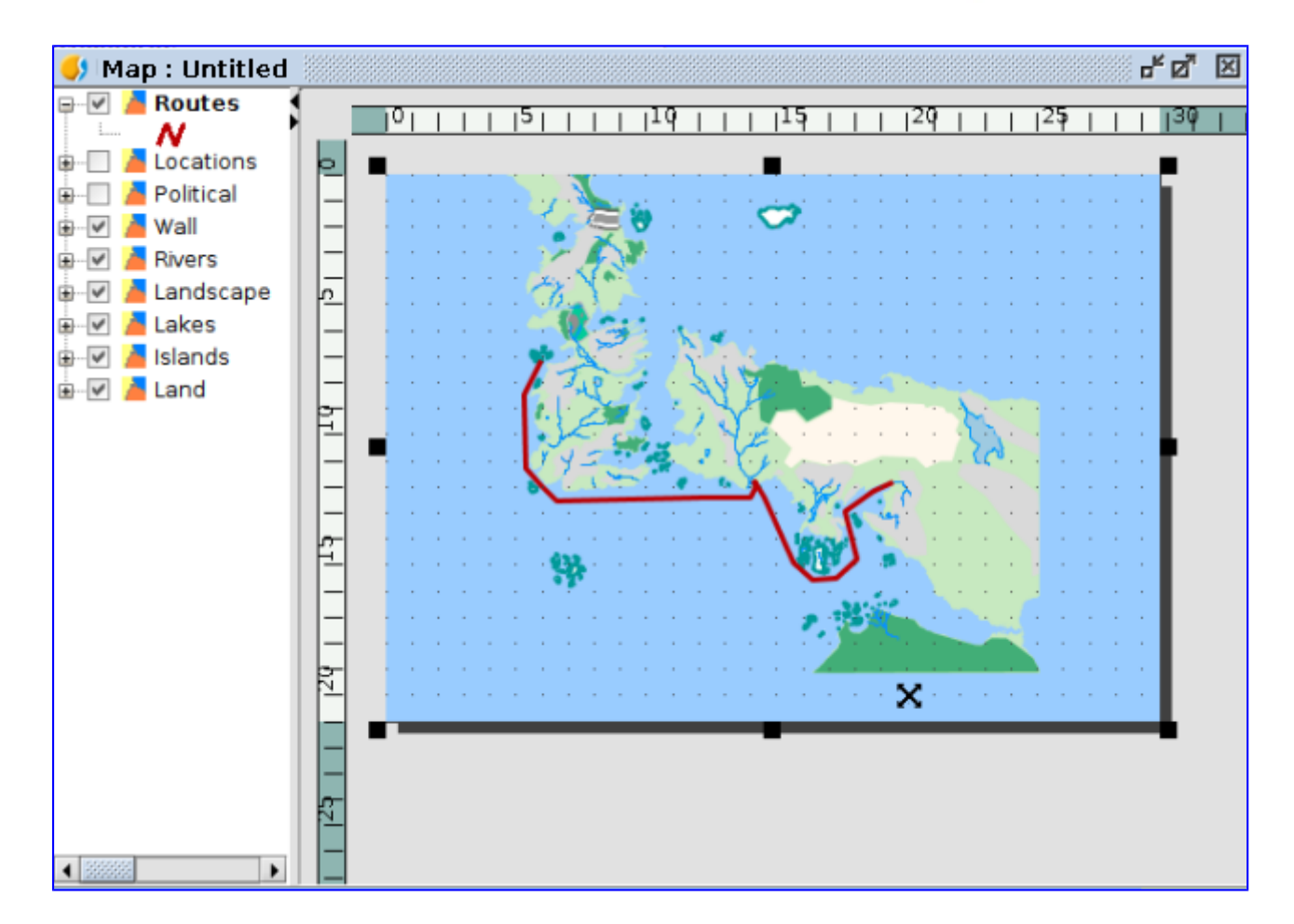

Pressing on the "black squares" that appear in the borders and medium points of the rectangle that defines the View extension we can change its size. At this way we are defining the design of our map. Clicking on the View element inserted and dragging it we can move it. In our case we resize the View inserted and we move it, and now we will insert other cartographic elements.

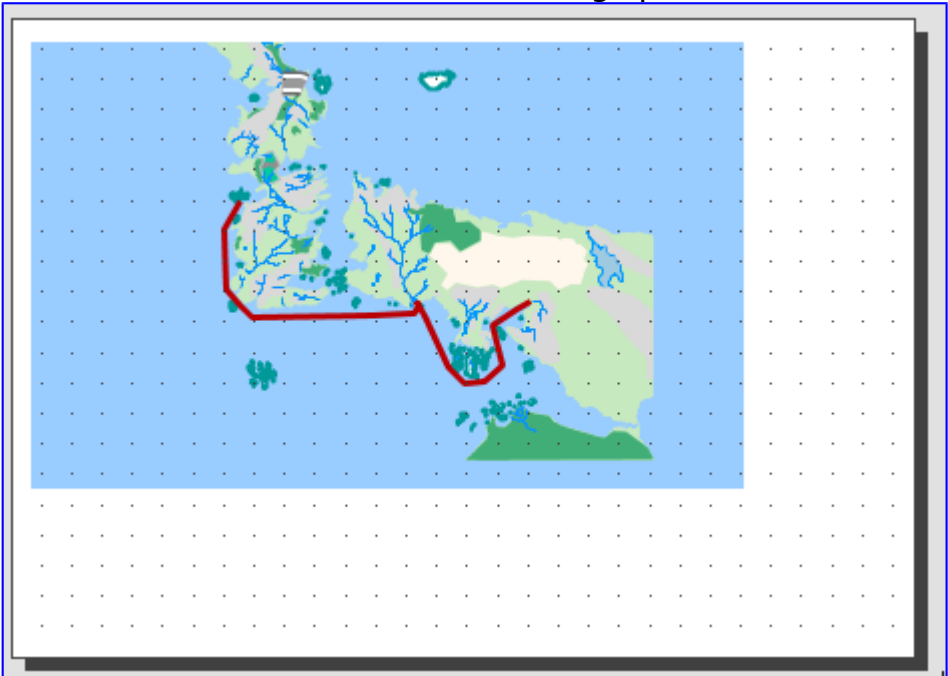

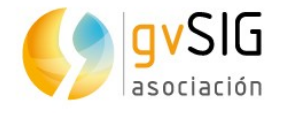

Most of the cartographic elements are closely linked to a View document, so that when making changes to the View, they can be reflected in the map (changes of zoom, displacements, legend changes, organization of layers, etc.). These tools are available from the "Map / Insert" menu and the corresponding button bar.

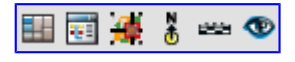

Let's start by inserting the legend. This tool is available from the menu "Map / Insert / Legend" or from its button:

司

The legend is always associated with a View inserted in the Map and allows to represent the symbology of the different layers of that View. Once the tool is selected, we will indicate the first end of the rectangle defining the space to be filled by the legend. It will be indicated by clicking on the Map area at the desired location, and dragging until released at the opposite end. A dialog box will appear where you can define the graphic properties of the inserted legend:

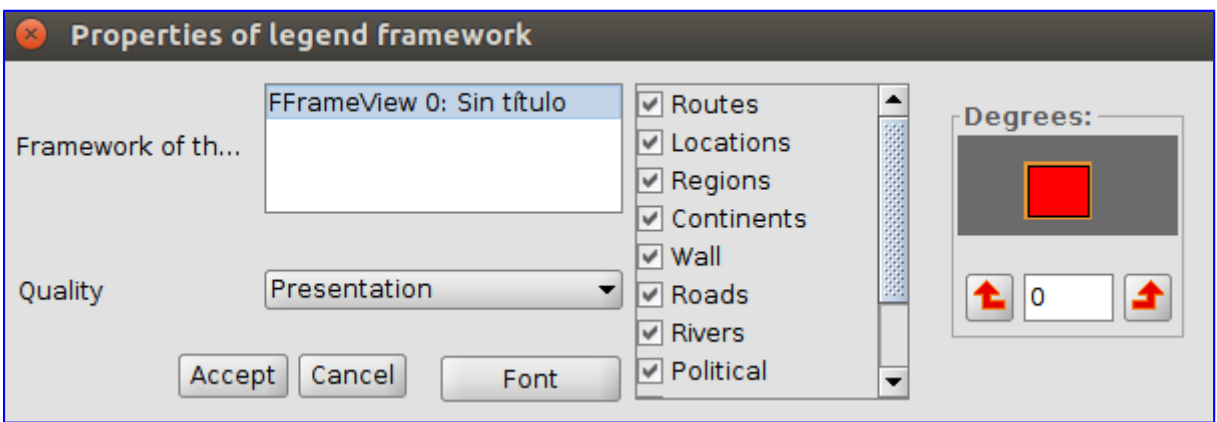

In this window we can mark which layers (its symbology) we want to show in the legend.

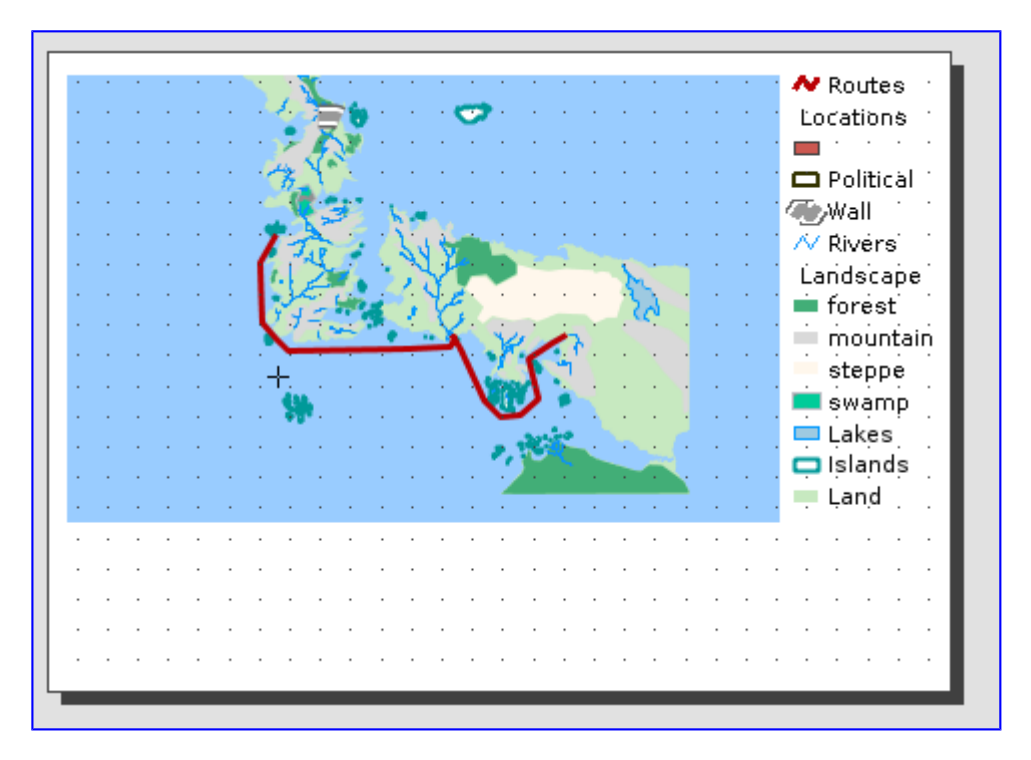

Next we insert a North symbol. This tool is available from the "Map / Insert / North" menu and from its corresponding button:

## å.

Once the tool is selected, the first end of the rectangle that defines the space to be occupied by the north symbol will be indicated by clicking on the Map area at the desired location, and dragging until released at the opposite end. A dialog box will appear where you can define the graphic properties of the inserted north:

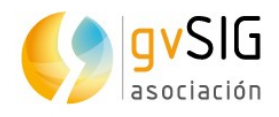

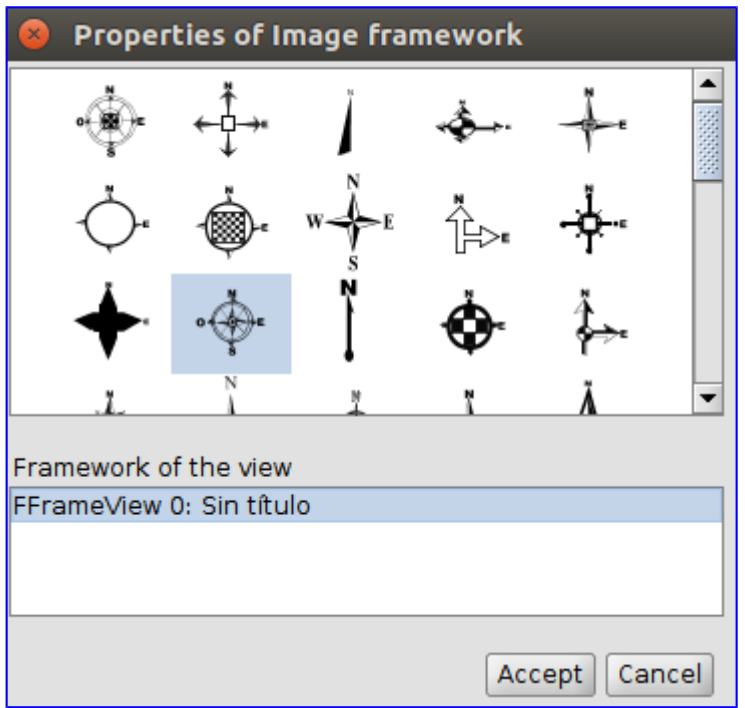

And our Map will be like this one:

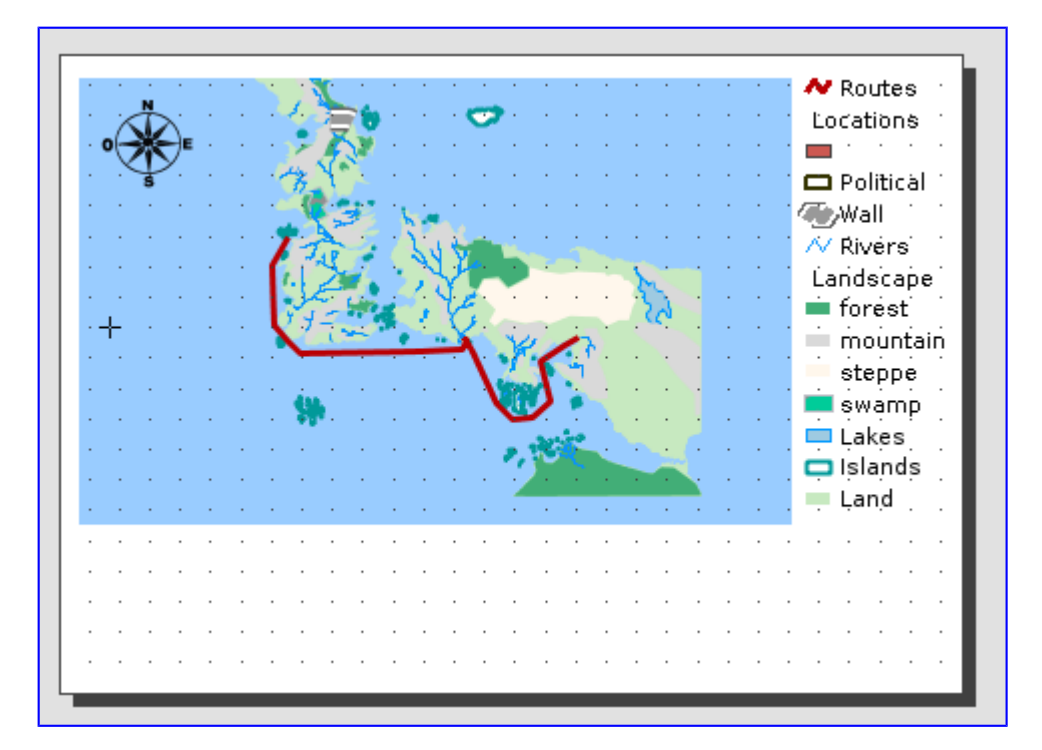

Finally, we will insert a title using the "Insert Text" tool (in the Map / Insert / Text menu or its corresponding button). The operation is similar to the other elements,

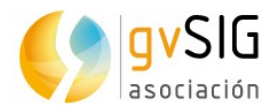

#### and in this case we will indicate the text that we want to write: "Greyjoy Brothers".

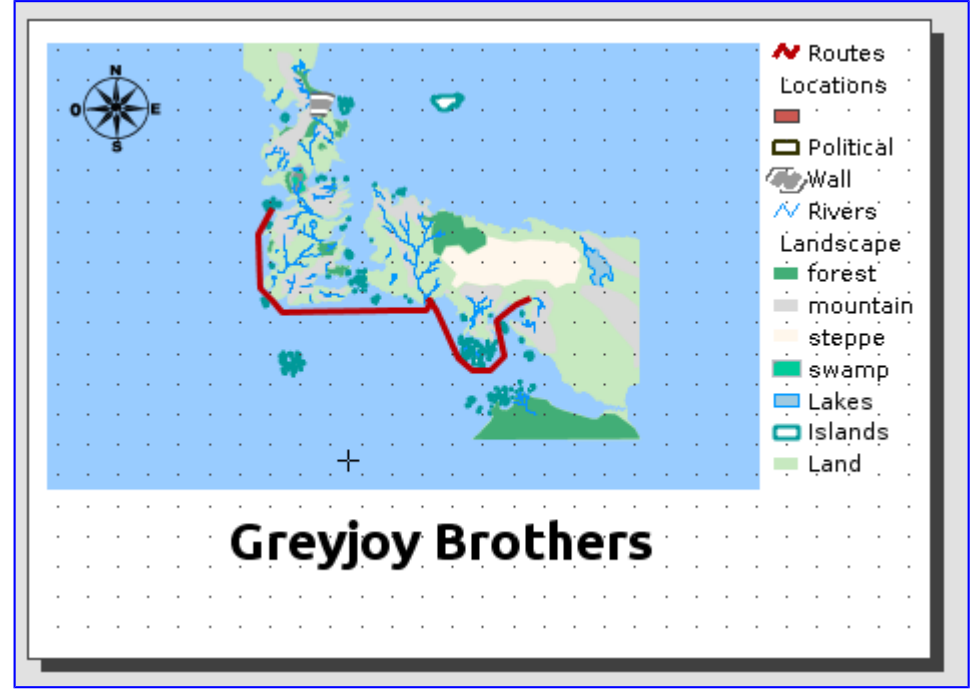

From here, to avoid extending this exercise, we recommend you to review the [documentation](http://downloads.gvsig.org/download/web/html/en/html/index.html) related to the Map document where you will be able to see how to add graphic scales, boxes, etc. With practice you can create really well designed maps.

Once you have your map you can export it to a PDF file from this button:

You can send your PDF file to all your contacts already.

As it's said, practice makes perfect.

#### **2.15. Add-ons installing**

We are going to dedicate this last exercise to the "**Add-ons manager**", a tool that every gvSIG Desktop user should know.

The add-ons manager is a tool that allows to customize gvSIG, **installing new extensions**, functional ones as well as other types (symbol libraries). It can be run from the "Tools/Add-ons manager" menu, although it can be accessed during the installing process.

Thanks to the "Add-ons manager" you can access to the plugins not installed by default as well as to the new tools that are published after a final version.

At the window that appears firstly you have to select the add-ons installation source:

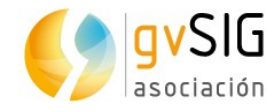

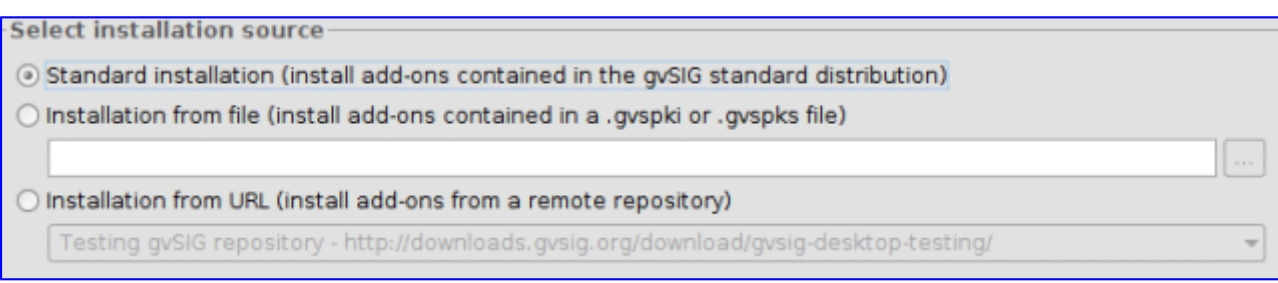

#### The add-ons **can have 3 sources**:

- The own installation binary. The file that we have downloaded has a lot of plugins and add-ons, and some of them are not installed by default, but they are available to install. It allows to customize gvSIG without an internet connection.
- Installation from file. We can have a file with a set of extensions to be installed on gvSIG.
- From URL. Through an internet connection we can access to all the add-ons available at the gvSIG server and install those that we need. It's the recommended option when we want to consult all the add-ons available.

Once the installation source is selected you have to press "Next", and it will show the list of plugins available.

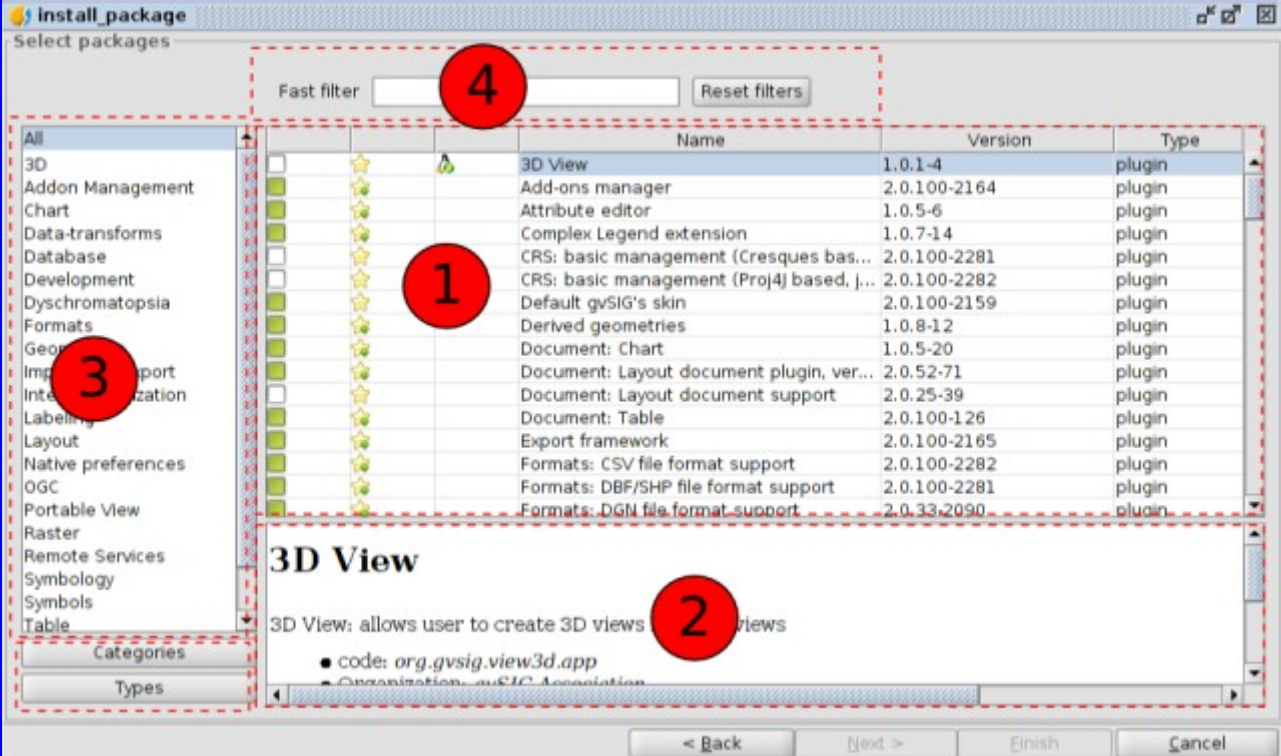

The add-ons manager interface is divided in 4 parts:

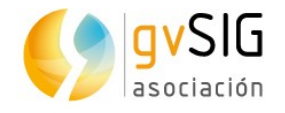

- 1. List of available add-ons. The plug-in name, version, and type are indicated. The verifcation check boxes allow to distiguish between available (white) or already installed add-ons (green). You also can see the [meaning of the icons.](http://downloads.gvsig.org/download/web/html/en/html/user_manual/2.3/manual/002.html)
- 2. Information area concerning the plug-in selected in "1".
- 3. Area that shows the "Categories" and "Types" in which the plug-in is classified. When we choose a category or type from the list, a filter that runs on "1" shows only the plug-ins related to this category or type.
- 4. Fast filter. Enables a filter from a text string entered by the user.

In our case we are going to install a new symbol library. For that we will select "Symbols" category, that will filter by "symbol libraries" plugins:

Now we will mark "G-Maps" library:

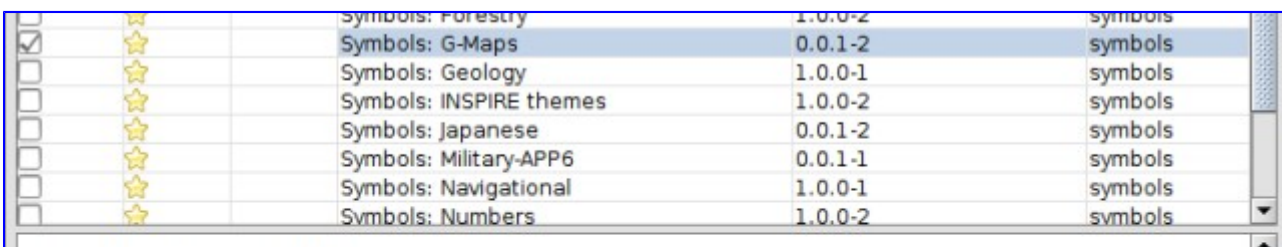

## **Symbols: G-Maps**

Symbology based on the used by the Google Maps. The origin of the point symbols is "Map Icons Collection": http://mapicons.nicolasmollet.com/ The line and fill symbols have been made manually, with characteristics similar to the G.Maps.

Then we press "Next" button and once it's installed we press "Finish". A message will indicate that we have to restart gvSIG, but it's not necessary for symbol libraries. We would have to do it for functional plugins only.

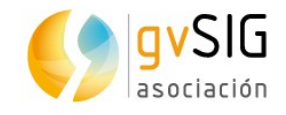

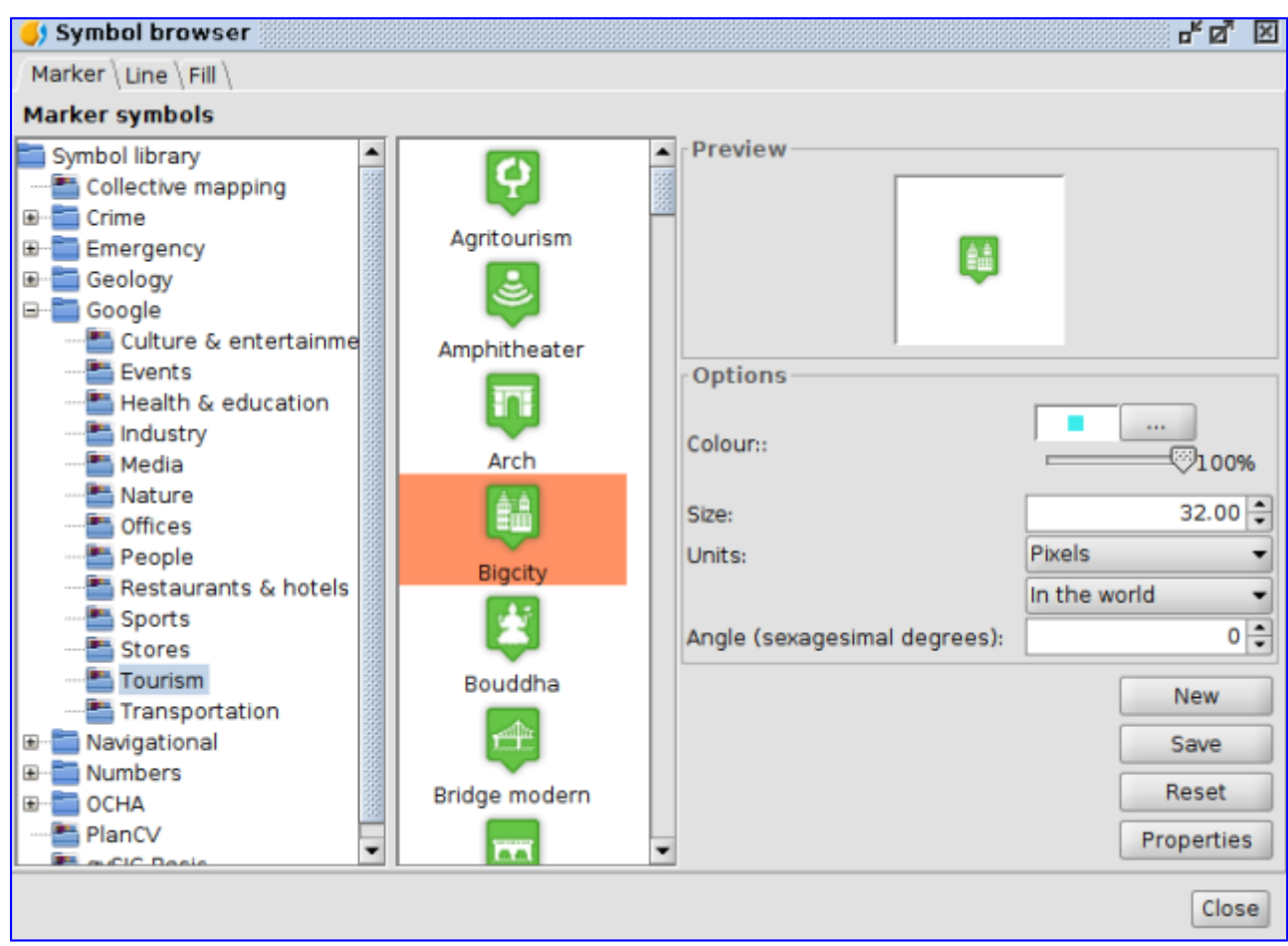

Now, if we are going to change the symbology of any of our layers, for example "Locations", we will see that we have the new symbols available:

You can see the symbol libraries available in the gySIG documentation.

And with this last exercise we finish **this atypical course about introduction to GIS**. We expect that you have learnt, and besides it has been as much funny as for us to do it.

From this point you are prepared to go more deeply into the application and discover all its power.

And a last advice… you can **use the mailing lists** to consult any doubt or tell us any problem that you find:

<http://www.gvsig.com/en/community/mailing-lists>

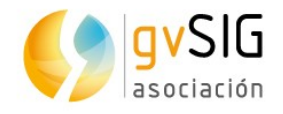

## **3. EXTRA**

Once you have finished the course it's probably that you want to continue delving into the use of gvSIG Desktop. Here you will find a series of links that will help you to become an expert in the use of GIS.

#### **3.1. For users…**

- Learning gvSIG in 30 minutes: [https://blog.gvsig.org/2017/05/23/learning](https://blog.gvsig.org/2017/05/23/learning-gvsig-in-30-minutes/)[gvsig-in-30-minutes/](https://blog.gvsig.org/2017/05/23/learning-gvsig-in-30-minutes/)
- Learn GIS for free course:
	- Introduction to GIS:<https://blog.gvsig.org/2017/06/16/learn-gis-for-free/>
	- Working with Views: [https://blog.gvsig.org/2017/06/21/learn-gis-for-free](https://blog.gvsig.org/2017/06/21/learn-gis-for-free-module-2-working-with-views/)[module-2-working-with-views/](https://blog.gvsig.org/2017/06/21/learn-gis-for-free-module-2-working-with-views/)
	- Working with Tables: [https://blog.gvsig.org/2017/06/27/learn-gis-for-free](https://blog.gvsig.org/2017/06/27/learn-gis-for-free-module-3-working-with-tables/)[module-3-working-with-tables/](https://blog.gvsig.org/2017/06/27/learn-gis-for-free-module-3-working-with-tables/)
	- Working with Maps: [https://blog.gvsig.org/2017/06/30/module-4-working](https://blog.gvsig.org/2017/06/30/module-4-working-with-maps/)[with-maps/](https://blog.gvsig.org/2017/06/30/module-4-working-with-maps/)
	- Creating and Editing vectorial layers: [https://blog.gvsig.org/2017/07/03/learn-gis-for-free-module-5-create-and](https://blog.gvsig.org/2017/07/03/learn-gis-for-free-module-5-create-and-editing-vectorial-layers/)[editing-vectorial-layers/](https://blog.gvsig.org/2017/07/03/learn-gis-for-free-module-5-create-and-editing-vectorial-layers/)
	- Geoprocessing: [https://blog.gvsig.org/2017/07/05/learn-gis-for-free](https://blog.gvsig.org/2017/07/05/learn-gis-for-free-module-6-geoprocessing/)[module-6-geoprocessing/](https://blog.gvsig.org/2017/07/05/learn-gis-for-free-module-6-geoprocessing/)
	- Raster GIS. Working with Raster Data: [https://blog.gvsig.org/2017/07/07/learn-gis-for-free-module-7-raster-gis](https://blog.gvsig.org/2017/07/07/learn-gis-for-free-module-7-raster-gis-working-with-raster-data/)[working-with-raster-data/](https://blog.gvsig.org/2017/07/07/learn-gis-for-free-module-7-raster-gis-working-with-raster-data/)
	- Vegetation index and unsupervised classification: [https://blog.gvsig.org/2017/07/10/learn-gis-for-free-module-8-vegetation](https://blog.gvsig.org/2017/07/10/learn-gis-for-free-module-8-vegetation-index-and-unsupervised-classification/)[index-and-unsupervised-classification/](https://blog.gvsig.org/2017/07/10/learn-gis-for-free-module-8-vegetation-index-and-unsupervised-classification/)
	- Raster reclassification and raster calculator: [https://blog.gvsig.org/2017/07/12/learn-gis-for-free-module-9-raster](https://blog.gvsig.org/2017/07/12/learn-gis-for-free-module-9-raster-reclassification-and-raster-calculator/)[reclassification-and-raster-calculator/](https://blog.gvsig.org/2017/07/12/learn-gis-for-free-module-9-raster-reclassification-and-raster-calculator/)
- Analyzing skatepark location in New York city in relation with graffiti cleaning complaints using gvSIG: [https://blog.gvsig.org/2016/09/09/free-gvsig-tutorial](https://blog.gvsig.org/2016/09/09/free-gvsig-tutorial-in-english-analyzing-skatepark-location-in-new-york-city-in-relation-with-graffiti-cleaning-complaints-using-gvsig/)[in-english-analyzing-skatepark-location-in-new-york-city-in-relation-with-graffiti](https://blog.gvsig.org/2016/09/09/free-gvsig-tutorial-in-english-analyzing-skatepark-location-in-new-york-city-in-relation-with-graffiti-cleaning-complaints-using-gvsig/)[cleaning-complaints-using-gvsig/](https://blog.gvsig.org/2016/09/09/free-gvsig-tutorial-in-english-analyzing-skatepark-location-in-new-york-city-in-relation-with-graffiti-cleaning-complaints-using-gvsig/)

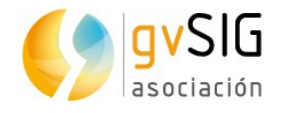

### **3.2. For developers…**

• Scripting: [https://blog.gvsig.org/2016/12/05/course-about-geographic-scripting](https://blog.gvsig.org/2016/12/05/course-about-geographic-scripting-with-gvsig-desktop-documentation-released/)[with-gvsig-desktop-documentation-released/](https://blog.gvsig.org/2016/12/05/course-about-geographic-scripting-with-gvsig-desktop-documentation-released/)

### **3.1. Geostatistics…**

• Geostatistics: R integration in gvSIG: [https://blog.gvsig.org/2017/05/24/video](https://blog.gvsig.org/2017/05/24/video-of-the-geostatistics-r-integration-in-gvsig-webinar-is-now-available/)[of-the-geostatistics-r-integration-in-gvsig-webinar-is-now-available/](https://blog.gvsig.org/2017/05/24/video-of-the-geostatistics-r-integration-in-gvsig-webinar-is-now-available/)